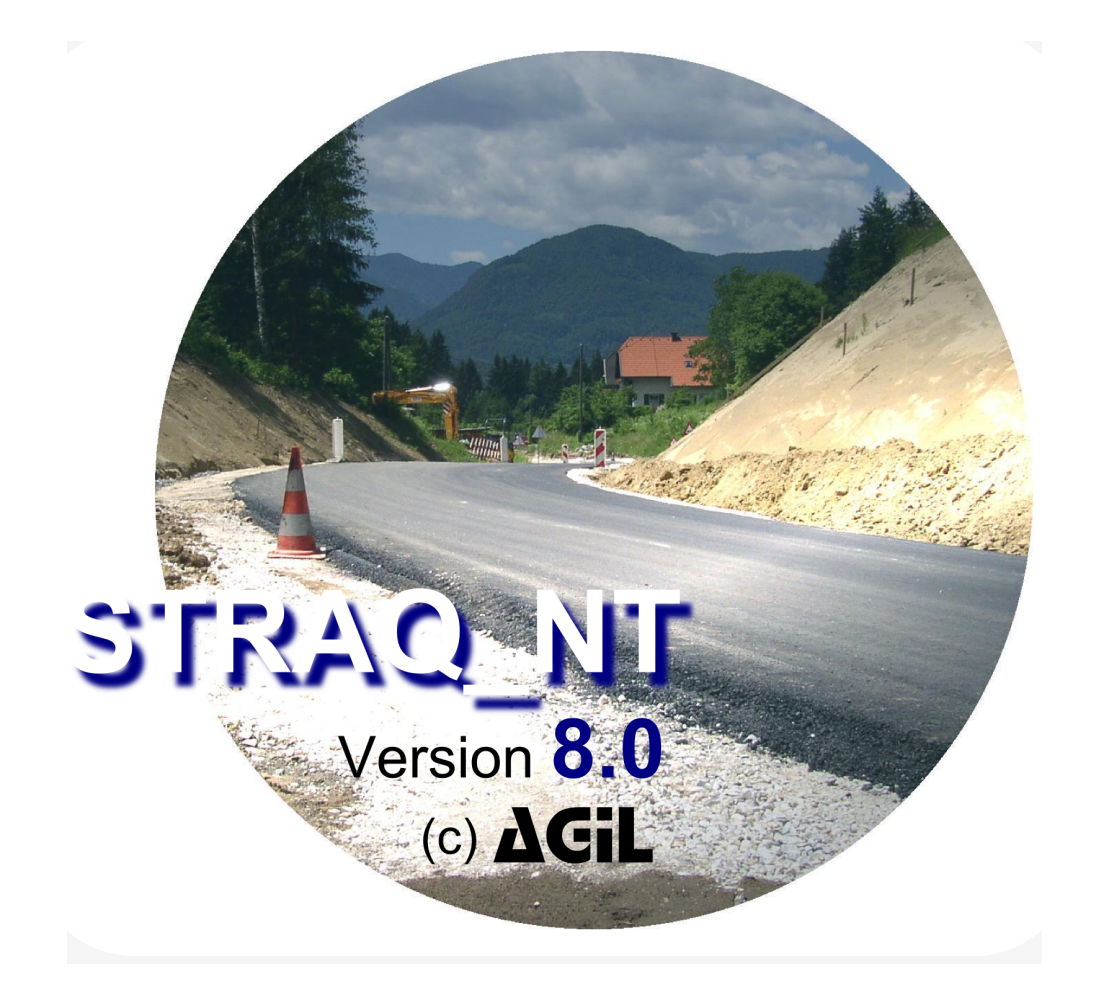

# **Handbuch**

Systemberatung und -entwicklung Alfred-Pongratz-Weg 8 81739 München AGiL

> Tel.: (089) 67 37 12 - 40 Fax.: (089) 67 37 12 - 42 Internet: www.agil-miller.de eMail: info@agil-miller.de

© 2020 AGiL-Miller / Systemberatung- und Entwicklung

## **Inhaltsverzeichnis**

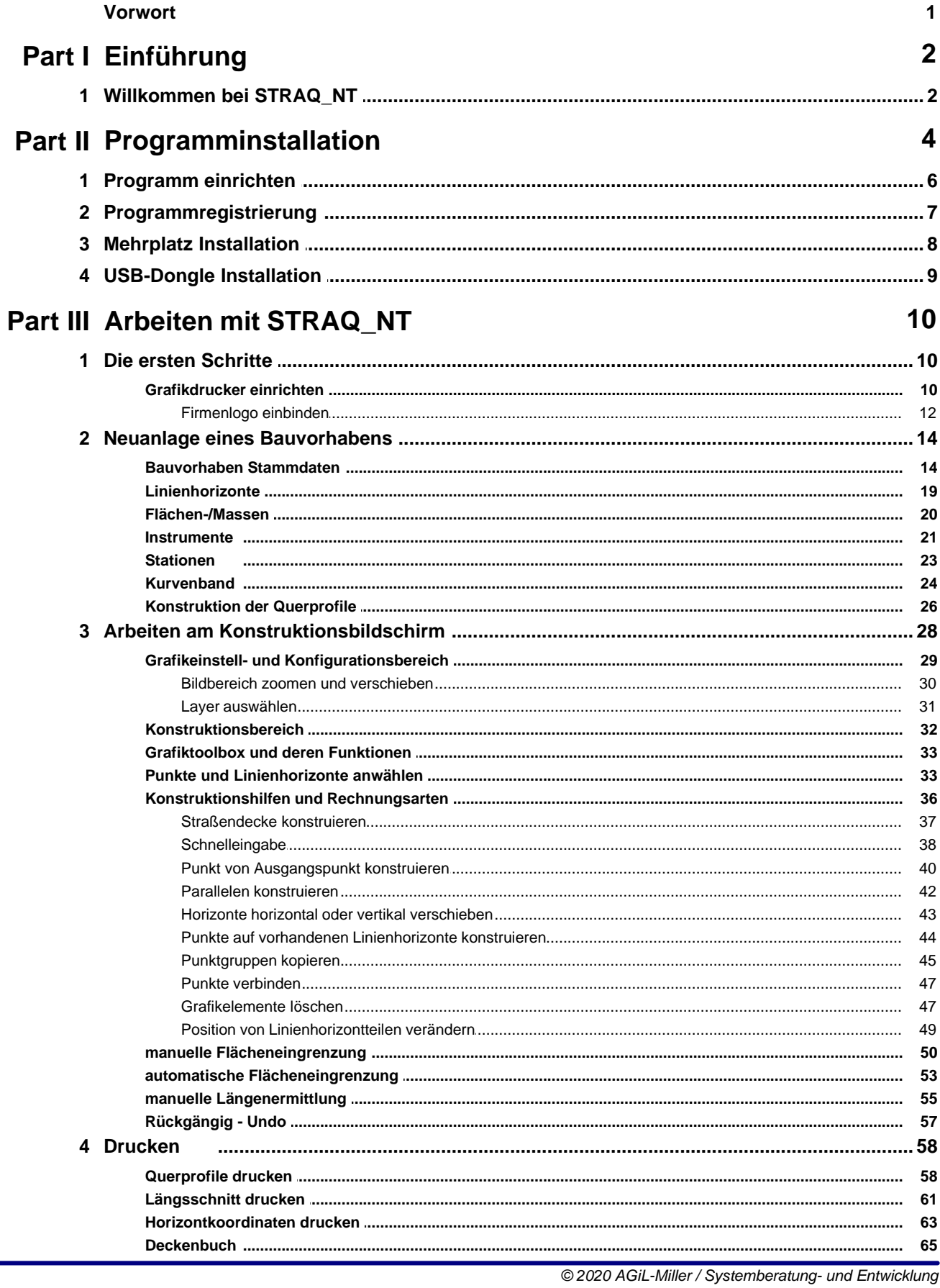

 $\mathbf{I}$ 

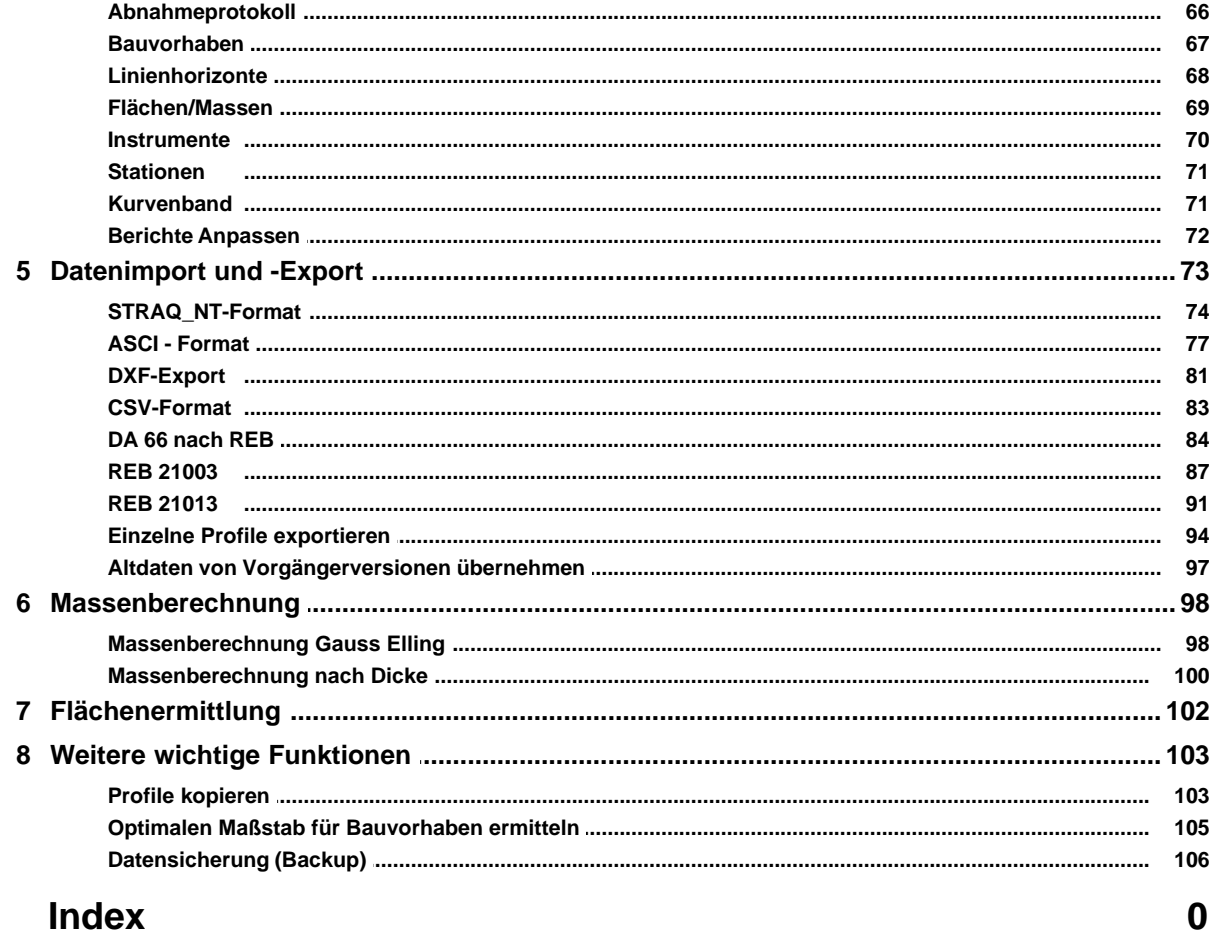

## **Index**

## **Vorwort**

*von AGiL-Miller / Systemberatung- und Entwicklung*

*Bei "STRAQ\_NT" handelt es sich um ein EDV-Programm, dass Sie bei der Konstruktion von Straßenquerprofilen unterstützt und für Sie die Massenberechnung von Straßenquerprofilen nach Gauss-Elling übernimmt. Ebenso können Sie abgewickelten Flächen bei Böschungen berechnen.* 

## **1 Einführung**

**"STRAQ\_NT"** basiert auf einer mehr als 28 - jährigen Erfahrung in der Massenberechnung von Straßenquerprofilen. Bei der Programmentwicklung wurden konsequent Anregungen von den Anwendern aufgenommen und von EDV - Experten umgesetzt.

Bitte scheuen Sie nicht, uns bei Fragen zum Programm zu kontaktieren.

Wir wünschen Ihnen viel Erfolg mit **STRAQ\_NT8**.

## **1.1 Willkommen bei STRAQ\_NT**

Ein übersichtlicher verständlicher Programmaufbau garantiert Ihnen, dass Sie schon nach wenigen Minuten, ohne kostspieligen Schulungsaufwand, in der Lage sind, mit "STRAQ NT" Ihre Querprofile zu konstruieren und die Massen zu berechnen.

Unabhängig ob Sie täglich oder nur gelegentlich mit **"STRAQ\_NT"** arbeiten. Sie werden sich immer wieder schnell im Programm zurecht finden!

Das Programm unterstützt Sie bei der **Konstruktion** von Querprofilen mit einer Vielzahl von Grafikfunktionen, die speziell für die Konstruktion und für die Abrechnung von Straßenquerprofilen entwickelt wurden.

Dazu gehören:

- Schnittpunktberechnung
- die Konstruktion paralleler Linienhorizonte
- Linienhorizontverlängerung mit angepasster Neigung
- Automatisches Konstruieren von Straßendecken
- Kopieren von Regelprofilen auf beliebige Stationen mit Anpassung der Straßenbreiten, Straßenneigungen und Straßenachsenhöhen.
- Import und Export von Stationen und Profilen
- Verschiebung der Lage kompletter Linienhorizonte.
- Individuelle Einstellung des Maßstabverhältnisses innerhalb der Bildschirmdarstellung
- Zoomfunktion

und vieles mehr.

Bei der Flächenberechnung können Sie entweder die einzelnen Flächeneckpunkte (Gauß-Elling) mit der Maus anklicken oder Sie ermitteln die Flächen nach Begrenzungslinien. (REB)

Sämtliche Felder sind mit kurzen Hilfetexten und Informationen versehen, die ein schnelles Arbeiten mit "STRAQ\_NT" ohne großen zusätzlichen Informationsaufwand ermöglichen.

Bei der Gestaltung des Grafikausdrucks stellt Ihnen "STRAQ\_NT" umfangreiche Einstellmöglichkeiten zur Verfügung. Sämtliche Ausdrucke können über eine Druckvorschau kontrolliert werden.

Zusätzlich können Koordinaten von Messstationeinheiten (Feldrechnern) direkt über zahlreiche Schnittstellen nach "STRAQ\_NT" importiert und ausgewertet werden.

Bei "STRAQ NT" benötigen Sie keine zusätzlichen CAD-Produkte, da sämtliche Grafikfunktionen im Programm enthalten sind.

Da "STRAQ\_NT" speziell für die Betriebssysteme Windows 7®, Windows 8® und Windows 10® entwickelt wurde, stehen Ihnen damit automatisch eine Vielzahl neuer Möglichkeiten zur Verfügung. Dazu gehören ein hoher Sicherheitsstandard und eine einheitliche standardisierte Benutzeroberfläche.

Mit "STRAQ\_NT" können Sie auch im Netzwerk arbeiten. Das garantiert Ihnen sowohl einen schnellen Arbeitsfortschritt im Team als auch höchste Datensicherheit.

Eine Vielzahl von Schnittstellen, zum Beispiel die Datenart 66 (REB), eine Schnittstelle zu "Caddy" (QUE-Format), sowie eine frei definierbare ASCI-Schnittstelle sorgen für die Kompatibilität mit weiteren Abrechnungs- und Prüfprogrammen.

Eine Anbindung zu Sokkia-Feldrechnern ist bereits im Programmpaket enthalten. Für Feldrechner anderer Hersteller kann eine Schnittstelle optional erworben werden.

## **2 Programminstallation**

#### - **Systemvoraussetzungen:**

- Computersystem (486 oder höher) mit mindestens 256 MB Arbeitsspeicher
- Festplattenkapazität von mindestens 150 MB RAM
- Betriebssystem **Windows 7® und Windows 10®**
- einen Windows kompatiblen Drucker oder Plotter
- VGA-Bildschirm und Grafikkarte mit einer Auflösung von mindestens 1024 \* 728 oder höher.

## **Programminstallation:**

- Legen Sie die CD-ROM in Ihr CD-ROM-Laufwerk. Das Installationsprogramm wird automatisch aufgerufen. Sollte das Installationsprogramm nicht automatisch starten, rufen Sie mit Ihrem "Explorer" die Anwendung "setup.exe" auf.
- Haben Sie die ersten Hinweise bestätigt, wird folgendes Fenster angezeigt:

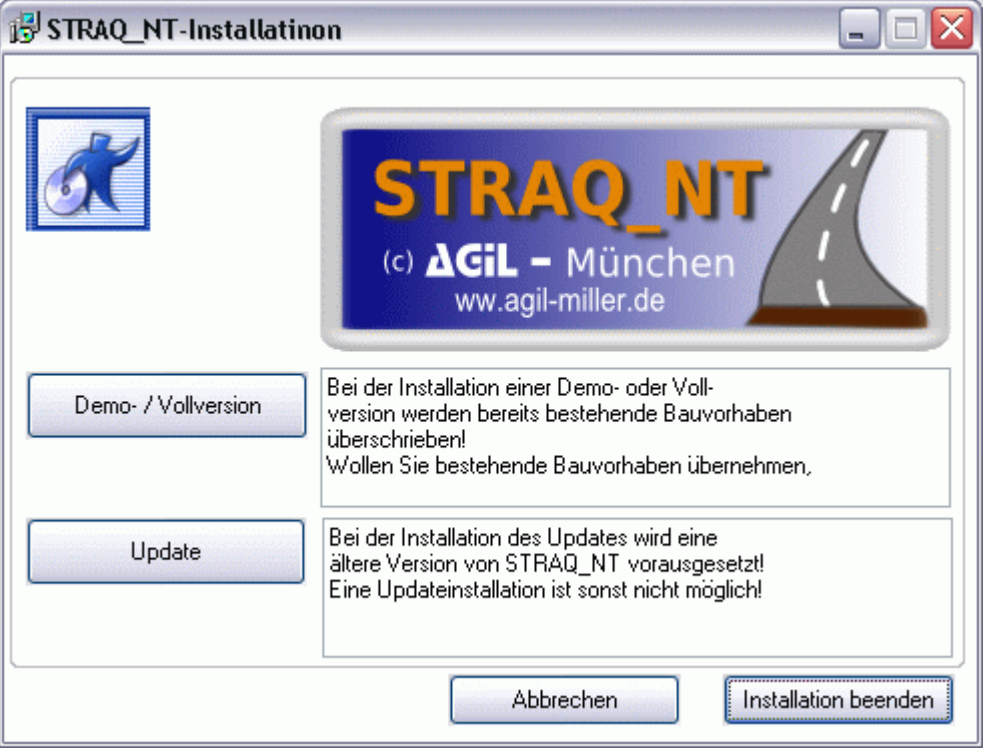

Anschließend legen Sie den Installationsumfang fest.

## **Installationsumfang**

#### **1. Vollversion oder DEMO-Version**

Für Neuinstallationen der Version 8 wählen Sie diese Funktion aus. Das Programm muss in einem neuen Verzeichnis installiert werden. Benutzen Sie diese Installationsform nicht, um eine bestehende Version

von STRAQ\_NT7 oder STRAQ\_NT8 upzudaten! Bestehende Bauvorhaben werden sonst überschrieben!

#### **2. Update**

Installieren Sie das Update nur, falls Sie bereits STRAQ\_NT8 installiert haben. STRAQ\_NT6 können Sie mit dieser Version nicht updaten.<br>Sie mussen in diesem Fall STRAQ\_NT8 als Vollversion installieren und anschließend die Daten Ihrer alten STRAQ\_NT-Installation 7 importieren. Vergessen Sie nicht, vor der Updateinstallation eine Datensicherung vorzunehmen!

Bei der anschließenden Installation von STRAQ-NT können Sie die vorgegebenen Einstellungen übernehmen. Bestätigen Sie die vorgegebenen Dialogfenster mit [Weiter].

#### **3. USB-Dongle installieren**

Haben Sie eine Dongle-Version erworben, ist die Programminstallation ebenso wie bei einer normalen Einzelplatzversion durchzuführen. Die Registrierung muss in diesem Fall aber nicht durchgeführt werden! Sobald Sie die Installation abgeschlossen haben, müssen Sie die Anwendung STRAQ\_NT8.EXE mit der Dongle-Version ersetzen.

Diese finden Sie auf der CD im Verzeichnis CD-LW:\Hardlock\exe\_file\STRAQ\_NT8.EXE. Kopieren Sie diese Datei mit Ihrem Explorer in das Programmverzeichnis von STRAQ\_NT.

Wechseln Sie von der Version 7 auf STRAQ\_NT8, muss Ihr Dongle dafür neu codiert werden. Bitte setzen Sie sich dafür mit uns für eine Terminabstimmung in Verbindung.

Damit der Dongle von Ihrem System erkannt wird, müssen Sie anschießend den Treiber installieren. Die erforderlichen Dateien finden Sie auf der CD im Verzeichnis CD-LW:\Hardlock\drv\_usb.

Wechseln Sie in den Ordner und starten die Anwendung inf\_inst.exe. Evtl. müssen Sie Ihr Rechnersystem anschließend neu starten, damit der neue Treiber wirksam wird.

Schließen sie jetzt Ihren USB-Dongle an und starten die Anwendung STRAQ\_NT über Ihren Desktop.

## **2.1 Programm einrichten**

#### Grafikdrucker einrichten

Diese Einstellung wird an dieser Stelle empfohlen, da bei den Ausdrucken die Papiergröße aus der Druckerkonfiguration automatisch übernommen wird.

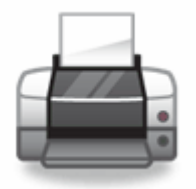

Überprüfen Sie als erstes die Einstellung Ihres Druckers mit der Funktionsfolge

- **Bauvorhaben**
- Grafikdrucker einrichten

- Wählen Sie die Karteikarte "Drucker" und stellen Sie den gewünschten Windows-Drucker ein.
- Stellen Sie das gewünschte Papierformat ein und wählen Sie die Papierausrichtung "Querformat".
- Speichern Sie die Einstellung mit [OK] ab und beenden Sie die Einstellung mit [Schließen].

In seltenen Fällen kann es bei der Auswahl des gewünschten Druckers zu Programmabstürzen kommen. Diese werden hauptsächlich verursacht durch "externe" Druckertreiber, die nicht von Microsoft stammen. Für diese Fälle markieren Sie im Grafikdruckerauswahlmenü das Feld "Standarddrucker verwenden". In diesem Fall müssen Sie die Druckereinstellungen (Papiergröße und das entsprechende Papierformat) unter den Eigenschaften Ihres Systemdruckers wählen.

STRAQ\_NT übernimmt dann automatisch die Einstellung des Standarddruckers.

## **2.2 Programmregistrierung**

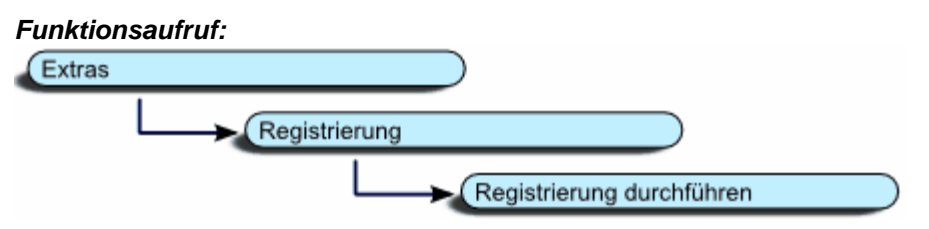

Um den gesamten Programmumfang von STRAQ\_NT nutzen zu können, müssen Sie das Programm für Ihren Arbeitsplatz registrieren. Dabei gehen Sie folgendermaßen vor:

Extras **Registrierung** Registrierung durchführen

Überprüfen Sie zuerst die Karteikarte Anwenderdaten und berichtigen Sie, falls erforderlich, die

Kontaktdaten Ihres Unternehmens.

Diese Firmendaten werden bei Listen- und Grafikausdrucken mit angegeben. Öffnen Sie jetzt die Karteikarte Registrierung.

Setzen Sie sich anschließend mit uns in Verbindung, damit wir die Registrierung telefonisch mit Ihnen durchführen können.

Sie erhalten von uns Ihren Autorisierungscode. Diesen tragen Sie in das entsprechende Feld ein.

Beim **richtigen Autorisierungscode** wechselt der Button [Sichern] zu [OK].

Anschließend müssen Sie STRAQ\_NT schließen und erneut starten.

Jetzt können Sie den vollen Funktionsumfang von STRAQ\_NT nutzen!

## **2.3 Mehrplatz Installation**

### **1.1.Die Installation einer Floating-Licence-Version**

Mit einer Floating-Licence-Version (Concurrent-Lincense) sind Sie in der Lage, von den unterschiedlichsten Rechnern (Clients), die innerhalb eines Netzwerkes an einem Server angeschlossen sind, auf das Programm STRAQ\_NT zuzugreifen. Bei dieser Variante wird das Programm komplett auf dem Server installiert und freigeschaltet.

Falls Sie zum Beispiel über 2 Versionen einer Floating-Licence verfügen, können Sie mit zwei beliebigen Rechnern das Programm auf dem Server nutzen. Die einzelnen Clients (Arbeitsstationen) benötigen bei diesem Softwareschutz auch keine individuellen Freischaltungen.

Nachfolgend das Beispiel einer Floating-Licence-Version:

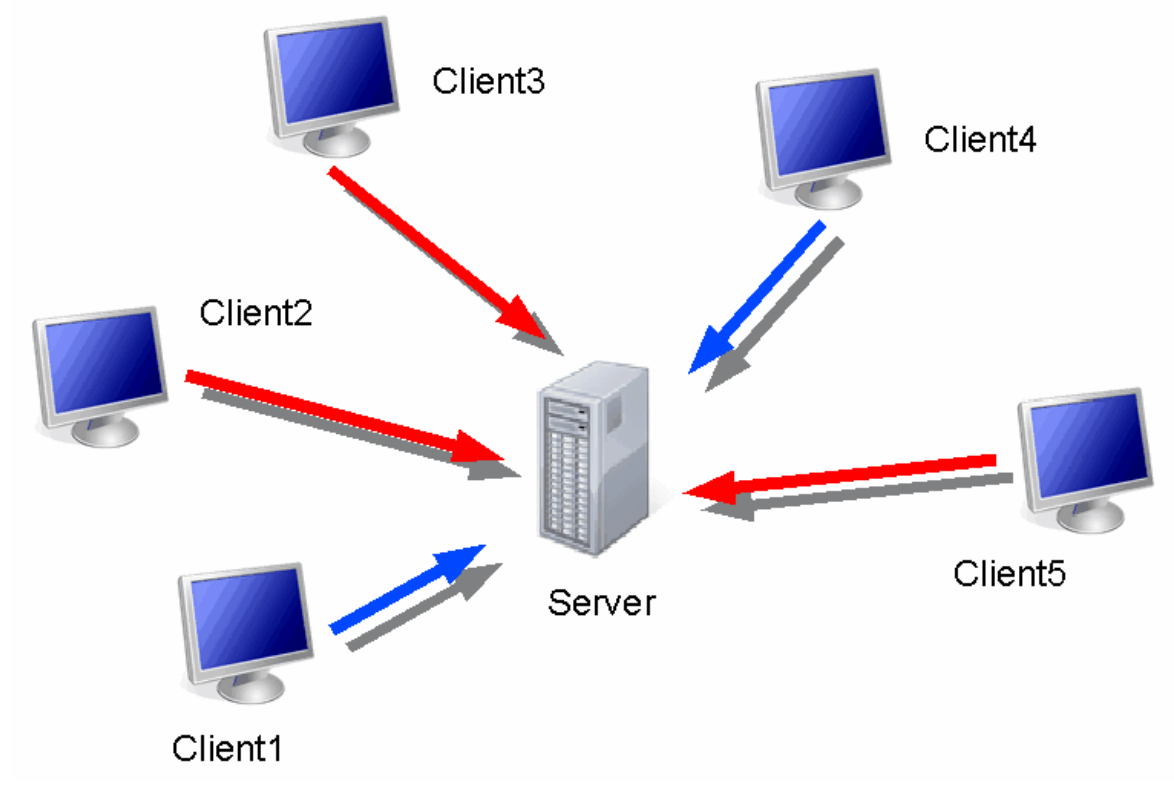

Möchte ein 3. Anwender auf das Programm zugreifen, wird der Zugriff abgewiesen. Erst wenn einer der beiden Anwender das Programm STRAQ\_NT verlässt, ist ein erneuter Zugang möglich.

Die Programminstallation ist genauso durchzuführen, wie bei Einzelarbeitsplätzen. Nur muss die Installation **direkt auf dem Server** durchgeführt werden.

Nachdem Sie die **Freigabe für das Programm** durchgeführt haben, müssen Sie anschließend noch die **Anzahl der Floating-Licenses** durch einen weiteren Registriercode aktivieren.

Dafür setzen Sie sich bitte mit uns in Verbindung.

Falls Sie das Programm von einem Client-Rechner **auf einem Server installieren**, müssen Sie auf dem Client den **UNC-Pfad** angeben. (z.B. UNC-Pfad \\Servername\Ordner\Verzeichnis)

## **2.4 USB-Dongle Installation**

Mit der Programmfreischaltung über einen USB-Dongle haben Sie die Möglichkeit, das Programm auf mehreren Rechnern zu installieren und an dem Rechner, an dem der USB-Dongle angeschlossen ist, zu betreiben. Bei Rechnern, an denen zu diesem Zeitpunkt der USB-Dongle nicht angeschlossen ist, wird das Programm mit dem Hinweis "Dongle nicht gefunden!" abgebrochen.

Haben Sie eine Dongle-Version erworben,

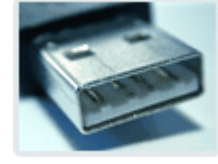

ist die Programminstallation ebenso wie bei einer normalen Einzelplatzversion durchzuführen. Die Registrierung muss in diesem Fall aber nicht durchgeführt werden!

Sobald Sie die Installation abgeschlossen haben, müssen Sie die Anwendung STRAQ\_NT8.EXE durch dir Dongle-Version ersetzen.

Diese finden Sie auf der CD im Verzeichnis CD-LW:\Hardlock\exe\_file\STRAQ\_NT8.EXE. Bitte kopieren Sie diese Datei mit Ihrem Explorer

in das Programmverzeichnis von STRAQ\_NT.

Damit der Dongle von Ihrem System erkannt wird, installieren Sie anschießend den vorgenannten **Treiber**.

Die erforderlichen Dateien finden Sie auf der CD im Verzeichnis CD-LW:\Hardlock\drv\_usb.

Wechseln Sie in den Ordner und starten die Anwendung inf\_inst.exe. Evtl. müssen Sie Ihr Rechnersystem anschließend neu starten, damit der neue Treiber wirksam wird.

Schließen Sie jetzt Ihren USB-Dongle an und starten die Anwendung STRAQ\_NT über Ihren Desktop.

Über den STRAQ\_NT-Programmaufruf: Hilfe -> Programminformation können Sie den Programmschutz überprüfen. ("Hardlock S" = Hardlockschutz)

## **3 Arbeiten mit STRAQ\_NT**

In diesem Kapitel sollen Sie sowohl die ersten Schritte mit STRAQ\_NT erfahren, als auch die Möglichkeiten kennen lernen, mit denen Sie das Programm bei der täglichen Arbeit unterstützt.

## **3.1 Die ersten Schritte**

## **Die ersten Schritte nach der Installation**

Nachdem Sie das Programm installiert haben, können Sie das Programm STRAQ\_NT entweder mit der Funktionsfolge

## *Funktionsaufruf in der Taskleiste:*

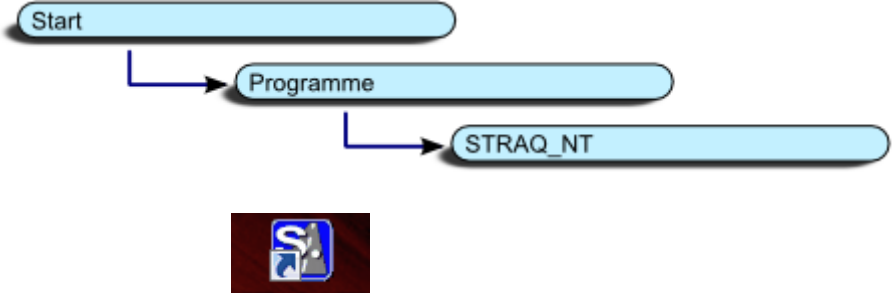

oder mit dem ICON STRAQ NT8 auf Ihrem Bildschirm (Desktop) starten.

Beim Start des Programms werden Sie darauf hingewiesen, dass sich das Programm im **DEMO-Modus** befindet. In diesem Modus können einige Funktionen des Programms nicht, bzw. nur eingeschränkt ausgeführt werden.

#### Dazu gehören:

- es können max. 2 Bauvorhaben angelegt werden.
- es können max. 5 Linienhorizonte angelegt werden.
- es können max. 3 Stationen angelegt werden.
- die automatische Übernahme vom Feldrechnerdaten ist nicht möglich.
- der Import- und Export in der Datenart 66 (REB) ist nicht möglich.
- der Import- und Export im ASCI-Format ist nicht möglich.
- Projekte können nicht ein- und ausgelagert werden.
- keine automatische Flächeneingrenzung.
- eine Netzwerkumgebung (STRAQ\_NT-Stammverzeichnis) kann nicht eingerichtet werden.
- Ausdrucke sind mit DEMO-Hinweisen versehen.
- ihr Firmenlogo können Sie im DEMO-Modus nicht einbinden.

## **3.1.1 Grafikdrucker einrichten**

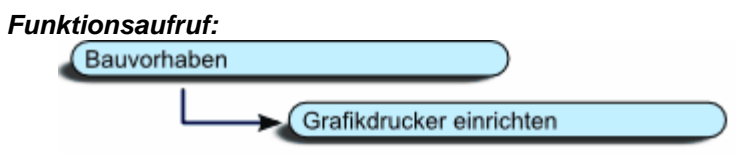

Damit es nach der Programminstallation keine Fehler beim Ausdruck gibt, muss mindestens ein Standarddrucker installiert sein.

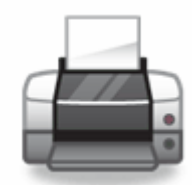

Prüfen Sie vor dem ersten Ausdruck, ob der Standarddrucker von STRAQ\_NT automatisch erkannt wird.

Dafür müsste im Rahmen Drucker Ihr Standarddrucker angezeigt werden.

Ist das nicht der Fall, installieren Sie bitte einen Drucker und aktivieren anschließend Sie die Funktion [Standard].

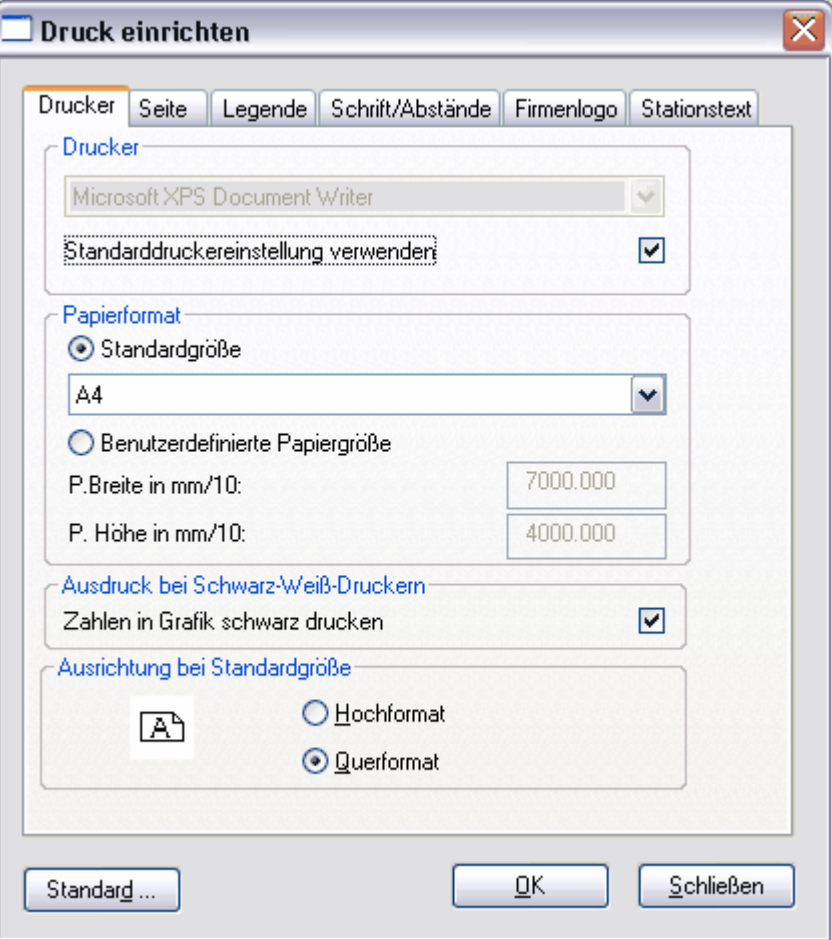

#### **3.1.1.1 Firmenlogo einbinden**

**Eigenes Firmenlogo in Grafikausdruck einbinden**

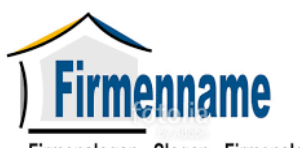

Firmenslogan - Slogan - Firmenslogan

In STRAQ\_NT haben Sie die Möglichkeit, Ihr Firmenlogo im oberen Bereich des Grafikausdrucks mit auszudrucken. Die erforderlichen Eingaben können Sie mit dem Menüaufruf:

- **Bauvorhaben**
- Grafikdrucker einrichten
- Karteikarte Firmenlogo auswählen

Plazierung des Firmenlogos im Grafikausdruck

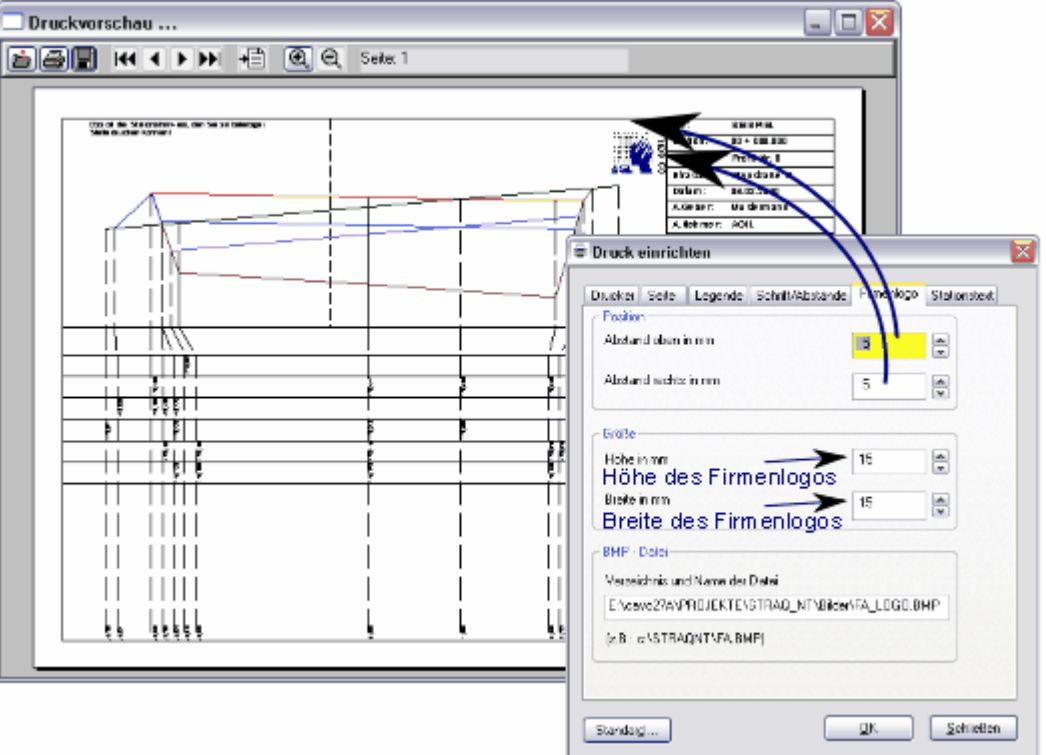

Bei den Dateien der Firmenlogos können ausschließlich BMP – Dateien verwendet werden. Tragen Sie im Feld "BMP-Datei" den Dateinamen, das komplette Verzeichnis und das Laufwerk ein,

auf dem Sie das Firmenlogo abgespeichert haben (Punkt 5).

Beispiel: "C:\STRAQUNT\FA\_LOGO.BMP".

Nachdem Sie die Einstellungen für Ihr Firmenlogo vorgenommen haben, speichern Sie diese mit dem Button [OK] ab.

Bei der Datei Ihres Firmenlogos sollten Sie darauf achten, dass die Dateigröße 100 KB nicht übersteigt, da sich sonst der Bildaufbau bei der Seitenansicht und der Grafikausdruck verlangsamen. Dies können Sie bei farbigen Firmenlogos erreichen, indem Sie Ihre

BMP-Datei im Programm "Paint" oder "Irfanview" laden und unter den Dateityp "16 Farben" neu abspeichern.

## **3.2 Neuanlage eines Bauvorhabens**

In diesem Abschnitt erfahren Sie, wie Sie am schnellsten ein neues Bauvorhaben anlegen können und welche Schritte für eine erfolgreiche Abrechnung notwendig sind.

Dabei ist es wichtig, dass Sie die Komponenten eines Bauvorhabens und die dafür eingerichteten Dialoge an einem Beispiel kennen lernen.

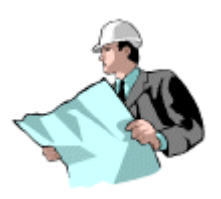

#### **3.2.1 Bauvorhaben Stammdaten**

í.

#### **Bauvorhaben mit ausschließlich absoluten Höheneingaben (Beispiel1)**

Ausgangsdialogfenster von STRAQ\_NT ist der Auswahl- und Verwaltungsdialog von Bauvorhaben. Sollte dieser zu diesem Zeitpunkt nicht geöffnet sein, können Sie den Dialog wie folgt aufrufen:

*Funktionsaufruf:* Bauvorhaben BV öffnen

Wird Ihnen der Dialog für die Stammdatenverwaltung angezeigt, können Sie jederzeit durch nachfolgenden Funktionsaufruf zur **Projektinfo** wechseln:

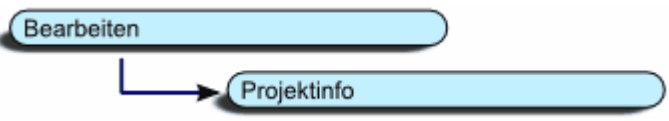

Sollten Sie das Fenster nicht nach dem Start automatisch angezeigt bekommen, klicken Sie im Hauptmenü auf [Bauvorhaben] -> [BV öffnen].

In der linken Hälfte des Dialogs können bereits vorhandenen Bauvorhaben über das Kombinationsfeld (1) ausgewählt oder über den Button [Auswahl] (2) geöffnet werden. Falls Sie in einem Netzwerk arbeiten und STRAQ\_NT auch von anderen Arbeitsplätzen aus genutzt wird, können Sie sich mit der Funktion [Auswahl] auch anzeigen lassen, ob Bauvorhaben bereits von anderen Arbeitsplätzen aus bearbeitet werden. Bauvorhaben können nicht gleichzeitig von mehreren Arbeitsplätzen geöffnet werden.

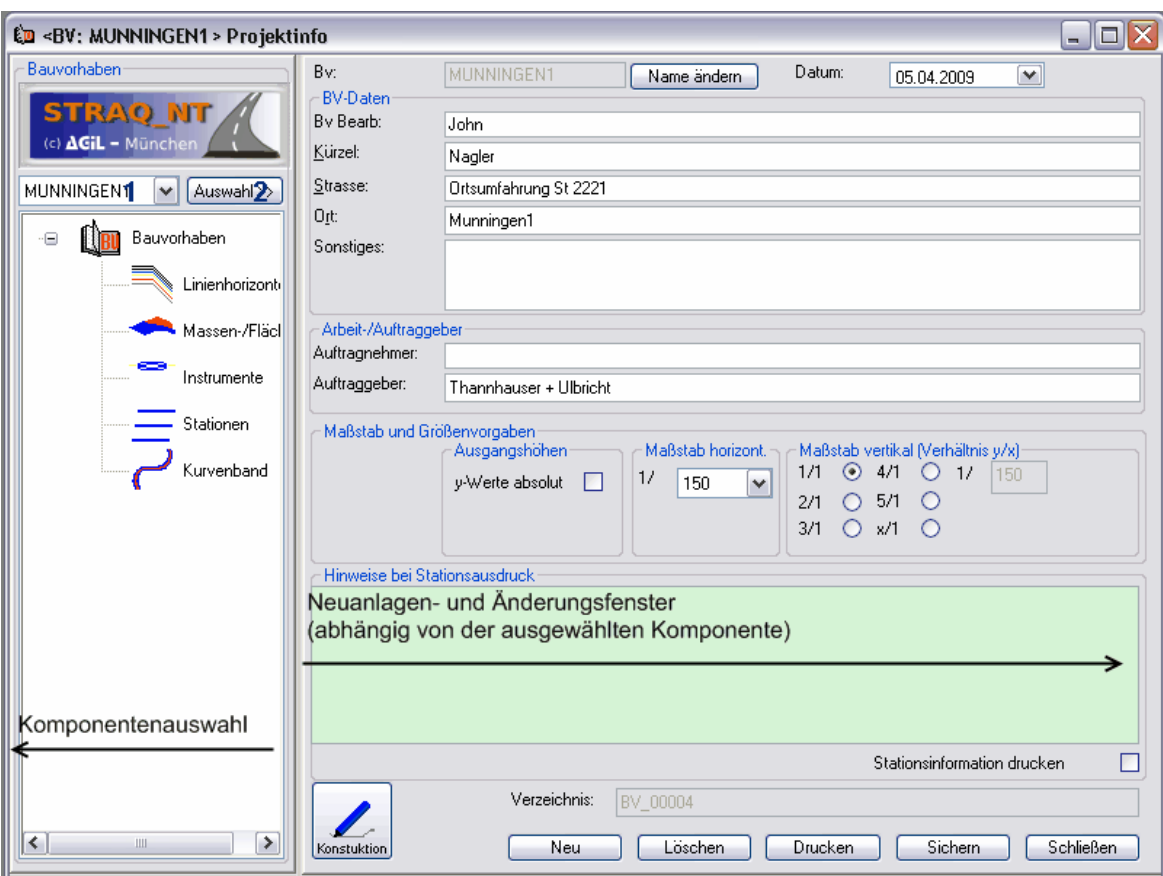

Bei der Auswahl eines Bauvorhabens werden automatisch die zugehörigen Komponenten im unteren Teil angezeigt.

Dazu gehören:

- Linienhorizonte
- Massen/Flächen
- Instrumente
- Stationen
- **Kurvenbänder**

Sabold ein entsprechender Komponetentyp mit der Maus angeklickt wird, erscheint auf der rechten Dialogseite automatisch das dazugehörige Neuanlage- und Änderungsfenster. Abhängig vom ausgewählten Komponententyp können die Bereiche voneinander abweichen!

Bei der Neuanlage eines Bauvorhabens wählen Sie den Komponententyp [Bauvorhaben] aus und drücken den Button [Neu]. Anschließend werden Sie gefragt ob Sie ein neues Bauvorhaben anlegen wollen. Wenn Sie mit "Ja" antworten, werden die Felder des Neuanlage- und Änderungsfensters geleert und stehen für Neueingaben bereit.

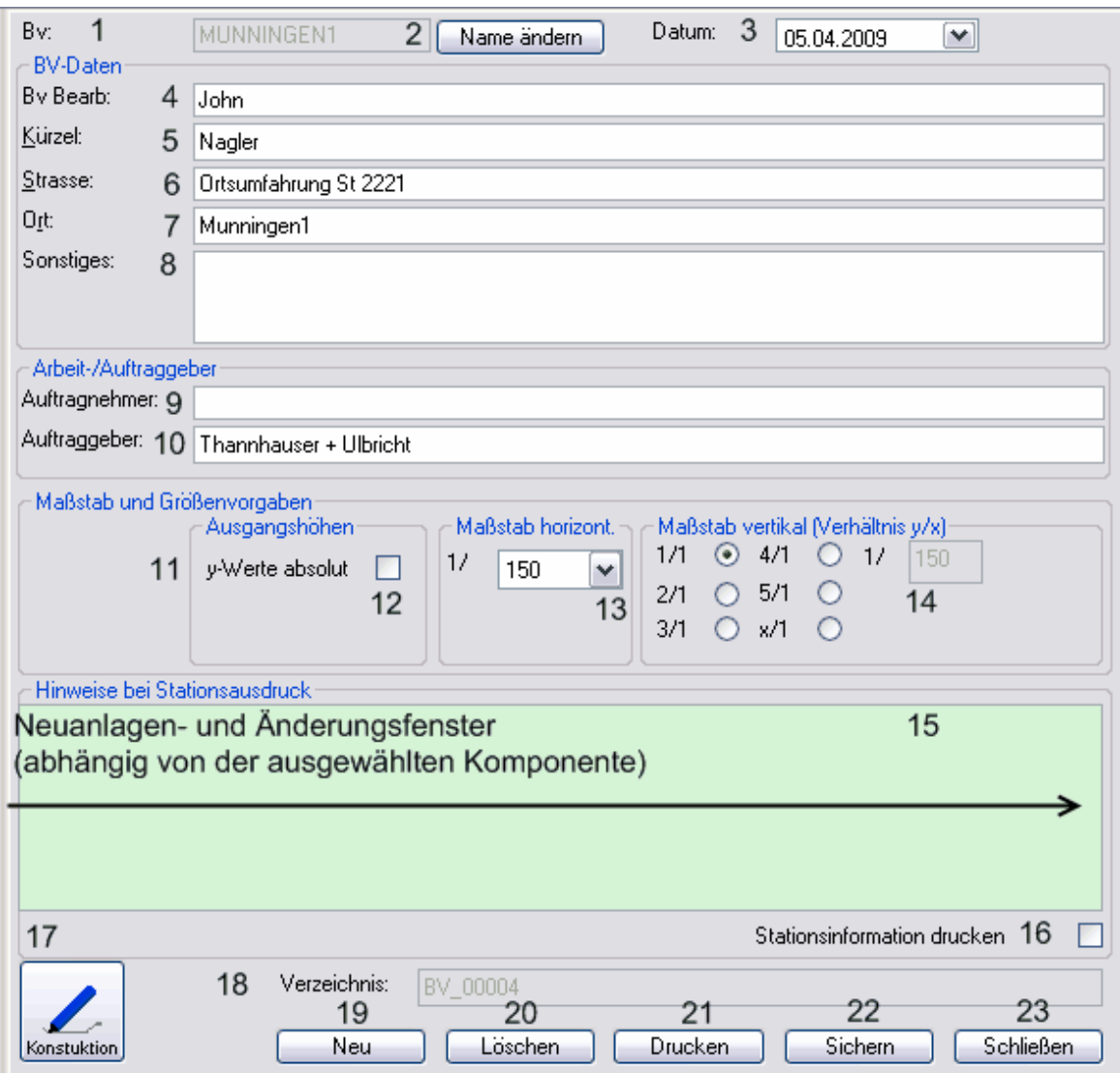

Zu den Felder:<br>1 BV

BV

Beliebiger Name (Ohne Sonderzeichen und Leerzeichen max. 10 Stellen lang)

- 2 Name ändern Damit können Sie auch zu einem späteren Zeitpunkt den Namen des Bauvorhabens ändern!
- 3 Datum beliebiges Datum
- 4 BvBearbeiter wird auf Ausdruck der Grafik und der BV-Stammdaten wiedergegeben
- 5 Kürzel Kürzel des Bearbeiters
- 6 Straße Straße oder sonstiger Bezugspunkt des Bauvorhabens
- 7 Ort Ort oder sonstiges Gebiet des Bauvorhabens
- 8 Sonstiges Bemerkung zum Bauvorhaben (wird ausgedruckt)
- 9 Auftragnehmer wird auf Ausdruck der Grafik und der BV-Stammdaten wiedergegeben
- 10 Auftraggeber wird auf Ausdruck der Grafik und der BV-Stammdaten wiedergegeben
- 11+12 y-Werte absolut Innerhalb STRAQ\_NT können Sie mit absoluten und relativen (abhängig von einem Instrumentenhorizont) Höhen arbeiten. Arbeiten Sie ausschließlich mit absoluten Höhen, müssen Sie hier ein Häkchen setzen.
- 13 Maßstab horizont Dient als Vorgabe bei der Neuanlage von neuen Stationen beim Ausdruck. Innerhalb STRAQ\_NT können die Maßstäbe innerhalb der Stationenverwaltung individuell vergeben werden.

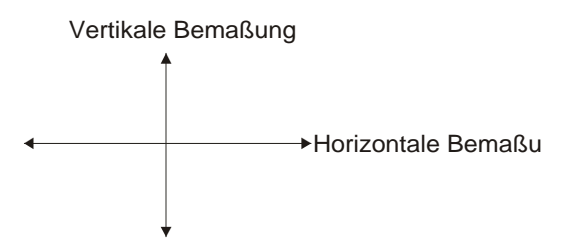

- 14 Maßstab vertikal (Verhältnis zu Maßstab horizontal) Dient als Vorgabe bei der Neuanlage von neuen Stationen beim Ausdruck. Innerhalb STRAQ\_NT können die Maßstäbe innerhalb der Stationenverwaltung individuell vergeben werden.
- 15 Hinweis bei Stationsdruck Ein beliebiger Text kann beim Grafikausdruck ausgegeben werden. Die Position kann unter Druckereinstellungen festgelegt werden.
- 16 Stationsinformation drucken Damit können Sie festlegen, ob die Stationsinformationen standardmäßig auf allen Grafikausdrucken gedruckt werden.
- 17 Konstruktionsbildschirm öffnen Damit öffnen Sie das Formular zur Erstellung der Querprofile.
- 18 Verzeichnis Dieses wird von STRAQ\_NT automatisch vergeben. Es kann nicht verändert werden.
- 19 Button [Neu] (abhängig von der Komponentenauswahl!) Wollen Sie ein neues Bauvorhaben anlegen, müssen Sie sich die **Projektinfo** anzeigen lassen.

Entspricht den Einstiegsdialog beim Bauvorhaben. (siehe oben) Damit Sie nicht bei jeder Neuanlage Linienhorzonte und Flächen/Massen mit allen Attributen neu eingeben müssen, greift STRAQ\_NT auf Vorlagen zu, die bei der Neuanlage automatisch in das neue Bauvorhaben kopiert werden und hier angepasst werden können.

- 20 Button [Löschen] (abhängig von der Komponentenauswahl!) Das angezeigte Bauvorhaben kann gelöscht werden.
- 21 Button [Drucken] (abhängig von der Komponentenauswahl!)

Die Stammdaten des ausgewählten Bauvorhabens können gedruckt werden.

- 22 Button [Sichern] (abhängig von der Komponentenauswahl!) Button [Sichern] (abhängig vo<br>Die Änderungen werden gespeichert.
- 23 Button [Schließen] (abhängig von der Komponentenauswahl!) Der Auswahl- und Verwaltungsdialog von Bauvorhaben wird geschlossen.

Es können gleichzeitig bis zu 3 Bauvorhaben geöffnet werden.

#### **3.2.2 Linienhorizonte**

#### **Linienhorizonte**

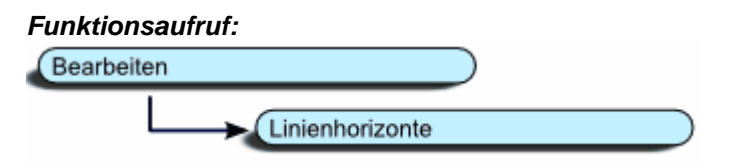

Dabei handelt es sich um alle Linien, aus denen sich ein Querprofil zusammensetzen kann. Einzelne Linienhorizonte können auch zu einem späteren Zeitpunkt hinzugefügt und geändert werden.

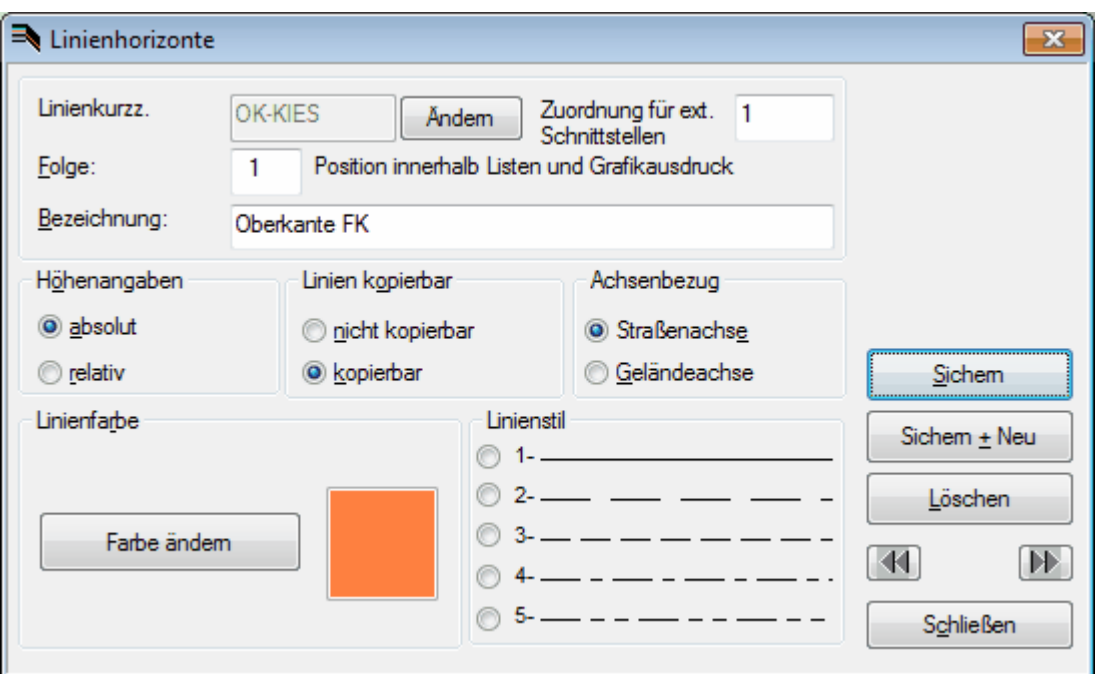

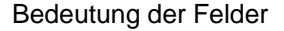

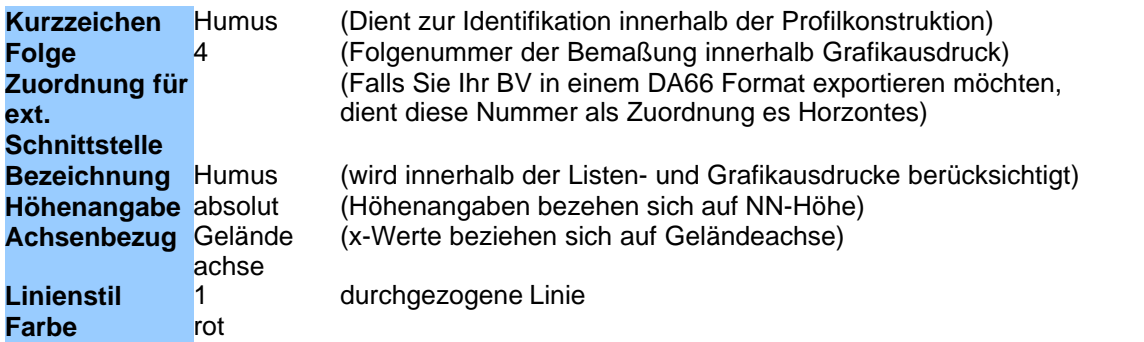

Mit der Funktion [Sichern] werden die Daten gesichert und in die Tabelle übernommen. Möchten Sie weitere Linienhorizonte anlegen, drücken Sie die Funktion [Sichern + Neu]. Damit werden die eingegebenen Daten gesichert und die Eingabefelder für weitere Neueingaben geleert.

Bitte beachten Sie, dass konstruierte Querprofile später auf beliebige Stationen kopiert werden

können. Dabei werden aber nur die Linienhorizonte berücksichtigt, die mit dem Attribut "kopierbar" versehen sind.

Außerdem werden nur die Linienhorizonte beim Kopiervorgang berücksichtigt, deren y-Werte (Höhen) absolut, also als NN-Höhen eingegeben werden.

Haben Sie bereits Linien eines Linienhorizontes konstruiert, darf der Typ der Y-Werte (absolut oder relativ) nicht mehr geändert werden!

Mit der Funktion [Ändern] können Sie das Linienkurzzeichen zu einem späteren Zeitpunkt ändern.

#### **3.2.3 Flächen-/Massen**

Flächen / Massen

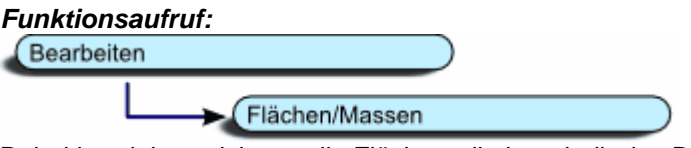

Dabei handelt es sich um alle Flächen, die innerhalb des Bauvorhabens ermittelt und berechnet werden. Einzelne Flächen können auch zu einem späteren Zeitpunkt hinzugefügt und geändert werden.

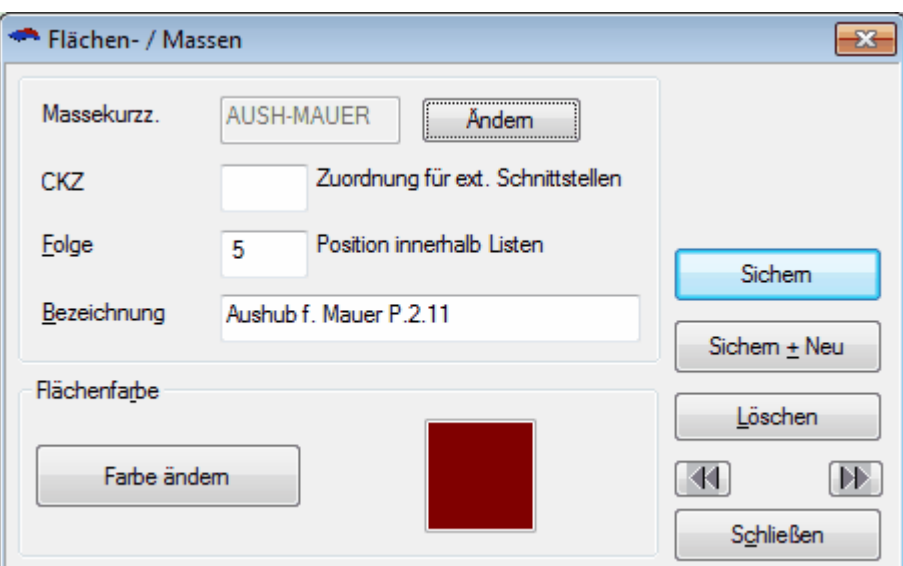

#### Bedeutung der Felder

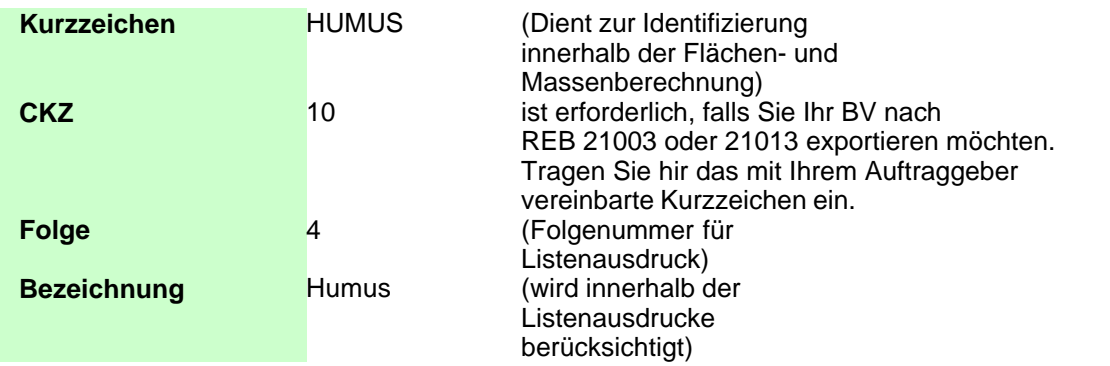

Mit der Funktion [Ändern] können Sie das Massenkurzzeichen zu einem späteren Zeitpunkt

ändern.

#### **3.2.4 Instrumente**

#### **Instrumente**

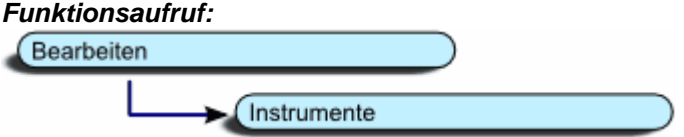

In STRAQ\_NT können Sie sowohl die NN-Höhen von Koordinaten, als auch Ablesewerte von Messungen direkt übernehmen. Diese Instrumente werden innerhalb STRAQ\_NT verwaltet und die Instrumenten-horizonte automatisch von STRAQ\_NT berechnet.

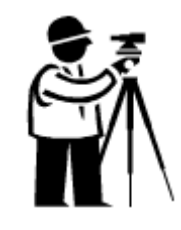

D.h. STRAQ\_NT berechnet, ausgehend von Höhenfestpunkten die Instrumentenhorizonte. Diese Instrumentenhorizonte können nun einzelnen Stationen zugewiesen werden. In STRAQ\_NT kann jeder Station ein Instrumentenhorizont. d.h. ein Instrument zugewiesen werden.

Falls Sie bei Höhenangaben (y-Werte) direkt Ablesewerte eingeben möchten, müssen Sie die betreffenden Instrumenten in STRAQ\_NT anlegen.

Bei jeder Neuanlage eines Bauvorhabens wird automatisch ein Datensatz innerhalb der Instrumentenverwaltung angelegt.

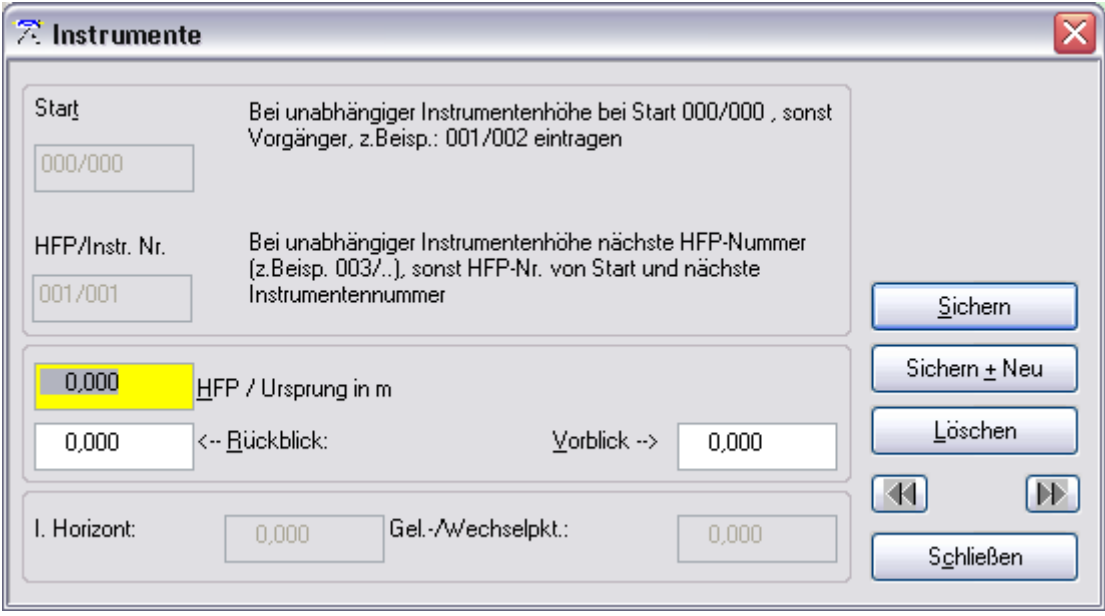

Bei der Verwaltung von Instrumenten gibt es folgendes zu beachten:

**Achten Sie darauf, dass mindestens 1 Instrumentenhorizont vorhanden ist, auch wenn Sie ausschließlich mit Linienhorizonten arbeiten, deren y-Werte sich auf NN-Höhen beziehen.**

Tragen Sie im Feld Start die Vorgänger HFP/Instr.Nr. ein. Falls Sie es sich um das erste Instrument handelt, tragen Sie 000/000 ein. Die HFP/Instr.Nr. wird vom System automatisch vergeben.

#### **Theorie zum Instrumentenhorizont**

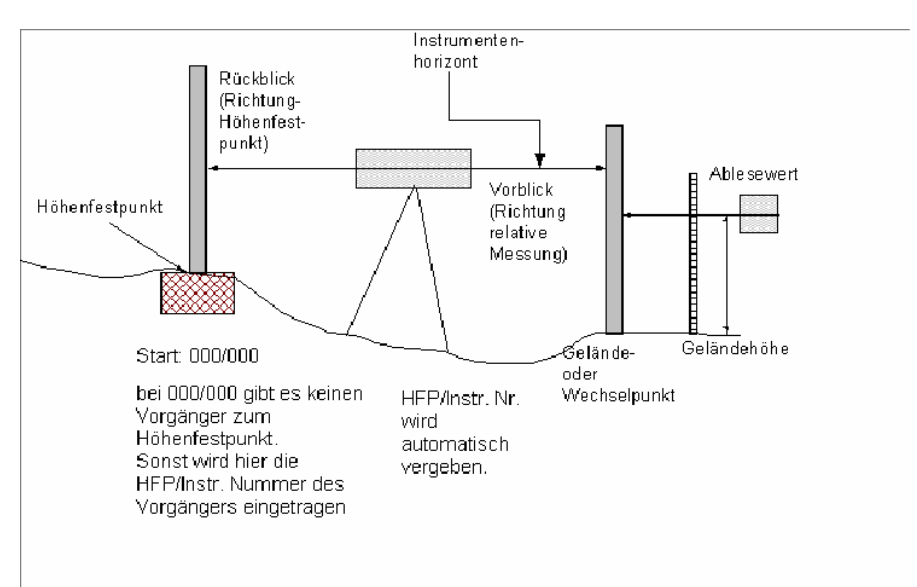

#### **3.2.5 Stationen**

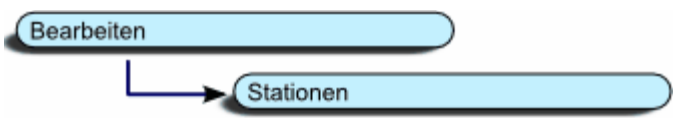

#### *Funktionsaufruf:*

In der Stationenverwaltung werden zu den Angaben der Stationierung auch Plandaten des Straßenprofils verwaltet. Dazu gehören die Straßenachsenhöhe, die linke und rechte Breite der Straße (ausgehend von der Straßenmitte) sowie die Neigung der linken und rechten Straßenhälfte. Falls Sie mit Instrumentenhorizonten arbeiten, können Sie in der Stationenverwaltung das gewünschte Instrument zuordnen.

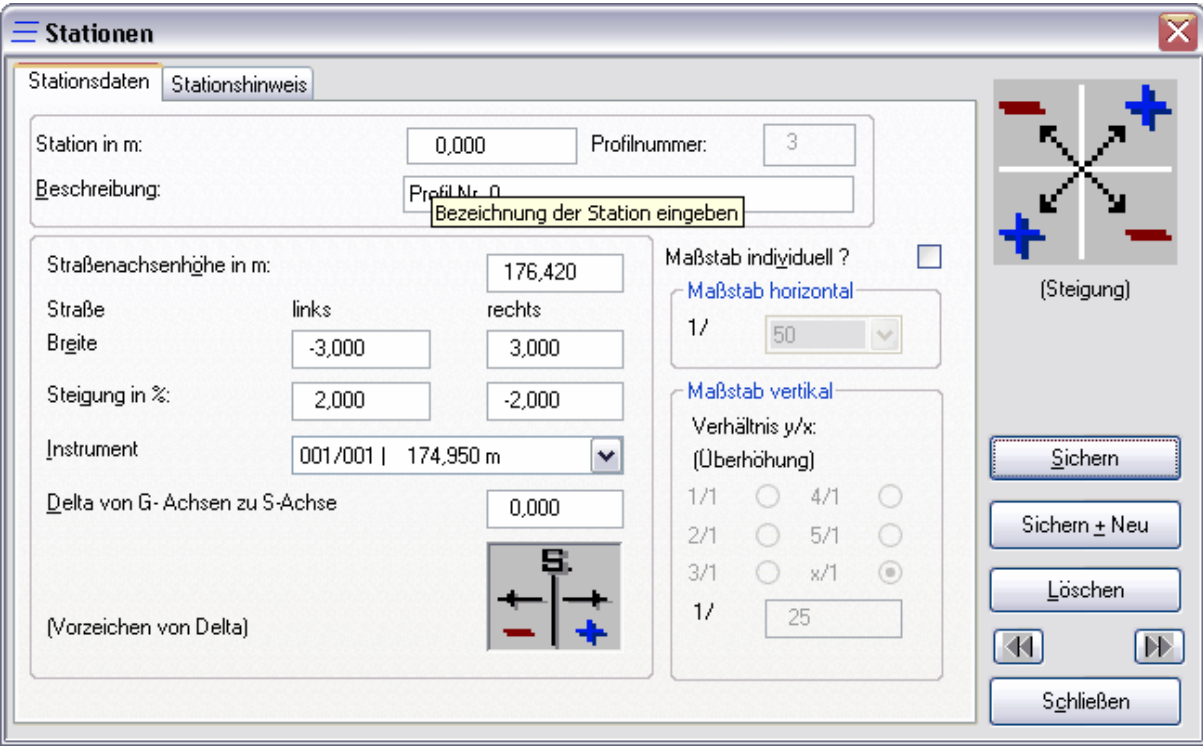

#### **Station im m Tragen**

Sie hier die Station in m ein.

#### **Profilnummer**

Die Profilnummer wird automatisch vom System erstellt. Sie kann nicht verändert werden.

#### **Beschreibung**

Sie können hier einen beliebigen Text eintragen. Dieser erscheint im Grafikausdruck und Listenausdruck.

#### **Straßenachsenhöhe**

Ein Eintrag ist hier erforderlich, falls sie die Straßendecke automatisch konstruieren lassen. Falls Sie innerhalb des Bauvorhabens beabsichtigen, Regelprofile oder einzelne Linienhorizonte auf unterschiedliche Stationen zu kopieren, **müssen Sie bei diesen Eingabefeldern Werte eintragen**. Dadurch ist es möglich, dass beim Kopiervorgang die zu kopierenden Profile automatisch an die richtige Höhe angepasst werden. **Arbeiten mit STRAQ\_NT 24**

#### **Straße Breite links / rechts**

Dabei handelt es sich um den Abstand der Straßenachse bis zum äußeren rechten, bzw. linken Straßenrand.

Falls Sie innerhalb des Bauvorhabens beabsichtigen, Linienhorizonte über die

Funktion "Straßendecke konstruieren" oder einzelne Linienhorizonte auf unterschiedliche Stationen zu kopieren, **müssen Sie bei diesen Eingabefeldern Werte eintragen**. Dadurch ist es möglich, dass beim Kopiervorgang die zu kopierenden Profile automatisch an die richtigen Breiten angepasst werden.

Sollten Sie das komplette Querprofil mit allen Linienhorizonten selbst konstruieren, ist hier kein Eintrag erforderlich.

#### **Straße Steigung links / rechts**

Neigung des linken Straßenrandes zur Straßenachse und von der Straßenachse bis zum rechten Straßenrand.

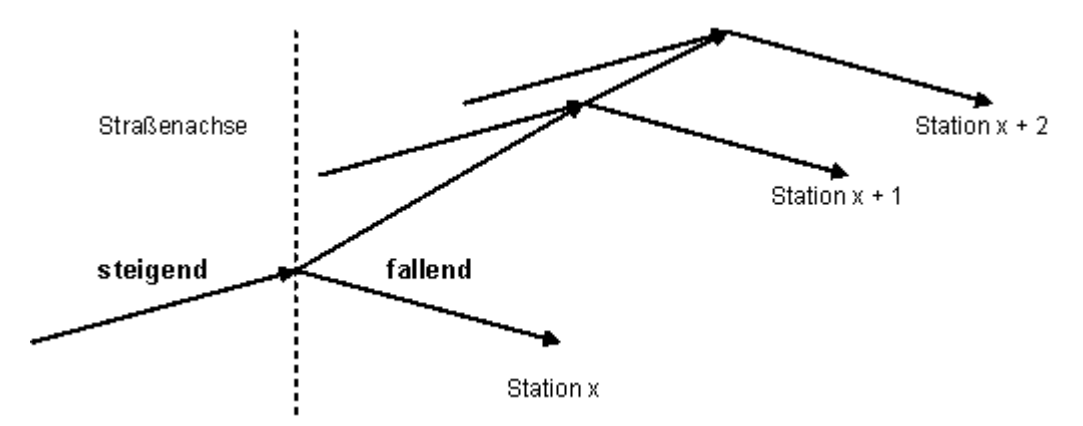

Falls Sie innerhalb eines Bauvorhabens beabsichtigen, Regelprofile oder einzelne Linienhorizonte auf unterschiedliche Stationen zu kopieren, **müssen Sie bei diesen Eingabefeldern Werte eintragen**. Nur dadurch werden beim Kopiervorgang die zu kopierenden Profile automatisch an die vorgegebenen Neigungen angepasst.

#### **Instrumentenhorizont**

Falls Sie mit **relativen Höhenangaben** (y-Werten) bei Linienhorizonten arbeiten, müssen Sie den **Instrumentenhorizont auswählen**, auf den sich die relativen Höhenangaben innerhalb der Station beziehen. Pro Station kann ein Linienhorizont zugeordnet werden

#### **Delta von G-Achse zu S-Achse**

Falls die Straßenachse und die Geländeachse innerhalb einer Station nicht übereinander liegen, können Sie hier den Abstand **zwischen der Geländeachse und Straßenachse** eintragen.

#### **Die Basis ist die Straßenachse.**

#### Maßstab individuell

Der Maßstab des Bauvorhabens wurde bereits bei der Neuanlage für das gesamte Projekt festgelegt. Wünschen Sie einen **abweichenden Maßstab**, können Sie für diese Station einen individuellen Maßstab definieren.

**Haben Sie bereits Profillinien innerhalb von Stationen konstruiert, sollte Sie sehr vorsichtig sein, wenn Sie die HFP/Instr.-Nr. eines bereits zugeordneten Linienhorizontes ändern. Sämtliche Koordinaten, die sich auf Instrumentenhorizonte beziehen, ändern sich bei einer Neuzuordnung automatisch.**

### **3.2.6 Kurvenband**

#### **Das Kurvenband**

*Funktionsaufruf:*

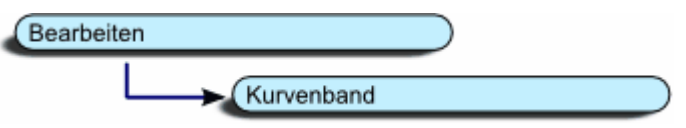

#### **Allgemeines zum Kurvenband**

Ist die Straßenachse gekrümmt, kann bei Massenberechnungen mit Querprofilen der Flächenschwerpunkt berücksichtigt werden. Hierzu ist ein Kurvenband zu definieren.

Hier wird der ganaue Straßenverlauf mit den folgenden Parametern beschrieben:

- **Kreis**
- **Kotoide**
- **Gerade**
- Stationen der Bogenhauptpunkte

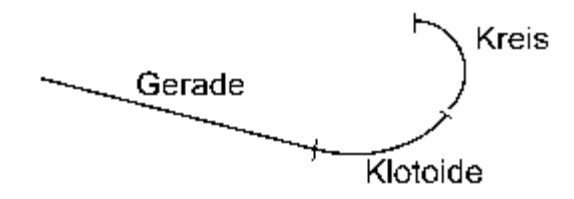

Bei der Stationierung des Kurvenbandes ist zu beachten das:

- es aufsteigend stationiert ist
- die Endstation eines Achselementes
- 
- gleich der Anfangsstation des nächsten sein.<br>ebenfalls muss das Kurvenband den gesamten Berechnungsabschnitt überdecken.

#### Achselemente

Das Kurvenband besteht aus der Beschreibung aller Achselemente in aufsteigender Stationsfolge.

Zu jedem Achselement sind folgende Angaben erforderlich:

- Die Anfangs- und die Endstation (wobei die Endstation als Anfangsstation eingetragen wird)
- Die Radien der Anfangsstationen und gegebenenfalls die Parameter für die Klotoiden.
- Die Additionskonstante KOAY, falls die Kurvenbandachse von der Aufmaßachse abweicht (entspricht Abstand von Aufmaßachse zu Kurvenbandachse)

Bei einem gleichbleibendem Krümmungsverlauf des Kurvenbandes ist der Endradius eines<br>Achselementes gleich dem Anfangsradius des folgenden Achselementes. Ändert sich am Ende von Klotoiden der Krümmungsverlauf (Radiensprung) oder die Krümmungsrichtung, so ist der Endradius der Klotoide als Anfangsradius eines nachfolgenden Kreisbogens oder einer Geraden mit der Länge 1 mm vor der Station des Radiensprunges oder des Wechsels der Krümmungsrichtung einzugeben.

Ein Kurvenband muss immer mit einem Kreisbogen oder einer Geraden abgeschlossen werden. Das gilt auch für den Fall, dass der Berechnungsabschnitt vorher in einer Klotoide endet.

Das Kurvenband in STRAQ\_NT

**Station für Profil 100 m** 

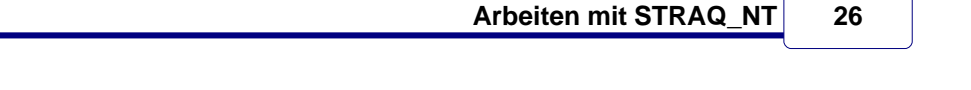

## Richtung von Krümmungen

I

Die Krümmungsrichtung wird durch das Vorzeichen bei Radien und Klotoiden angegeben.

**Station der Kurvenbeschreibung <0m <0m >100 m** 

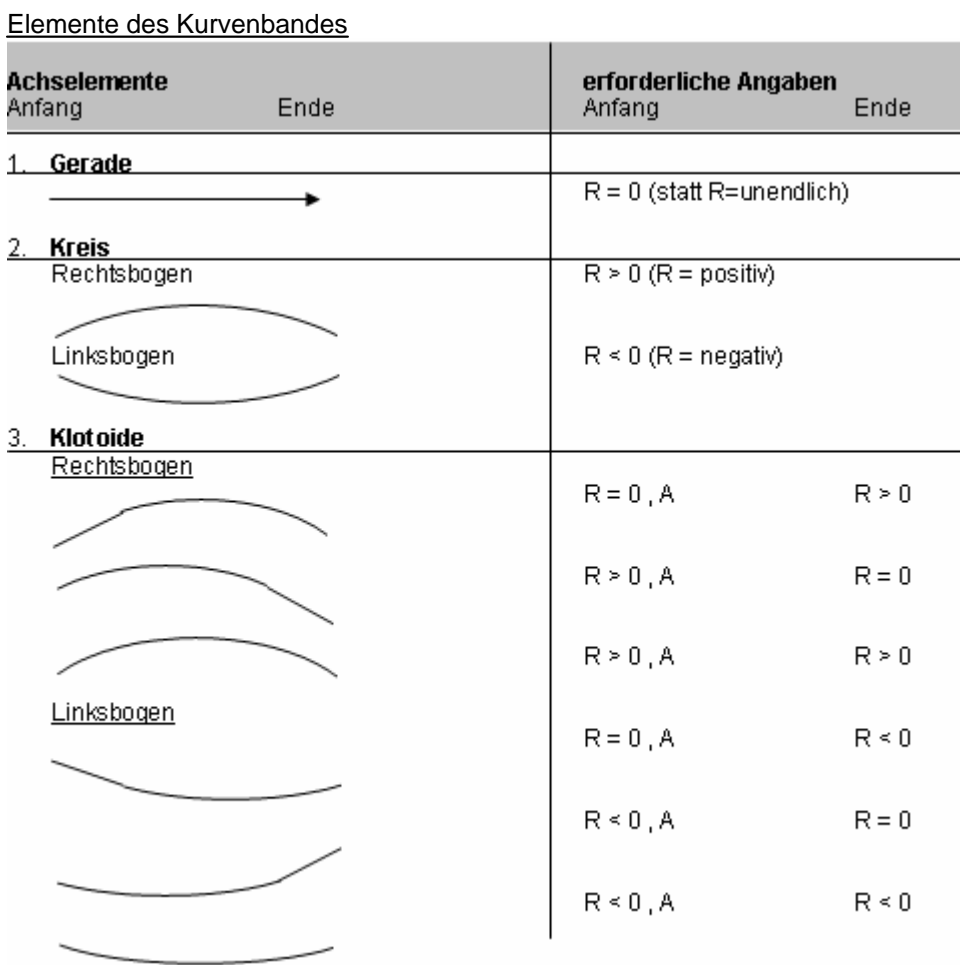

#### Beispiel:

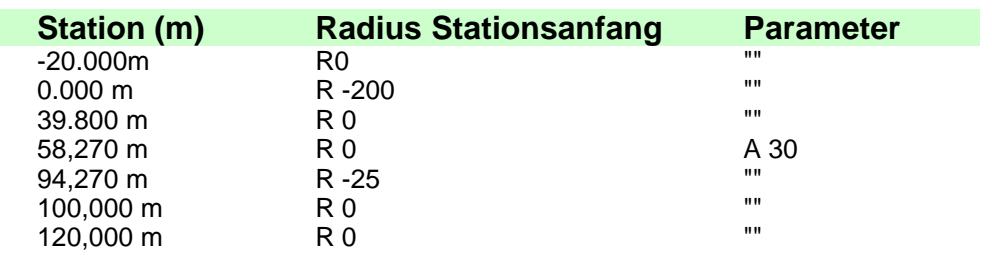

Genaue Informationen finden Sie in den REB-Vorschriften von der Forschungsgesellschaft für Straßen- und Verkehrswesen

## **3.2.7 Konstruktion der Querprofile**

Sobald Sie ein Bauvorhaben geöffnet, bzw. neu angelegt und Stationen dazu angelegt haben, können Sie mit der Konstruktion von Querprofilen beginnen.

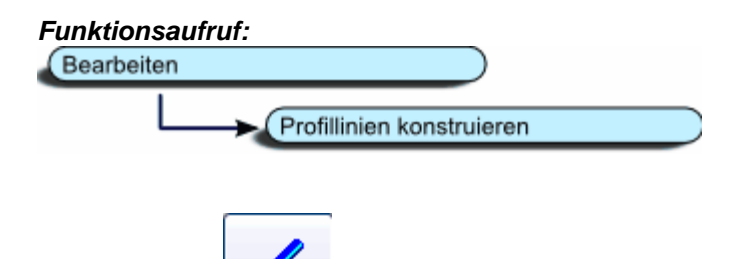

Mit dem Button Konstuktion im Dialog können Sie ebenfalls den Konstruktionsbildschirm öffnen. Damit können sowohl Querprofile konstruiert werden, als auch Flächen für die Flächen- und Massenberechnung eingegrenzt und festgehalten werden.

## **3.3 Arbeiten am Konstruktionsbildschirm**

In diesem Abschnitt erfahren Sie, wie Querprofile konstruiert und Flächen eingrenzt werden können. Dabei stehen Ihnen eine Vielzahl von unterschiedlichen Konstruktions- und Berechnungsfunktionen zur Verfügung.

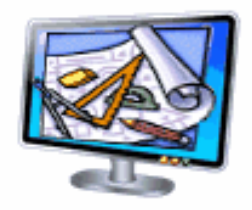

Bitte lesen Sie diesen Abschnitt sorgfältig durch, damit Sie die angebotenen Funktionen richtig einsetzen.

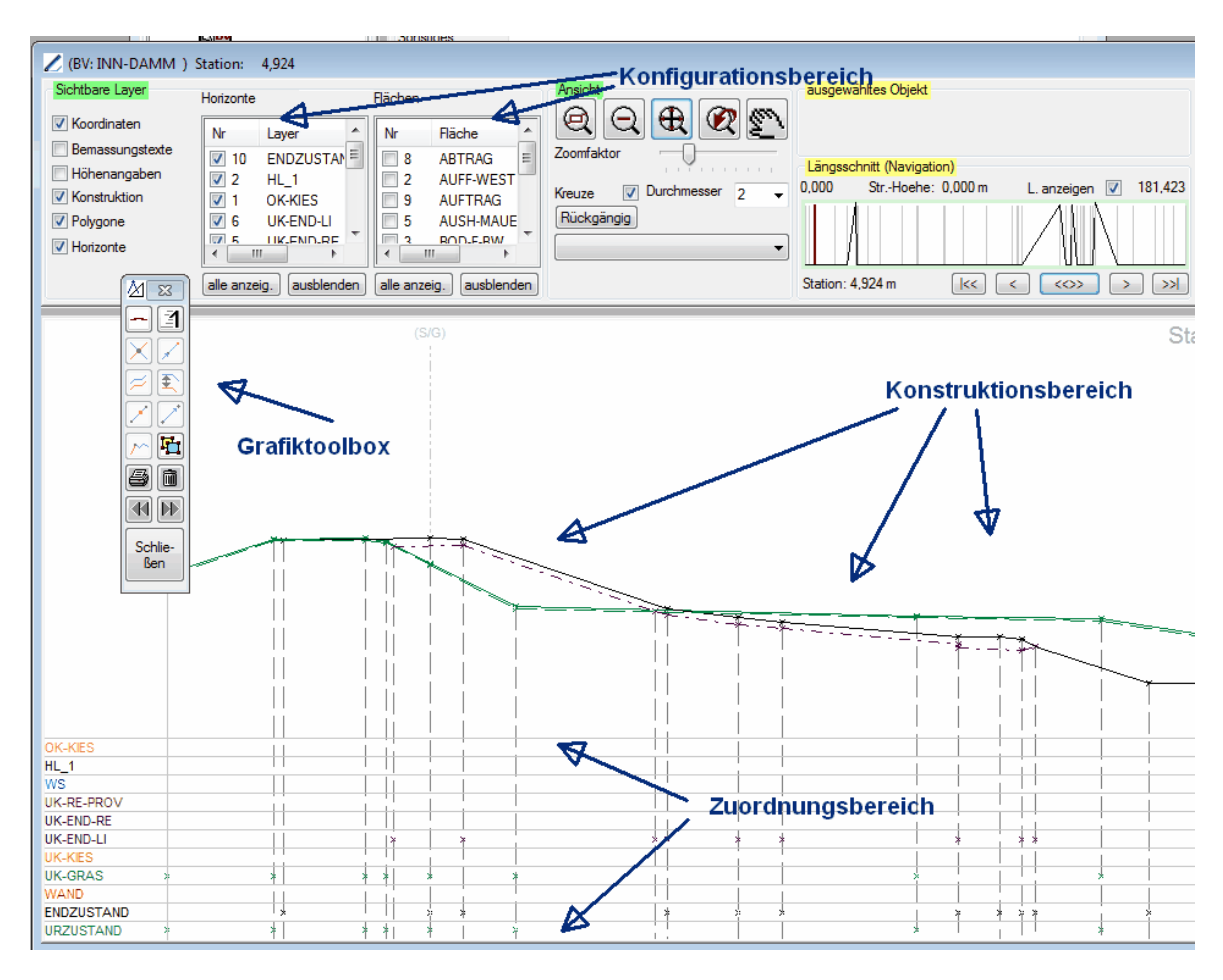

Der Konstruktionsbildschirm setzt sich zusammen aus einem Grafikeinstell- und einen Konstruktionsbereich.

## **3.3.1 Grafikeinstell- und Konfigurationsbereich**

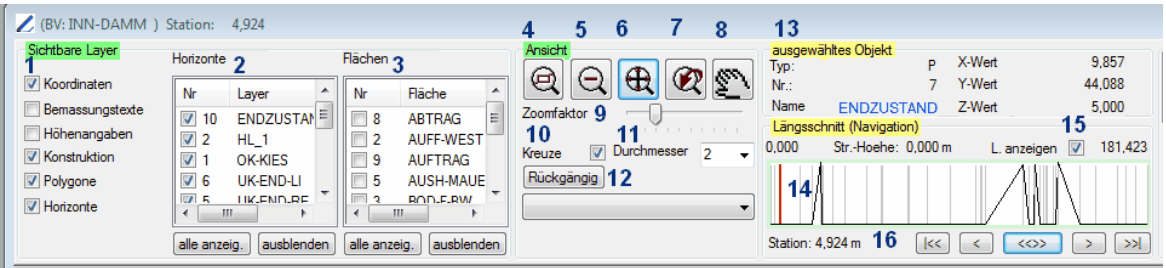

Im Grafikeinstellbereich finden Sie alle Funktionen die Sie benötigen, um Einstellungen im Konstruktionsbereich zu verändern. Dazu gehören das Verschieben des ausgewählten Ausschnittes, das Zoomen und Verkleinern von Ausschnitten, das Anzeigen und Verstecken einzelner Layer, das Ein- und Ausblenden einzelner Linienhorizonte und ein Navigationsbereich, der Ihnen die Lage der ausgewählten Station und das "aktivierte" Objekt anzeigt.

- 1 Konfigurationsbereich für angezeigte Layer<br>2 Horizonte können ein- und ausgeblendet we
- 2 Horizonte können ein- und ausgeblendet werden
- 3 Einzelne Flächen können ein- und ausgeblendet werden
- gewünschter Bildschirmausschnitt kann mit dem Mauszeiger markiert werden. (Mauszeiger auf Startposition setzen, linke Maustaste drücken und bei gedrückter Maustaste Zielposition anfahren. Beim Lösen der linken Maustaste wird der gewünschte Ausschnitt angezeigt)
- 5 Gezoomte darstellung wieder zurücksetzen.<br>6 100% des Querprofils mittig anzeigen.
- 100% des Querprofils mittig anzeigen.
- Nutzen Sie diese Funktion, falls bei der Änderung der Fenstergröße die Grafik nicht sauber abgegrenzt dargestellt wird!
- 7 Status Bildschirmausschnitt verschieben, bzw. Zoomen, zurücksetzen.
- Funktion kann auch mit der [ESC] ausgelöst werden.
- 8 Status "Bildschirmausschnitt verschieben" aktivieren.
- 9 Zoomfaktor einstellen. Dadurch kann beim Zoomvorgang durch das Mausrad die Umsetzung der Vergrößerung eingestellt weren.
- 10 Kreise oder Kreise bei den Koordinationspunkten anzeigen.<br>11 Größe der Kreuze und Kreise festlegen.
- 11 Größe der Kreuze und Kreise festlegen.<br>12 Undo. bzw. Funktion Rückgängig aktivie
- 12 Undo, bzw. Funktion Rückgängig aktivieren.<br>13 Ausgewähltes Obiekt wird angezeigt.
- 13 Ausgewähltes Objekt wird angezeigt.<br>14 Längsguerschnitt wird angezeigt.
- 14 Längsquerschnitt wird angezeigt.<br>15 Bei großen Bauvorhaben kann hi
- 15 Bei großen Bauvorhaben kann hier Ladezeit der Darstellung verkürzt werden, indem die Darstellung des Längsschnitts unterdrückt wird.
- 16 Schaltflächen für die Navigation der Stationen.

17 Hotkeys zur schnellen Konstruktion

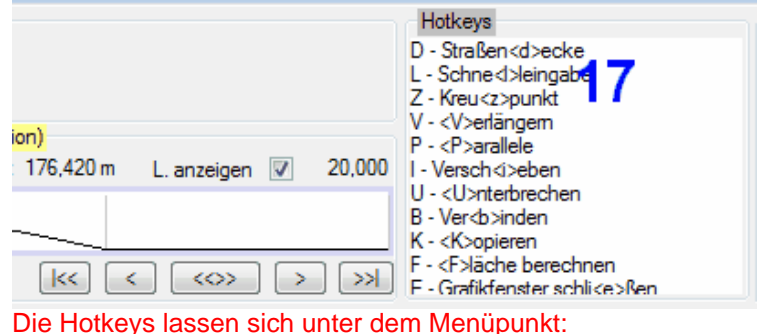

"Extras -> Optionen -> Diverse Einstellungen" aktivieren und deaktivieren

#### **3.3.1.1 Bildbereich zoomen und verschieben**

#### **Zoomen mit dem Mausrad**

Setzen Sie den Mauszeiger an die gewünschte Stelle, von der aus Sie die umliegenden Punkte "strecken" möchten.

Halten Sie jetzt die STRG-Taste gedrückt und bewegen das Mausrad.<br>Mittels Zoomfaktor-Einstellung können Sie die "Übersetzung" Ihres Mausrads festlegen.

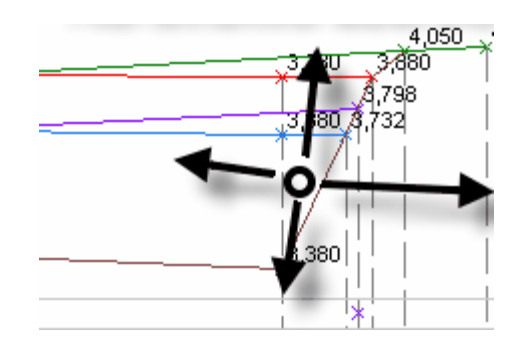

#### **Ausschnitt vergrößern**

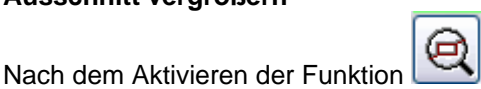

können Sie einen beliebigen Bereich in der Grafikdarstellung vergrößern. Setzen Sie dafür den Mauszeiger an der gewünschten Stelle an, drücken die linke Maustaste und führen den Mauszeiger mit gedrückter linker Maustaste zum Zielpunkt. Lösen Sie jetzt die linke Maustaste, wird der gewünschte Ausschnitt vergrößert dargestellt.

#### **Vergrößerungen schrittweise zurücksetzen**

Haben Sie mehrfach hintereinander einen Ausschnitt vergrößert, können Sie

mit dieser Funktion die Vergrößerungen schrittweise zurücksetzen.

#### **Vergrößerung auf 100% zurücksetzen**

Haben Sie einen Ausschnitt vergrößert dargestellt und eventuell den Ausschnitt

verschoben, können Sie sich mit dieser Funktion der das Querprofil komplett darstellen lassen.

#### **Bildanzeigemodus zurücksetzen**

Befinden Sie sich mit Bildverschiebungs- oder Zoommmodus, können Sie diesen

mit der Funktion zurücksetzen. Ebenfalls können Sie dazu die **Taste [ESC]** verwenden.

#### **Bildausschnitt verschieben**

Mit dieser Taste können Sie den Bildausschitt verschieben. Klicken Sie dazu mit der Maus auf die Schaltfläche, wechseln Sie anschließend auf die Grafikanzeige und verschieben mit gedrückter linker Mauszeiger den Ausschnitt.

#### **Bildschirmausschnitt mit dem Mausrad verschieben**

Bewegen Sie nur das Mausrad, können Sie den Bildausschnitt nach oben und unten bewegen.

Halten Sie dabei gleichzeitig die Shift-Taste gedrückt, wird der Bildausschnitt von der linken zur rechten Seite und umgekehrt bewegt.

#### **3.3.1.2 Layer auswählen**

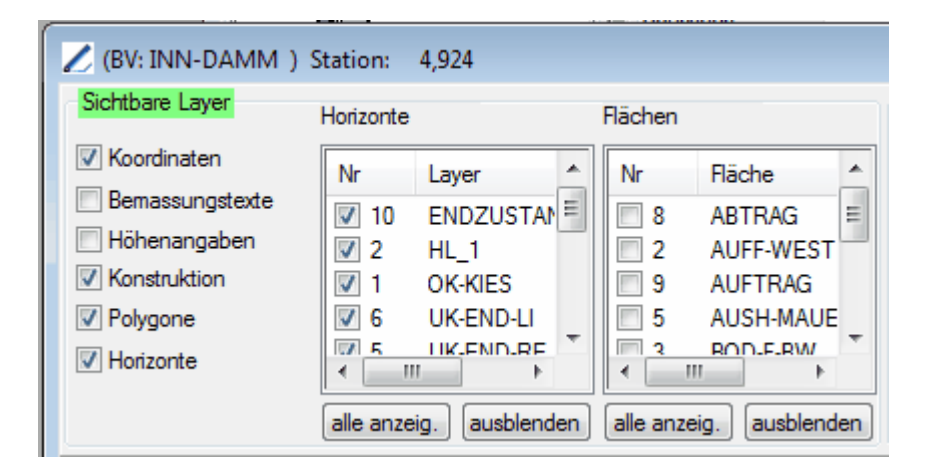

Sie können jetzt innerhalb in STRAQ\_NT folgende Objekte ein- und ausblenden:

#### Koordinaten.

Dabei handelt es sich entweder um die Konstruktionspunkte im Konstruktionsbereich, die entweder als Punkte oder Kreuze angezeigt werden.

#### Bemassungstexte

Sie können sich die x-Koordinaten jedes Punktes im Grafikteil anzeigen lassen.

#### Höhenangaben

Sie können sich die y-Koordinaten jedes Punktes im Zuordnungsbereich anzeigen lassen.

#### Konstruktions

Sämtliche Polygone werden ein- oder ausgeblendet.

## **Polygone**

derzeit noch nicht belegt

#### Horizonte

Die Horizontbezeichnungen im Zuordnungsbereich werden ein- und ausgeblendet.

#### Horizonte (Tabelle)

Einzelne Horizonte können ein- und ausgeblendet werden. Mit der Funktion [alle] können Sie gleichzeitig alle Horizonte anwählen, bzw. mit [löschen] können Sie alle Markierungen löschen.

#### Flächen (Tabelle)

Wurden bereits Flächen eingegrenzt, können Sie sich diese anzeigen lassen. Sollten bereits mehrere unterschiedliche Flächen eingegrenzt sein, kann es vorkommen, dass sich Schraffuren überschneiden und nicht alle Flächen korrekt dargestellt werden. Mit der Funktion [alle] können Sie gleichzeitig alle Flächen anwählen, bzw. mit [löschen] können Sie alle Markierungen löschen.

## **3.3.2 Konstruktionsbereich**

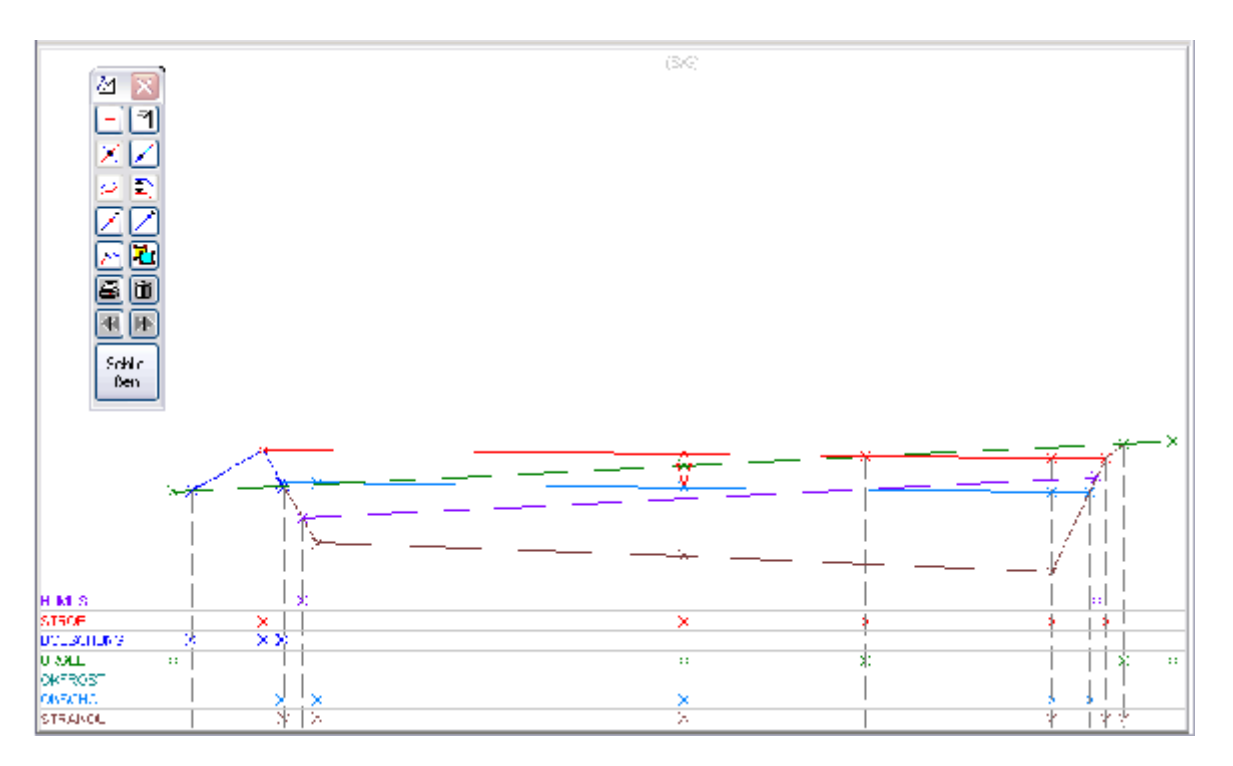

Das komplette Querprofil wird im unteren Bereich des Grafikbildschirms konstruiert. In diesem Bereich können einzelne Grafikobjekte mit der Maus aktiviert werden. Dazu gehören Punkte (Koordinaten) und Linienhorizonten (Polygonzüge).

### **3.3.3 Grafiktoolbox und deren Funktionen**

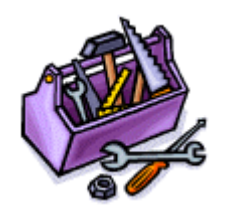

Beim Öffnen des Grafikbildschirms wird automatisch eine Grafiktoolbox angezeigt. Damit lassen sich die wichtigsten Konstruktionsfunktionen direkt aufrufen.

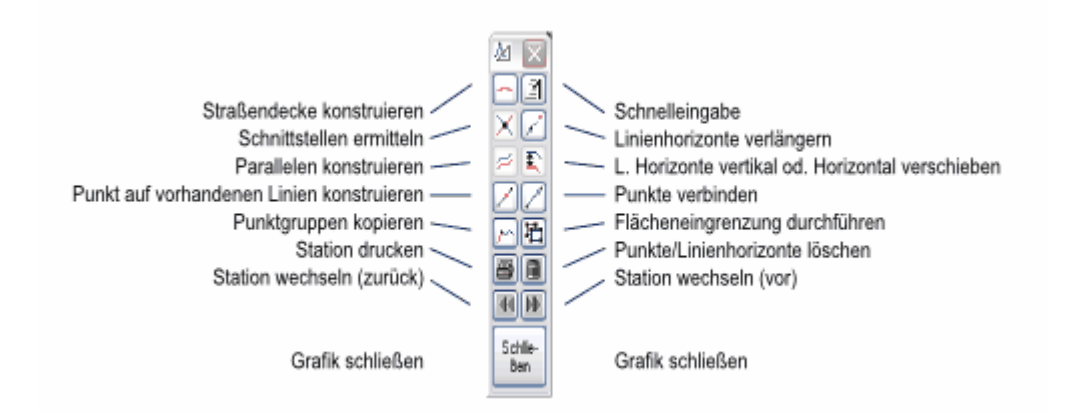

Die Grafiktoolbox kann nur über den Konstruktionsbildschirm geschlossen werden.

Die Grafikfunktionen können aber auch über das Programmmenü oder die Hotkeys ausgelöst werden.

## **3.3.4 Punkte und Linienhorizonte anwählen**

Abhängig, ob Sie einen Linienhorizont oder Punkt durch Anklicken mit der Maus gewählt haben, wird Ihnen das ausgewählte Objekt am rechten oberen Rand des Konstruktionsbildschirms angezeigt.
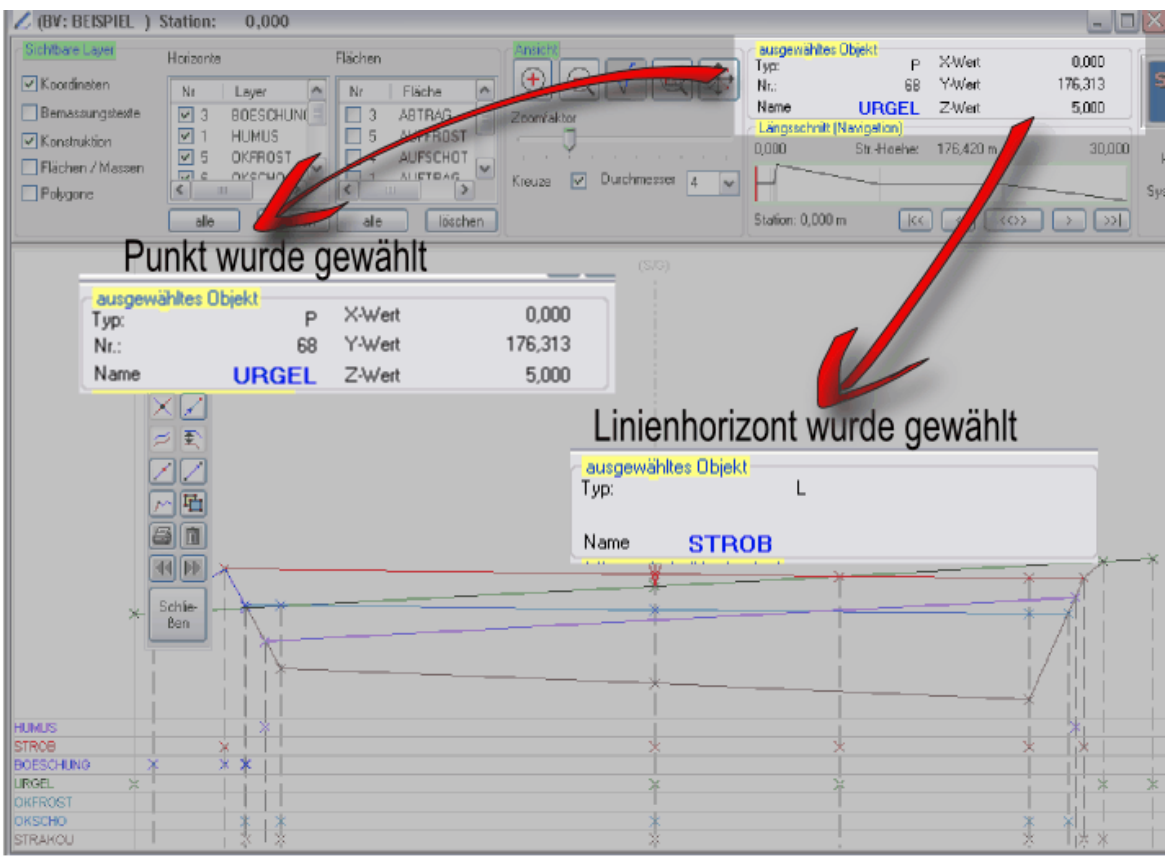

#### **Punkte**

Die einzelnen Konstruktionspunkte lassen sich innerhalb des Konstruktionsbereiches als auch im Zuordnungsbereich (unterer

Legendenbereich) mit dem Mauszeiger anklicken.

Dies ist hilfreich bei Punkten, die nahe zusammenliegen.

Haben Sie einen Punkt getroffen, werden die entsprechenden Daten im oberen Teil des Grafikbildschirms angezeigt.

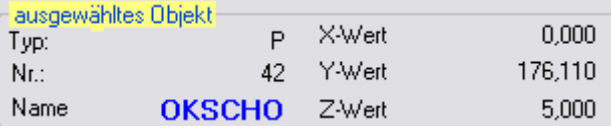

Sobald Sie einen Punkt angeklickt (aktiviert) haben, stehen Ihnen die Rechenarten zur Verfügung, die für den Objektyp "Punkt" bestimmt sind.

#### **Linienhorizonte**

Ein Querprofil setzt sich aus verschiedenen Elementen zusammen. Dazu gehören Polygone (Linienzüge) und Punkte. Sobald Sie eine Linie innerhalb der Begrenzungspunkte anwählen, wird diese mit einem breiteren Linienzug dargestellt.

Zusätzlich wird der Name des Linienzugs (Horizontes) und der Objekttyp im oberen Teil des Grafikbildschirms angezeigt.

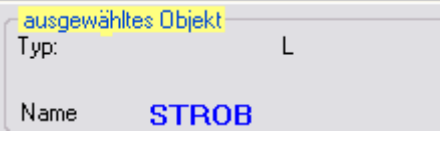

Sobald Sie einen Linienhorizont gewählt haben, stehen Ihnen die Rechenarten zur Verfügung, die auf den Objekttyp "Linie" bestimmt sind.

## **3.3.5 Konstruktionshilfen und Rechnungsarten**

Zur Konstruktion der Querprofile stehen Ihnen umfangreiche Konstruktionshilfen und Rechenarten zur Verfügung.

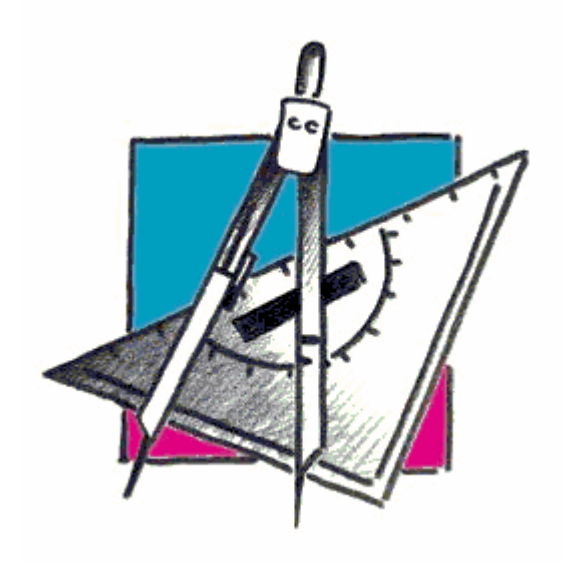

#### **3.3.5.1 Straßendecke konstruieren**

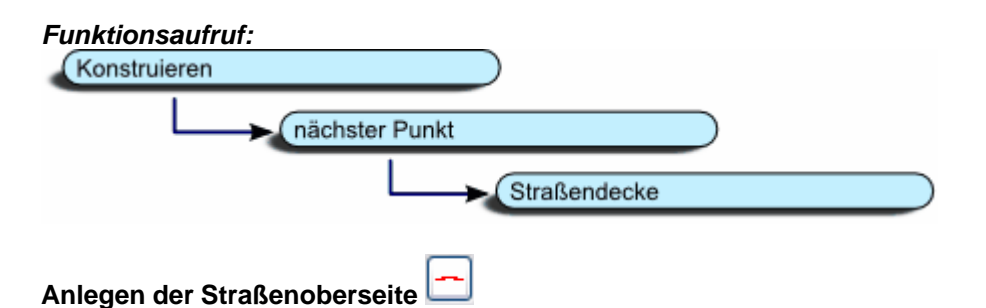

Nachdem Sie in der Stationenverwaltung die Straßenachsenhöhe, die Breiten der linken und rechten Straßenseite sowie die dazugehörigen Straßenneigungen eingetragen haben, wird beim Aktivieren dieser Funktion die Straßendecke automatisch konstruiert.

Im Kontextmenü wählen Sie:

- A Punkt konstruieren<br>B Straßendecke entw
	- Straßendecke entwickeln

Daraufhin erscheint folgendes Fenster:

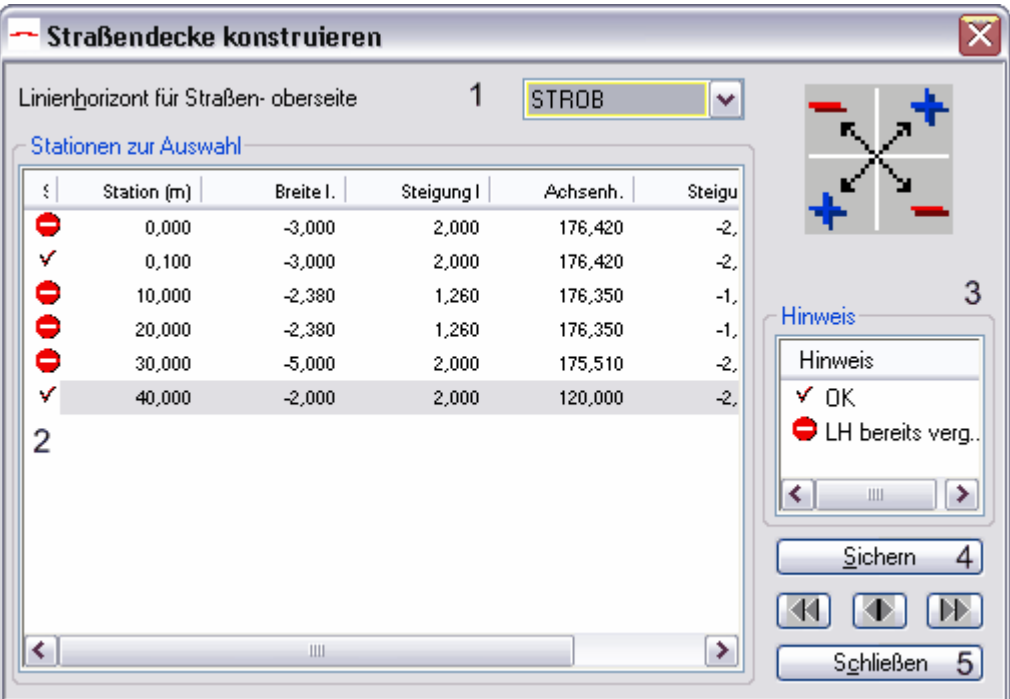

1. Wählen Sie hier den gewünschten Linienhorizont aus, dem Sie die Straßenoberseite zuordnen möchten

2. In dieser Tabelle finden Sie die Daten aus der Stationenverwaltung, die die Straßenoberseite beschreiben. Wird in der ersten Spalte das Symbol angezeigt, wurde der ausgewählte (siehe 1) Linienhorizont bereits in der angezeigten Station (Spalte 2) bereits in der Profilkonstruktion eingesetzt. Wird ein Haken angezeigt, kann diese Rechenart bei der markierten Station angewendet werden.

#### Zu beachten:

Wurde ein Horizont innerhalb einer Station bereits bei der Konstruktion berücksichtigt, steht er für diese Konstruktionsart nicht mehr zur Verfügung!

- 3. Erläuterung der Symbole.
- 4. Mit dem Button [Sichern] wird der ausgewählte Linienhorizont (siehe 1) innerhalb der ausgewählten Stationen automatisch konstruiert. Dabei werden auch Dachprofile berücksichtigt.
- 5. Mit dem Button [Schließen] beenden Sie den Dialog und kehren zum Grafikbildschirm zurück.

#### **3.3.5.2 Schnelleingabe**

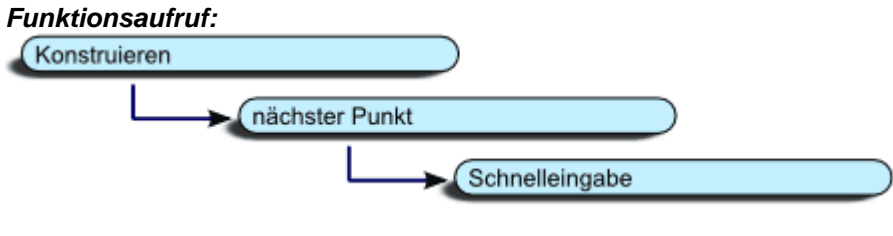

# Schnelleingabe von Koordinaten

Mit dem Dialog Schnelleingabe können Sie die Koordinaten eines Punktes verändern oder neue Punkte eingeben.

#### Veränderung von Punktkoordinaten

Sobald Sie einen Doppelklick mit der Maus auf einem Punkt in der Grafik ausführen, wird der Dialog angezeigt. Jetzt können Sie in den Feldern 7 und/oder 8 die neuen Werte eingeben und mit dem Button [Sichern] den Dialog beenden. In der Dialogüberschrift wird Ihnen der gerade aktuelle Modus "Koordinatenänderung" und "Neuanlage" angezeigt!

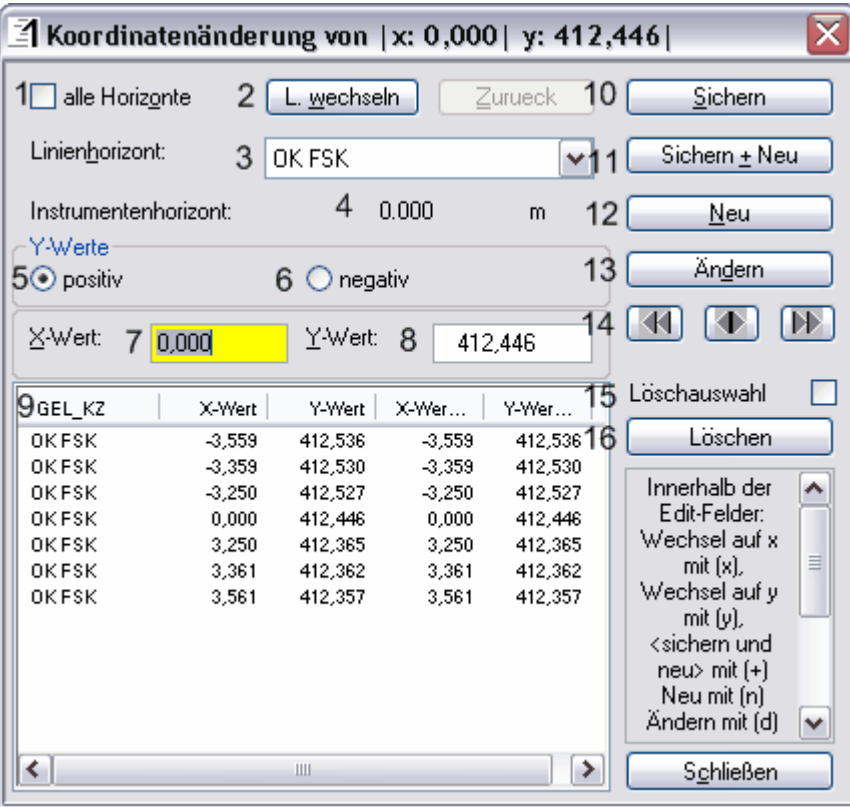

#### Neuanlage von Punkten

Im Kontextmenü wählen Sie:

- A- Punkt konstruieren<br>B- Schnelleingabe
- Schnelleingabe
- 1. Sobald Sie dieses Feld markieren, werden alle vorhandenen Punkte innerhalb der ausgewählten Station angezeigt. Wird die Markierung gelöscht, werden nur die Koordinaten des im Feld 3 ausgewählten Linienhorizontes angezeigt.
- 2. Mit diesem Funktionsaufruf können Sie einen Linienhorizont auswählen.
- 3. Bei der Auswahl des Linienhorizontes werden die zugehörigen Punktkoordinaten sofort angezeigt. Voraussetzung ist, dass in 1 das Feld nicht markiert ist
- 4. Haben Sie der aktuellen Station einen Instrumentenhorizont in der Stationenverwaltung zugeordnet, finden Sie hier den zugehörigen Instrumentenhorizont.
- 5. In den meisten Fällen werden die Höhen in Absolutwerten eingegeben. (positiv entspricht der Grundeinstellung)
- 6. Sollten sich Ihre Höhenangaben auf Instrumentenhorizonte beziehen, müssen Sie hier "negativ" markieren. Dann können Sie bei y positive Werte eingeben, die anschließend beim Speichern automatisch mit -1 multipliziert werden. Dadurch brauchen bei der Eingabe keine zusätzliche Minus-Zeichen eingegeben werden.
- 7. X-Werte -> Abweichung zur Straßenachse in Straßenverlaufsrichtung. Mit einem Doppelklick mit der Maus können Sie an dieser Stelle einen Taschenrechner öffnen und die gewünschte Koordinate berechnen.
- 8. Y-Werte -> Höhenangaben als NN-Höhe, bzw. als Ablesewert bei Instrumentenhorizonten. Mit einem Doppelklick mit der Maus können Sie an dieser Stelle einen Taschenrechner öffnen und die gewünschte Koordinate berechnen.
- 9. Tabelle der vorhandenen Koordinaten eines Linienhorizontes, bzw. aller (abhähngig von der Einstellung 1) Wechseln Sie mit den Pfeiltaste die Zeilen innerhalb der Tabelle, werden die zugehörigen Punkte in der Grafik angezeigt.
- 10. Sichern der Eingaben.
- 11. Sichern der Eingaben. Anschließend wird der Dialog für weitere Neueingaben vorbereitet.
- 12. Nach dem Ändern von Koordinaten können Sie durch [Neu] weitere Punkte anlegen.
- 13. Nach der Neuanlage von Koordinaten können Sie durch [Ändern] auf den Änderungsmodus umschalten.
- 14. Mit den Navigationstasten können Sie die Stationen wechseln.
- 15. Falls Sie aus der Tabelle (9) einzelne Punkte löschen wollen, können Sie sich damit Checkboxen vor den Zeilen anzeigen lassen. Die Punkte die Sie damit auswählen, werden durch Drücken der Taste [Löschen] gelöscht.
- 16. Markierte Koordinaten können durch diesen Button gelöscht werden.

#### **3.3.5.3 Punkt von Ausgangspunkt konstruieren**

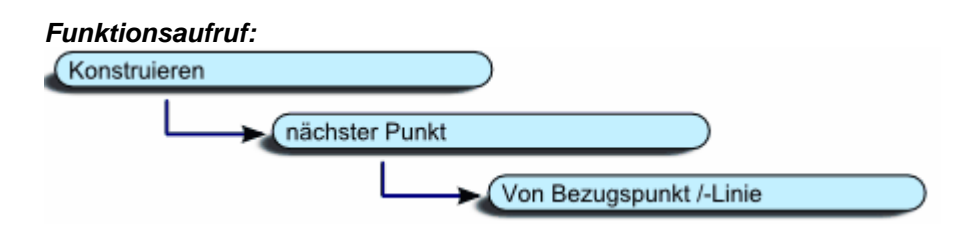

Punkt von Ausgangspunkt konstruieren

Sobald Sie einen Punkt innerhalb eines Querprofils markiert haben, können Sie mit dieser Rechenart einen weiteren Punkt nach unterschiedlichsten Berechnungsarten ermitteln.

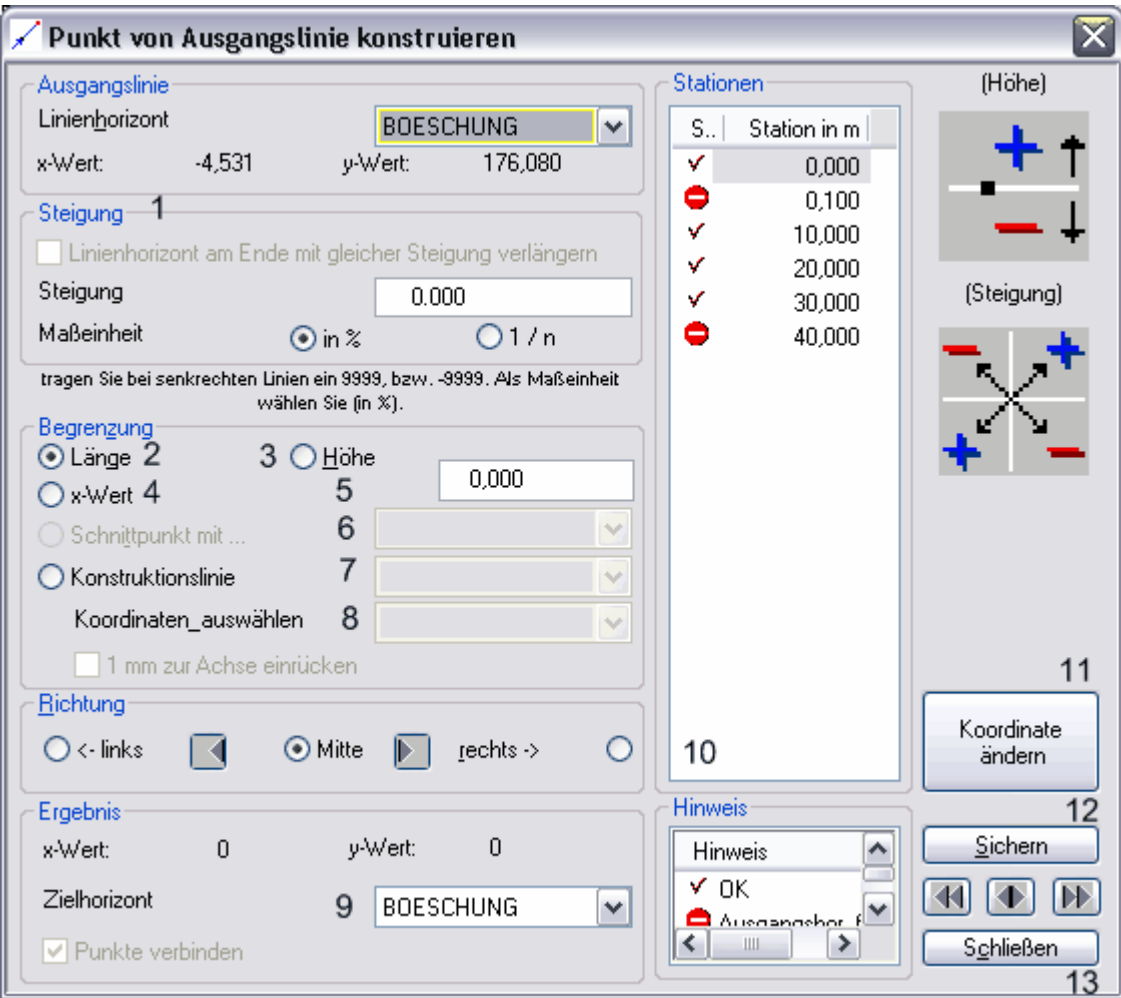

#### Neuanlage von Punkten

Im Kontextmenü wählen Sie:<br>A-<br>Punkt konstruieren

- A- Punkt konstruieren<br>B- Von Bezugspunkt.
- Von Bezugspunkt, -Linie

Dabei haben Sie folgende Möglichkeit, neue Punkte zu konstruieren:

A. Ein neuer Punkt liegt in einem bekannten Abstand vom aktivierten Ausgangspunkt: erforderliche Eingaben:

- Steigung eintragen
- bei Begrenzung [Länge] aktivieren
- die entsprechende Länge eingeben
- Richtung zuweisen. Soweit es sich um Verlängerungen
- am Horizontende hantelt, wird diese automatisch vorgegeben.
- den neuen Punkt einen Horizont zuweisen. Standardmäßig wird der Ausgangshorizont vorgegeben.

#### B. Die Höhe eines neuen Punktes ist gegeben.

erforderliche Eingaben:

- Steigung eintragen
- bei Begrenzung [Höhe] aktivieren
- die entsprechende Höhe eingeben
- Richtung zuweisen. Soweit es sich um Verlängerungen
- am Horizontende hantelt, wird diese automatisch vorgegeben. den neuen Punkt einen Horizont zuweisen.
	- Standardmäßig wird der Ausgangshorizont vorgegeben.

#### C. Der X-Wert ist gegeben:

erforderliche Eingaben

- Steigung eintragen
- bei Begrenzung [x-Wert] aktivieren
- 
- den entsprechenden x-Wert eingeben<br>- den neuen Punkt einen Horizont zuweisen.
- Richtung zuweisen. Soweit es sich um Verlängerungen am Horizontende hantelt, wird diese automatisch vorgegeben. Standardmäßig wird der Ausgangshorizont vorgegeben.

D. Ein Schnittpunkt mit einem anderen Horizont wird gesucht:

- erforderliche Eingaben Steigung eintragen
- bei Begrenzung [Schnittpunkt mit] aktivieren
- den entsprechenden Horizont auswählen
- 
- den neuen Punkt einen Horizont zuweisen. Richtung zuweisen. Soweit es sich um Verlängerungen am Horizontende hantelt, wird diese automatisch vorgegeben. Standardmäßig wird der Ausgangshorizont vorgegeben.

E. Bis zu einem X-Wert eines anderen Horizontes:

erforderliche Eingaben

- Steigung eintragen<br>- bei Begrenzung IKo
- bei Begrenzung [Konstruktionslinie] aktivieren
- Konstruktionslinie auswählen
- Koordinate auswählen
- Richtung zuweisen. Soweit es sich um Verlängerungen am Horizontende hantelt, wird diese automatisch vorgegeben.
	- da innerhalb eines Linienhorizontes keine gleichen X-Werte
- eingegeben werden können, können Sie hier die Differenz von einem mm erzwingen.

#### **3.3.5.4 Parallelen konstruieren**

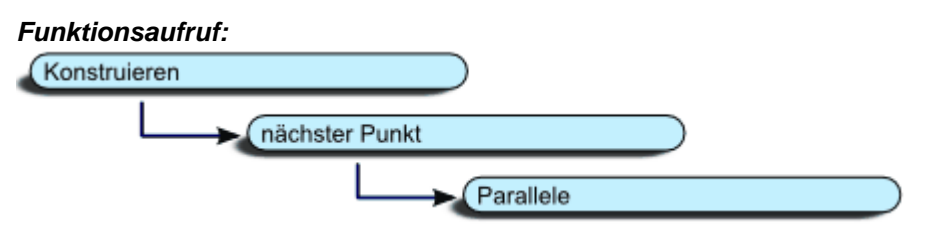

Diese Konstruktionshilfe benötigen Sie immer dann, wenn Sie einen Linienhorizont unter einem bereits konstruierten Horizont berechnen möchten. Zusätzlich können Sie bei der Konstruktion festlegen, ob der neu konstruierte Linienhorizont mit dem letzten Punkt des Ausgangshorizontes endet oder an einem bestimmten X-Wert endet. Beispiel:

Der Linienhorizont Straßenoberfläche ist bereits konstruiert. Ziel ist es, den Straßenkoffer zu konstruieren. Bekannt ist ebenfalls der Abstand der Straßenoberfläche zum Straßenkoffer.

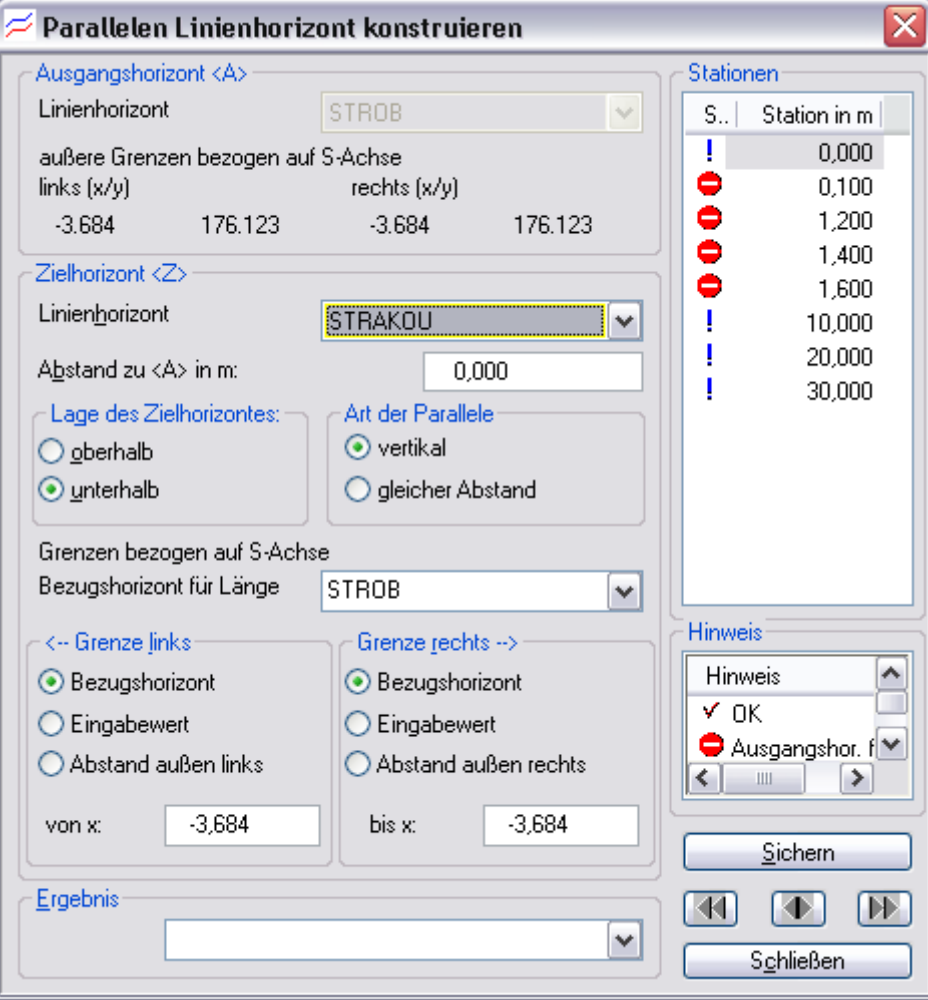

#### **Eingabefolge zur Konstruktion einer Parallelen:**

- *1. Markieren Sie die gewünschten Stationen, bei der Sie die Parallele erzeugen wollen.*
- *2. Wählen Sie als erstes den Zielhorizont, in unserem Beispiel STRAKOU, aus.*
- *3. Anschließend geben Sie den Abstand zum Ausgangshorizont ein. Das Vorzeichen ergibt sich aus der Einstellung der Lage! Sie haben hier die Möglichkeit,*

*den senkrechten Abstand oder den absoluten Abstand einzugeben.* 

## vertikaler Abstand gleicher Abstand А А  $A \leq B$  $A == B$ B

- *4. Da der Zielhorizont STRAKOU über die Grenzen der Straßenoberseite (STROB) hinausragt, müssen die Grenzen der Parallelen definiert werden.*
- *- Bezugshorizont* 
	- *-> Grenze bezieht sich auf die Grenzen des Ausgangshorizontes - Eingabewert*
	- *-> Sie können hier einen beliebigen X-Wert für die Grenze eingeben. - Abstand außen ...*
		- *-> Sie können hier den Abstand vom äußersten Bezugspunkt des Ausgangshorizontes eintragen.*
- *5. Drücken Sie auf den Button [Sichern].*
- *6. Jetzt können Sie bei der Konstruktion einer einzelnen Station das Ergebnis im "Ergebnisfeld" überprüfen. Bei der Berechnung mehrerer Stationen steht diese Funktion nicht zur Verfügung.*

#### **3.3.5.5 Horizonte horizontal oder vertikal verschieben**

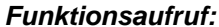

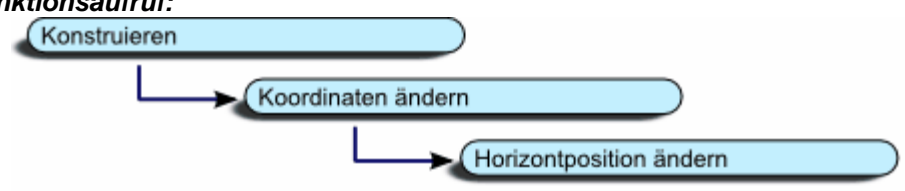

Damit haben Sie die Möglichkeit, einen oder mehrere Linienhorizonte vertikal oder horizontal zu verschieben. Diese Funktion kann gleichzeitig über mehrere Stationen ausgeführt werden. Sie haben damit die Möglichkeit, komplizierte Querprofile für eine bessere Übersicht zu entzerren.

Die Veränderungen lassen sich wieder zurücknehmen.

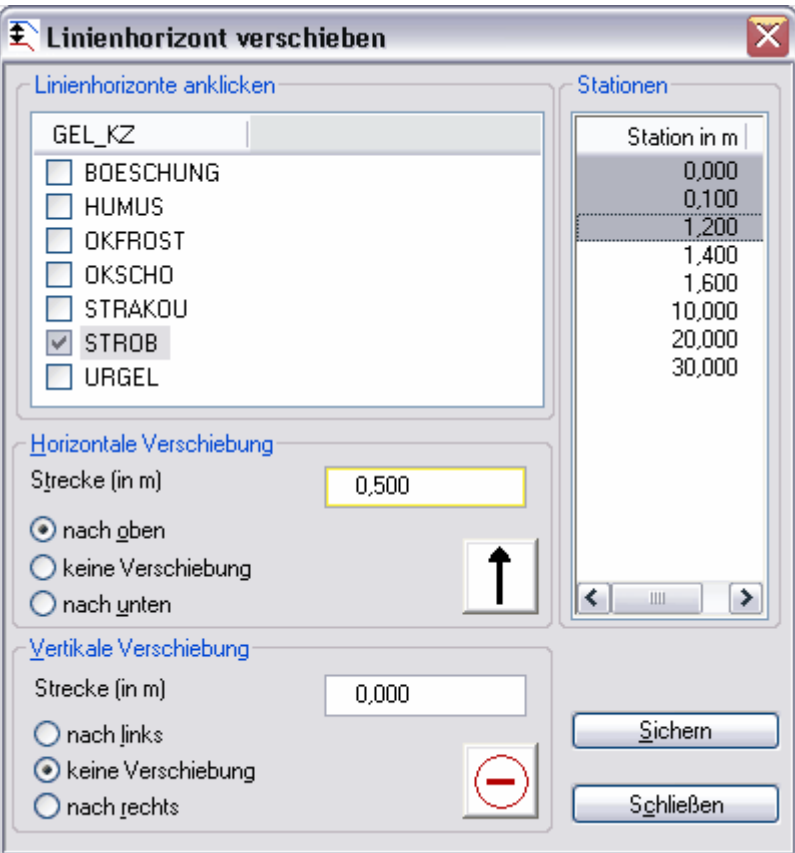

Sobald Sie diese Funktion aufrufen, nachdem Sie einen Linienhorizont markiert haben, wird dieser bereits bei der Anzeige markiert. Hier können Sie die gewünschten Horizonte, die Sie "verlagern" möchten auswählen.

Im Bereich "Horizontale Verschiebung" geben Sie an, ob Sie den Linienhorizont nach oben oder nach unten verschieben möchten. Bei der Einstellung "keine Verschiebung" wird keine horizontale Verschiebung durchgeführt. Im Eingabefeld "Strecke" geben Sie den zu verschiebenden Abstand ein.

Im Bereich "Vertikale Verschiebung" geben Sie an, ob Sie den Linienhorizont nach links oder nach rechts verschieben möchten. Bei der Einstellung "keine Verschiebung" wird keine vertikale Verschiebung durchgeführt. Im Eingabefeld "Strecke" geben Sie den zu verschiebenden Abstand ein.

Im Listenfeld Stationen wählen Sie die gewünschten Stationen aus, bei denen Sie die Funktion ausführen möchten.

#### **3.3.5.6 Punkte auf vorhandenen Linienhorizonte konstruieren**

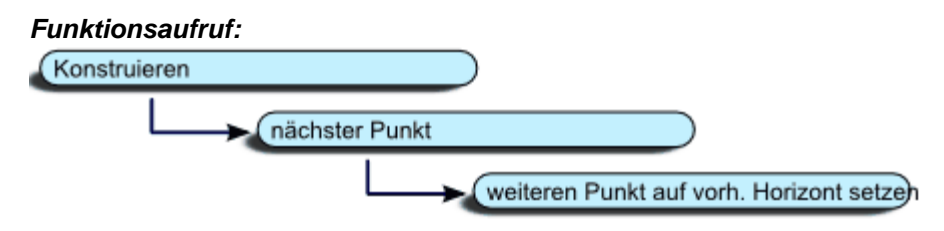

Damit können Sie Punkte auf einem Linienhorizontpolygon durch die Eingabe eines X- oder Y-Wertes konstruieren. Ebenso ist es möglich, den Schnittpunkt des ausgewählten

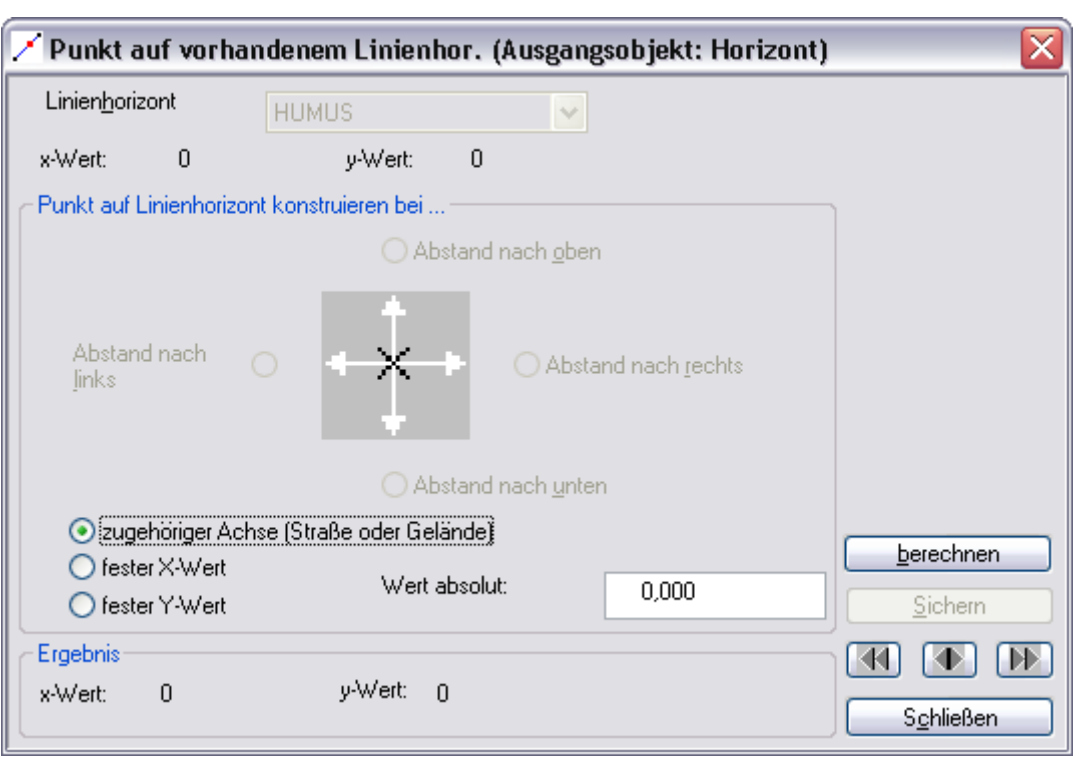

Linienhorizontes mit der zugehörigen Achse (Straßen- oder Geländeachse) zu ermitteln.

#### **Zugehörige Achse**

Bei dieser Auswahl wird automatisch der Schnittpunkt des gewählten Linienhorizontes und der zugehörigen Achse ermittelt. D.h. der Y-Wert und der X-Wert werden ermittelt.

#### **Fester X-Wert**

Tragen Sie hier einen X-Wert ein, bei dem Sie eine Koordinate auf dem ausgewählten Linienhorizont berechnen möchten. Der fehlende Y-Wert wird vom System ermittelt.

#### **Fester Y-Wert**

Tragen Sie hier einen Y-Wert ein, bei dem Sie eine Koordinate auf dem ausgewählten Linienhorizont berechnen möchten. Der fehlende X-Wert wird vom System ermittelt.

#### **3.3.5.7 Punktgruppen kopieren**

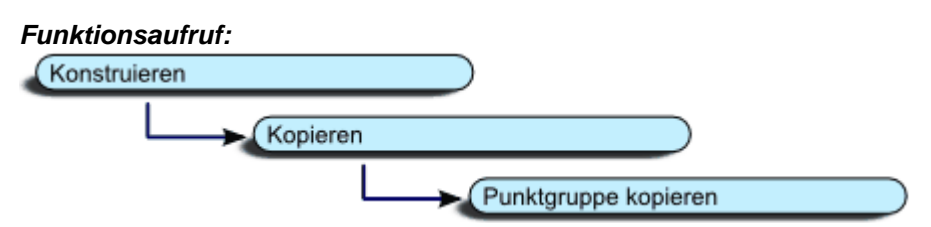

Mit STRAQ\_NT haben Sie die Möglichkeit, komplette Linienzüge eines Horizontes zu kopieren und bei beliebigen Stationen des gleichen Linienhorizontes um den entsprechenden Linienzug zu verlängern.

D.h. haben Sie zum Beispiel innerhalb einer Station (zum Beispiel Station 10) aus dem Linienhorizont "STROB" eine Straßendecke und einen Gehweg konstruiert, bei den anderen Stationen aber nur die Straßendecke konstruiert, können Sie mit dieser Funktion den kompletten Gehweg an die gewünschten Enden bei den anderen Stationen einfügen.

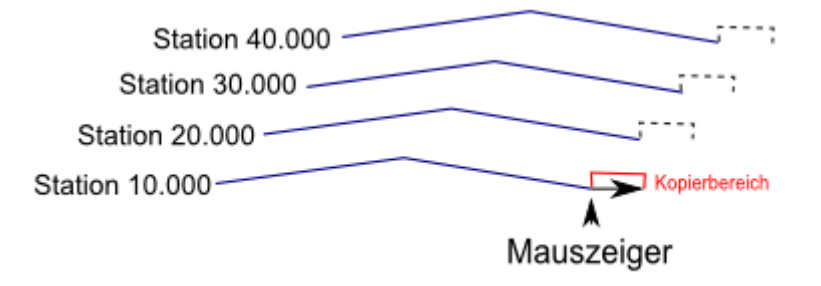

Sobald Sie eine Punkt auf einem Linienhorizont markiert ist, können Sie den Kopierumfang auswählen. D.h. die linke, bzw. die rechte Seite wird ab der Mauszeigerposition kopiert.

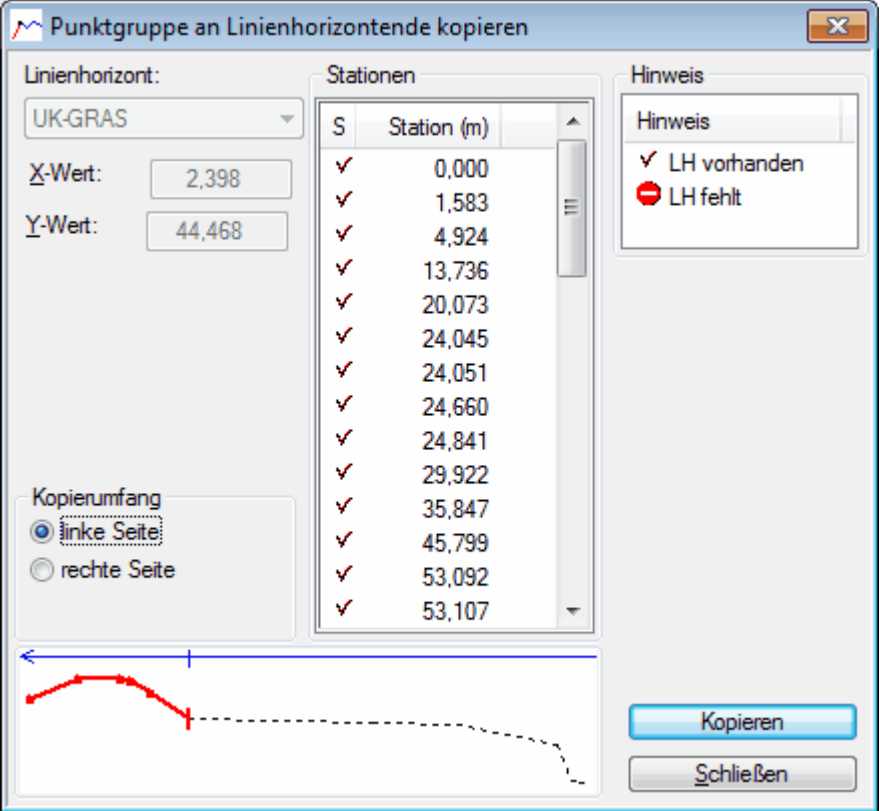

Gehen Sie dabei wie folgt vor:

- Pfeil an den letzten Punkt vor der gewünschten Punktgruppe setzen.
- Funktion "Punktgruppe an Linienhorizontende kopieren" aufrufen.
- Die entsprechenden Stationen markieren, an die Sie die Punktgruppe kopieren möchten.
- Kopierumfang im Dialogfenster überprüfen. Vorsicht, der Startpunkt im Vorschaufenster wird nicht rot unterlegt!
	- linke Seite -> alle Punkte, die links vom aktiven Punkt liegen, werden übertragen
- rechte Seite -> alle Punkte, die rechts vom aktiven Punkt liegen,<br>werden übertragen
- Funktion [Kopieren] aktivieren.
- Dialogfenster mit [Schließen] beenden.

#### **3.3.5.8 Punkte verbinden**

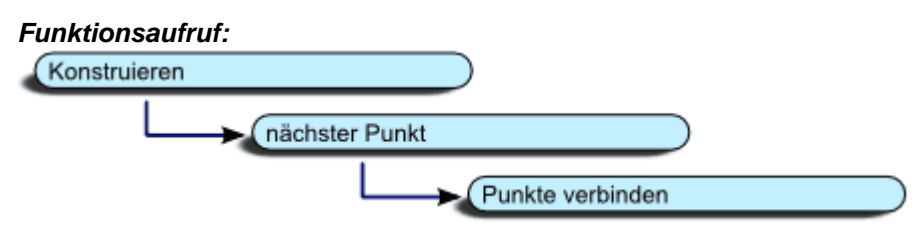

Mit dieser Konstruktionshilfe können Sie einzelne Punkte unterschiedlicher Linienhorizonte verbinden. Wählen Sie einen Ausgangspunkt aus und wählen die Funktion "Punkte miteinander verbinden". Anschließend erscheint der nachfolgende Dialog:

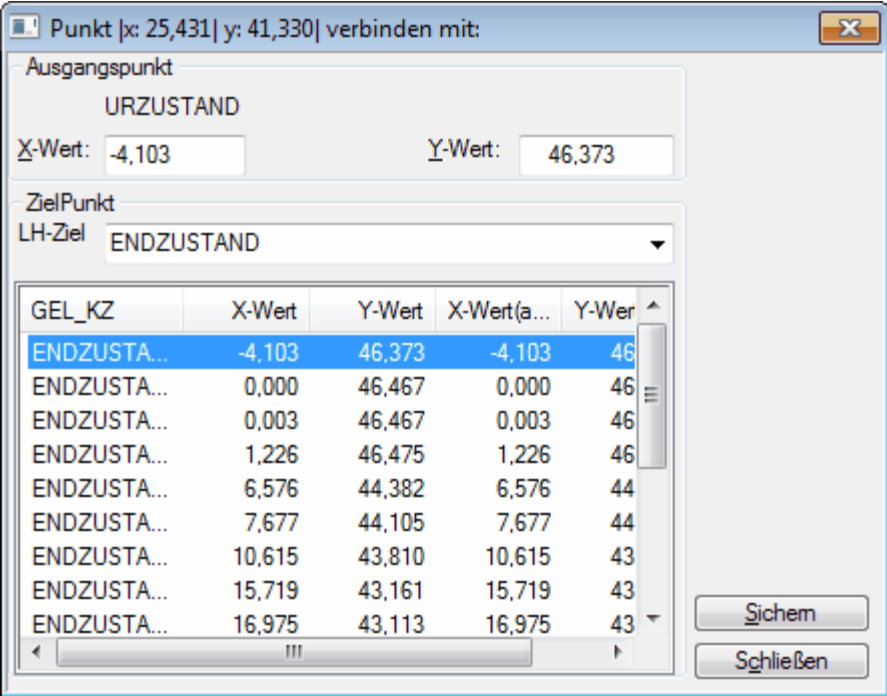

Wählen Sie anschließend den gewünschten Ziel-Linienhorizont aus und markieren Sie darauf den gewünschten Ziel-Punkt innerhalb der Tabelle aus.

Mit der Funktion [Sichern] wird der Punkt in die Konstruktion übernommen und gespeichert.

Wechseln Sie mit den Pfeiltaste die Zeilen innerhalb der Tabelle, werden die zugehörigen Punkte in der Grafik angezeigt.

#### **3.3.5.9 Grafikelemente löschen**

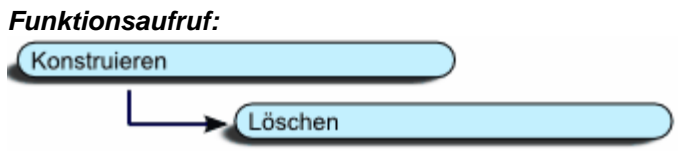

Punkte, Horizonte und Profile löschen

Haben Sie einen Punkt oder einen Linienhorizont angewählt, können Sie den markierten Punkt, einen Teil des Horizontes, den kompletten Horizont sowie das komplette Profil löschen. Die Löschfunktion kann in drei Arten aufgerufen werden:

- 1. mit der Tastenkombination AL T L .
- 2. mit dem Kontextmenü [löschen]
- 3. mit dem Hauptmenü [konstruieren] -> [löschen]

Anschließend wird folgendes Fenster angezeigt:

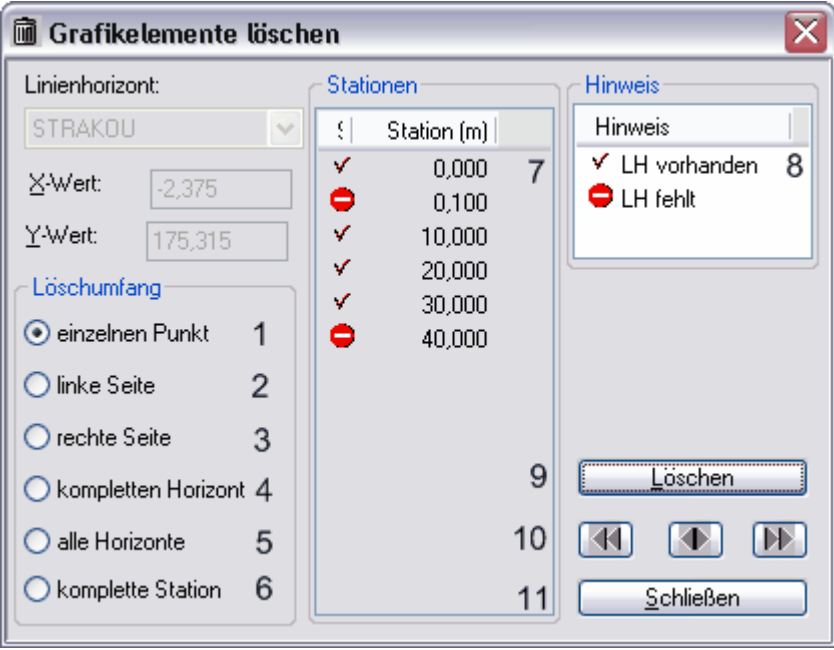

War das aktive Element ein Punkt, können die Punkte 1 bis 3 benutzt werden. Haben Sie als Letztes einen Linienhorizont aktiviert, sind die Punkte 1 bis 3 nicht aktivierbar.

- 1. Der aktive Punkt wird gelöscht
- 2. alle Punkte des markierten Linienhorizontes, die linksseitig vom markierten Punkt liegen, werden gelöscht. Der markierte Punkt bleibt erhalten.
- 3. alle Punkte des markierten Linienhorizontes, die rechtsseitig vom markierten Punkt liegen, werden gelöscht. Der markierte Punkt bleibt erhalten.
- 4. Alle Koordinaten des markierten Horizontes werden innerhalb der gewählten Stationen gelöscht.
- 5. Alle Horizonte werden innerhalb der gewählten Stationen gelöscht.
- 6. Die komplette Station wird gelöscht.
- 7. in der Tabelle werden alle Stationen angezeigt, die den der aktuelle Linienhorizont bei der Konstruktion eingesetzt ist.
- 8. Erläuterung der Symbole.
- 9. Löschfunktion wird ausgelöst.
- 10. Mit den Navigationstasten können Sie die Stationen wechseln.
- 11. Die Funktion [Schließen] beendet den Dialog.

#### **Einzelne Punkte und Horizonte lassen sich auch direkt mit der Taste [Entf] löschen!**

**Der Umfang des Löschvorgangs ist abhängig vom ausgewählten Objekt. (Linie oder Horizont)**

#### **3.3.5.10 Position von Linienhorizontteilen verändern**

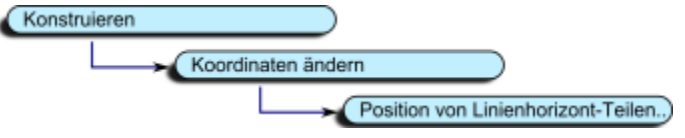

Mit dieser Funktion können Sie die Lage von Linienhorizontteilen verändern, einzelne Punkte löschen, bzw. Punkte eines Linienhorizontes einem anderen Linienhorizont zuordnen.

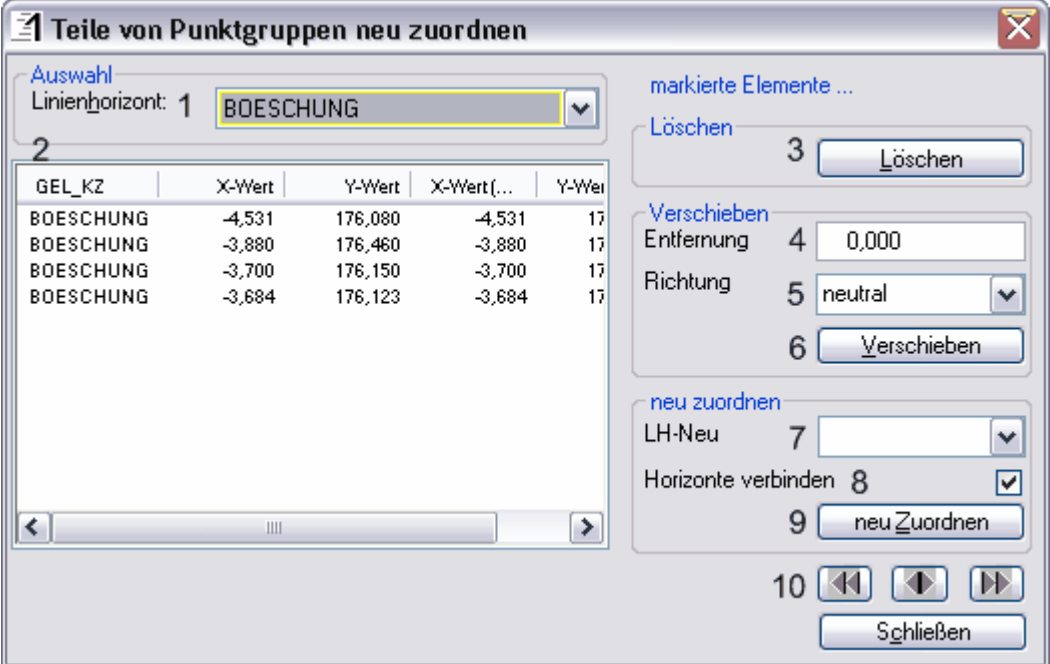

Punktkoordinaten von Linien löschen

Wählen Sie im Combofeld 1 den gewünschten Linienhorizont aus. Anschließend werden die dazugehörigen Punkte im Feld 2 angezeigt. Jetzt können Sie einen oder mehrere Punkte auswählen. Bei mehreren Punkten müssen Sie die STRG-Taste gedrückt halten und mit dem Mauszeiger einzelne Zeiger anwählen. Die ausgewählten Punkte werden dabei grau markiert.

Drücken Sie jetzt den Button [Löschen] um die Punkte zu entfernen.

Punktkoordinaten von Linien verschieben Bei der Auswahl gehen Sie bitte wie im vorangegangenen Punkt vor.

Tragen Sie im Feld [Entfernung] (4) einen Wert in cm ein. Anschließend bestimmen Sie mit der Auswahlbox (5) die Richtung, in die die markierten Punkte verschoben werden sollen.

Drücken Sie jetzt den Button [Verschieben] um die Funktion auszuführen.

Punktkoordinaten eines Horizontes einem anderen Horizont zuordnen

Bei der Auswahl gehen Sie bitte wie im vorangegangenen Punkt vor.

Wählen Sie einen Linienhorizont aus, dem Sie die markierten Punkte zuordnen möchten.

Mit der Checkbox 8 können Sie festlegen, ob ein Grenzpunkt sowohl einem Ausgangshorizont als auch einem Zielhorizont zugeordnet werden soll.

Beispiel:

Teil b von Linienhorizont "rot" soll Linienhorizont "blau" zugeordnet werden.

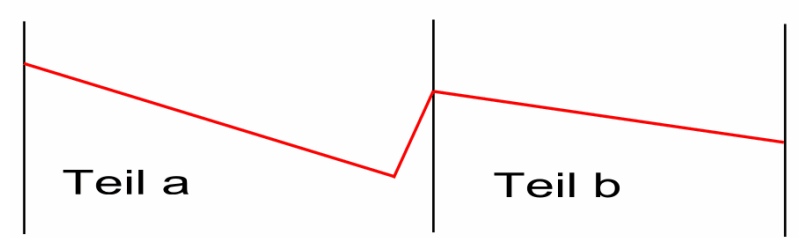

Ergebnis mit "Horizonte verbinden"

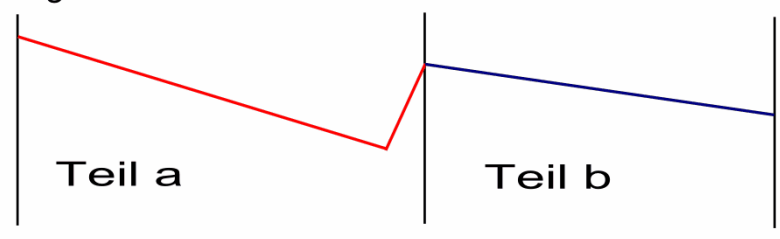

Ergebnis ohne "Horizonte verbinden"

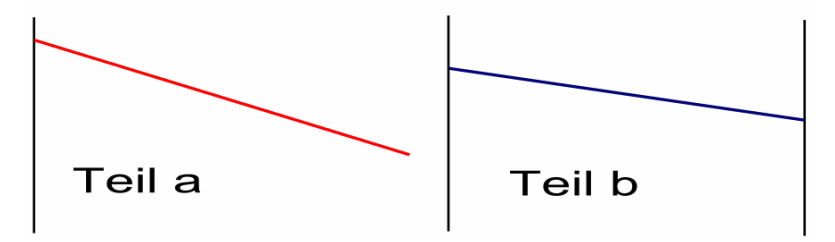

## **3.3.6 manuelle Flächeneingrenzung**

Sobald Sie ein Profil konstruiert haben, können die erforderlichen Flächen für die Massenberechnung ermittelt werden.

Rufen Sie die Flächeneingrenzung mit dem Symbol **44** aus dem Grafikmenü oder über die

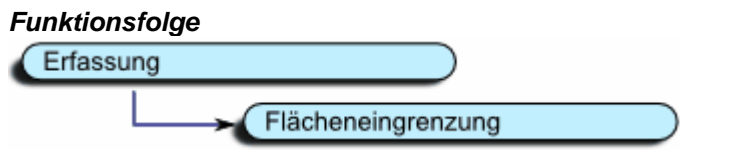

auf.

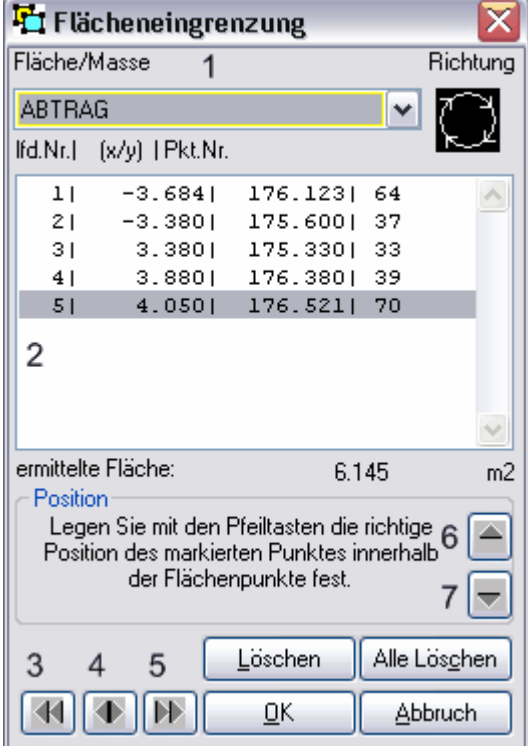

Stellen Sie die gewünschte Fläche (1) (=Masse) ein. Haben Sie für die ausgewählte Masse bereits Koordinaten gewählt, erscheinen diese in der Tabelle (2). In allen anderen Fällen sind in der Tabelle keine Einträge vorhanden.

Wählen Sie mit der Maus einen Flächeneingrenzungspunkt aus, drücken die **Taste [STRG]** und klicken anschließend die **rechte Maustaste**. Damit wird der gewünschte Punkt in die Tabelle übertragen. Führen Sie diesen Ablauf bei allen

Begrenzungspunkten durch. Der letzte Punkt muss nicht doppelt angewählt werden! Schließen Sie die Eingabe mit [OK] ab.

Da in der Grafik das gewünschte Polygon bei der Eingrenzung angezeigt wird, können Sie

Möchten Sie die Änderungen widerrufen, schließen Sie die Funktion mit [Abbruch] ab.

Punkte können sowohl innerhalb des Profils (1), als auch in der Bemaßung (2) angeklickt werden.

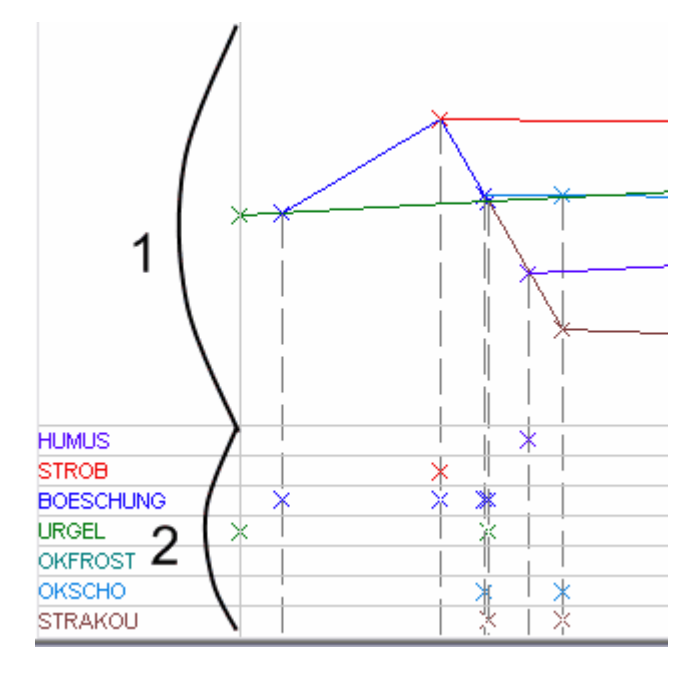

## **Achten Sie darauf, dass Sie sich bei der Markierung der Punkte in gleichbleibender Richtung bewegen.**

**Es wird empfohlen, die Punkte im Uhrzeigersinn anzuwählen.**

#### **Beispiel**

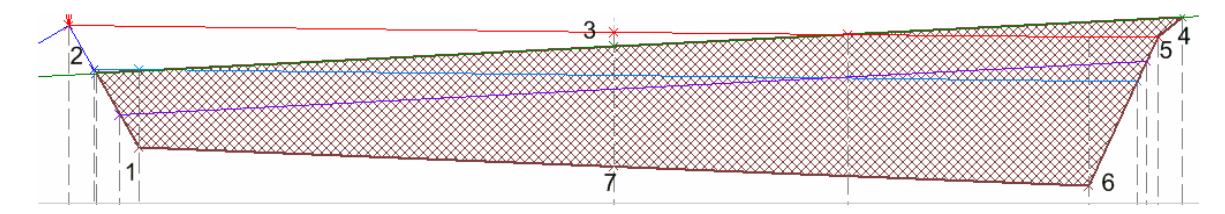

Sie können anschließend mit den Navigationsschaltflächen (3,4 und 5) auf die nächste Station wechseln und die Eingrenzung wiederholen.

Die Flächeneingrenzung wird mit dem Button [OK] abgeschlossen.

#### Nachträglich neue Koordinaten berücksichtigen

Falls Sie einen Punkt bei der Eingrenzung übersehen haben, kann dieser jederzeit hinzugefügt werden. Dazu wählen Sie den "vergessenen Punkt" an und drücken die rechte Maus-Taste. Dadurch wird der neue Punkt als letztes Element in der Tabelle mit aufgenommen. Mit den Positionstasten (6 und 7) können Sie den neuen Punkt an die gewünschte Stelle positionieren. Das aktuelle Ergebnis lässt sich am Bildschirm überprüfen.

#### Einen vorhandenen Eingrenzungspunkt löschen

Sobald Sie mit dem Mauszeiger einen Punkt in der Tabelle (2) anklicken, wird die entsprechende Koordinate am Grafikbildschirm mit einem Pfeil hervorgehoben. Haben Sie den gewünschten Punkt angewählt, können Sie den Button [Löschen] aktivieren um die Funktion auszuführen.

## **3.3.7 automatische Flächeneingrenzung**

Falls Sie bei mehreren Stationen einen **ähnlichen Straßenaufbau** haben, können die Flächen auch automatisch

durch Eingabe **der Begrenzungslinien** ermittelt werden. Dabei wählen Sie bei geöffneter Grafik den Menüpunkt

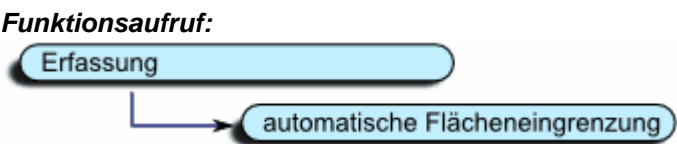

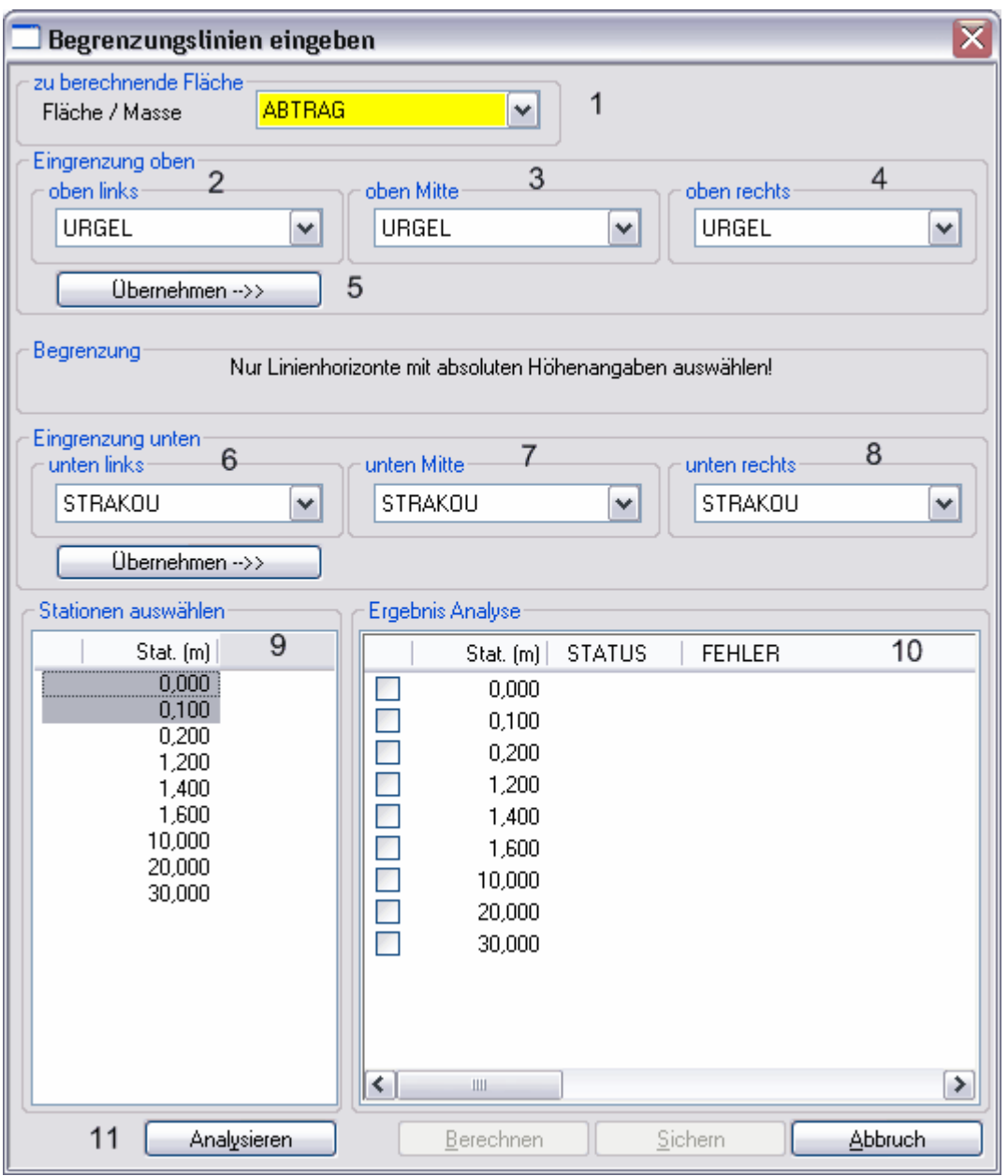

Wählen Sie als erstes die gewünschte Fläche/Masse (1) aus. Anschließend stellen Sie die gewünschten Begrenzungslinien ein.

Sollte eine Fläche oben oder unten durch einen Linienhorizont eingegrenzt werden, wählen Sie

die Eingrenzung links (oben oder unten) aus und aktivieren die Funktion [Übernehmen]. Dadurch werden die nachfolgenden 2 Auswahlfelder (3 und 4, bzw. 7 und 8) automatisch mit dem entsprechenden Linienhorizont belegt.

Stellen Sie jetzt den Umfang der automatischen Flächeneingrenzung ein. Dazu markieren Sie die gewünschten Stationen (9) mit einem Mausklick.

Anschließend müssen Sie die Einstellungen mit der Funktion [Analysieren] prüfen lassen. Alle Stationen, bei denen die Flächeneingrenzung mit den vorgegebenen Parametern möglich ist, werden in der Ergebnistabelle durch ein Häkchen gekennzeichnet.

Jetzt können die Berechnung und die Übernahme der Koordinaten mit der Funktion [Berechnen] abgeschlossen werden.

**Bitte berücksichtigen Sie, dass es bei kompliziert aufgebauten Flächen bei der automatischen Flächeneingrenzung zu Fehlern kommen kann. Dafür ist es notwendig, nach diesem Funktionsaufruf die automatisch generierten Begrenzungspunkte zu überprüfen. Aktivieren Sie dafür die Funktion Flächeneingrenzung und überprüfen anschließend die**

**schraffierten Flächen innerhalb der betroffenen Stationen. Fehlerhafte Flächeneingrenzungen können dadurch berichtigt werden.** 

## **3.3.8 manuelle Längenermittlung**

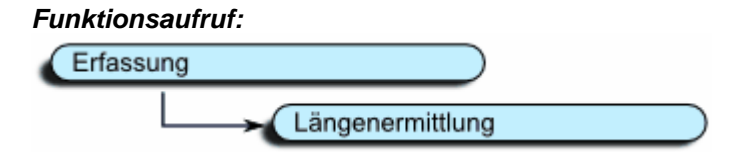

Falls Sie zum Beispiel Massen von Asphaltdecken berechnen müssen, wird hier häufig die **Berechnungsmethode (Breite \* Dicke \* Länge)** verwendet. Dafür benötigen Sie die Breite des Linienhorizontes innerhalb einer Station.

Falls Sie **Böschungsflächen (Breite \* Länge)** berechnen möchten, benötigen Sie ebenfalls das Ergebnis der abgewickelten Breite.

Die Breite entspricht dabei der abgewickelten Länge eines Linienhorizontabschnittes innerhalb einer Station, die Länge dabei der Entfernung zweiter Stationen.

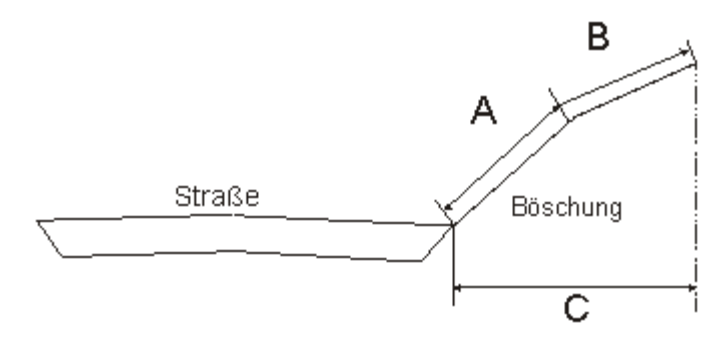

A = abgewickelte Länge A

B = abgewickelte Länge B

C = Delta-Länge der X-Werte

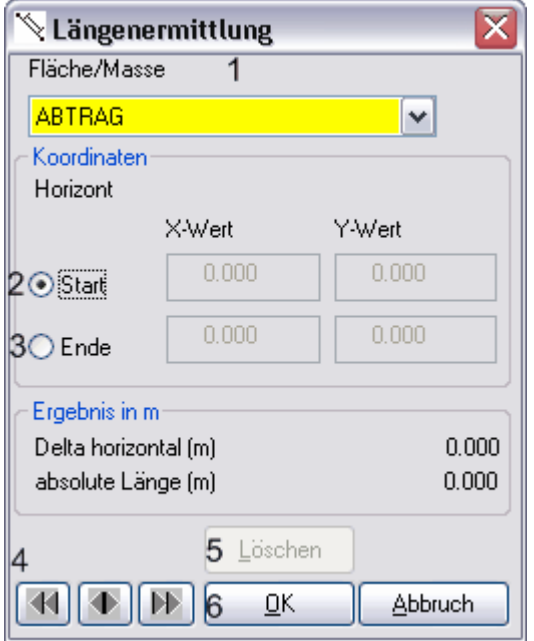

Stellen Sie nun die gewünschte Fläche/Masse (1) ein. Anschließend können Sie innerhalb **eines Linienhorizontes** die gewünschte Länge markieren, indem Sie den Startpunkt mit der Maus anwählen und anschließend die rechten Maustaste mit gedrückter [STRG]-Taste drücken. Bei erfolgreicher Sicherung wird automatisch der Button [Ende] (3) markiert. Wählen Sie dann den Endpunkt aus. Das Programm zeichnet das betreffende Teilstück mit

einer blauen Linie nach.

Nachdem Sie die Auswahl gesichert haben, können Sie mit den Pfeiltasten zur nächsten Station wechseln.

Haben Sie die Längenberechnung bei mehreren Stationen durchgeführt, können Sie entweder

- die Massen mit abgewickelten Flächen oder
- die Flächenberechnung durchführen

Schließend Sie die erfolgreiche Längenermittlung mit [OK] ab. Wählen Sie dagegen die Funktion [Abbruch], werden die Änderungen zurückgenommen.

## **3.3.9 Rückgängig - Undo**

Alle Aktionen, die Sie im Rahmen der Querprofilkonstruktion ausführen, können innerhalb einer Station zurückgenommen werden.

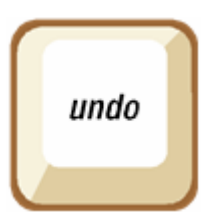

Sobald sich Konstruktionsbefehle auf mehrere Stationen auswirken, ist diese Funktion nicht verfügbar.

Im Grafikmenü finden Sie den Button [Rückgängig] sowie ein Combofeld, in dem sämtliche Aktionen innerhalb einer Station gespeichert werden.

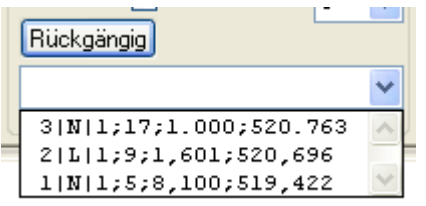

Dabei wird die letzte Aktion als Erstes und die letzten Aktionen als Letztes angezeigt.

Die Nummer in der ersten Spalte zeigt Ihnen die Folge der Aktionen wieder. In der nachfolgenden Spalte können Sie überprüfen, ob es sich um einen Löschvorgang "L" oder um eine Neuanlage "N" gehandelt hat. Anschließend werden die Koordinaten angezeigt..

Wenn Sie jetzt eine Aktion auswählen und den Button [Rückgängig] betätigen, wird die gewählte Aktion wieder zurückgenommen.

Sobald Sie die angezeigte Station wechseln, werden die Einträge des Combofeldes **gelöscht** und können nicht mehr zurückgenommen werden .

## **3.4 Drucken**

In diesem Kapitel finden Sie alle Informationen, die Sie für den Ausdruck von Grafikdateien und Stammdaten benötigen.

Sie erreichen diese Druckfunktionen über den Funktionsaufruf Bauvorhaben -> Drucken.

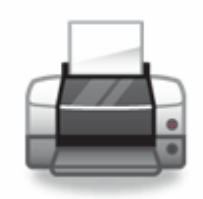

## **3.4.1 Querprofile drucken**

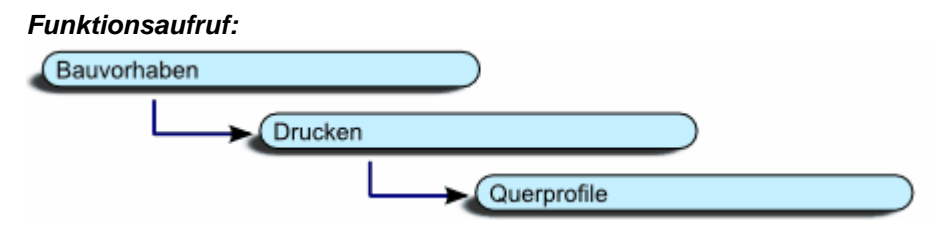

Mit STRAQ\_NT haben Sie die Möglichkeit, innerhalb der Profilkonstruktion ein Querprofil oder mehrere Profile in einem Arbeitsgang auszudrucken.

#### **Einzelne Querprofile drucken**

Beim Ausdruck eines einzelnen Querprofils wählen Sie aus dem Kontextmenü die Funktion  $\blacksquare$ .

#### **Mehrere Querprofile in Folge ausdrucken**

Wollen Sie gleichzeitig mehrere Querprofile ausdrucken, wählen Sie die Funktion [Bauvorhaben] -> [Drucken] -> [Querprofile]. Bei dieser Funktion haben Sie auch die Möglichkeit, eingegrenzten Flächen grafisch darzustellen, bzw. einzelne Linienhorizonte einund auszublenden.

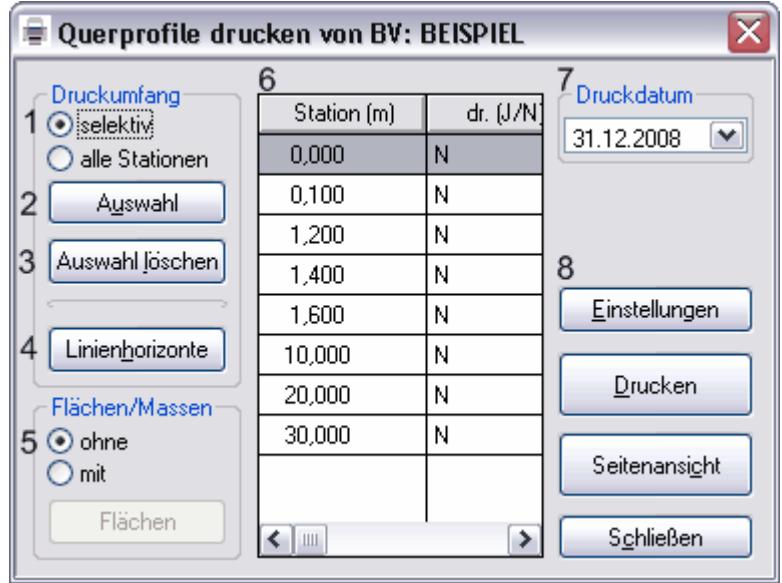

#### **Druckumfang**

Den Druckumfang können Sie entweder selektiv (1) oder gleichzeitig alle Stationen festlegen. Bei der selektiven Auswahl führen Sie einen Doppelklick auf der gewünschten Zeile in der Tabelle (7) durch.

#### **Auswahl der Linienhorizonte**

Sie können beim Ausdruck auch einzelne Linienhorizonte (9) ausdrucken. Dafür klicken Sie den Button [Linienhorizonte] und nehmen dort die gewünschte Auswahl vor.

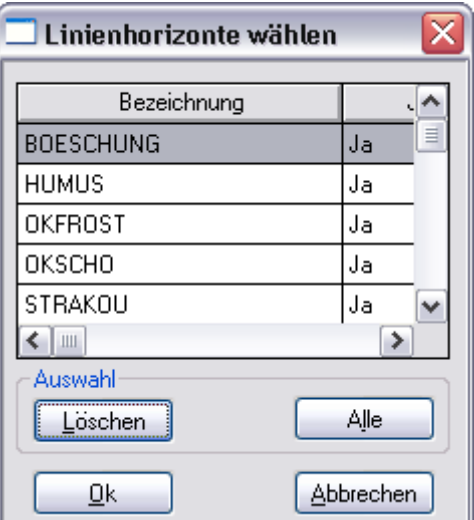

#### **Flächen schraffieren**

Beabsichtigen Sie, die Schraffuren für die markierten Flächen (5) beim Ausdruck zu berücksichtigen, klicken Sie das Feld [mit] an. Mit dem Button [Flächen] können Sie den Umfang der gewünschten Flächen auswählen.

#### **Delta für Linienstärken**

Sobald Sie sich beim Ausdruck mehrere Flächen gleichzeitig anzeigen lassen wollen, kann es vorkommen, dass die Begrenzungslinien teilweise übereinander liegen. Das hat zur Folge, dass nur die zuletzt gedruckte

Linie beim Ausdruck angezeigt wird.

Um dies zu verhindern bietet STRAQ\_NT8 die Möglichkeit, die Begrenzungslinien in unterschiedlicher Strichstärke

abzubilden. Dadurch können sowohl die oberen als auch die darunter liegenden Flächen

eindeutig identifiziert werden.

#### **Ausdruck nach Seitenansicht**

Bevor Sie einen Ausdruck starten, können Sie sich mit dem Button [Seitenansicht] die gewünschten Ausdrucke anzeigen lassen und anschließend diese starten.

**Ein Ausdruck mit Flächenschraffur ist nur innerhalb dieser Druckroutine möglich!**

## **3.4.2 Längsschnitt drucken**

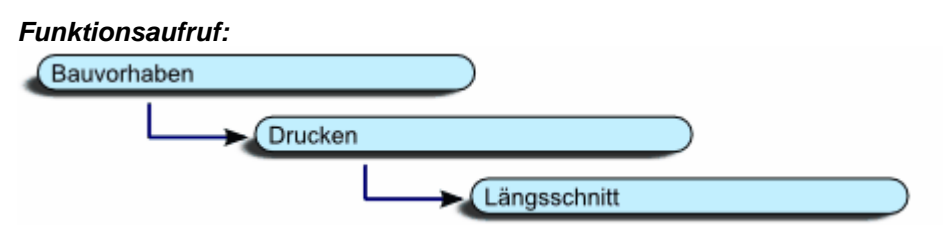

Mit STRAQ\_NT können Sie auch Ausdrucke vom Längsschnitt anfertigen. Dazu öffnen Sie das gewünschte Bauvorhaben und wählen aus dem Hauptmenü:

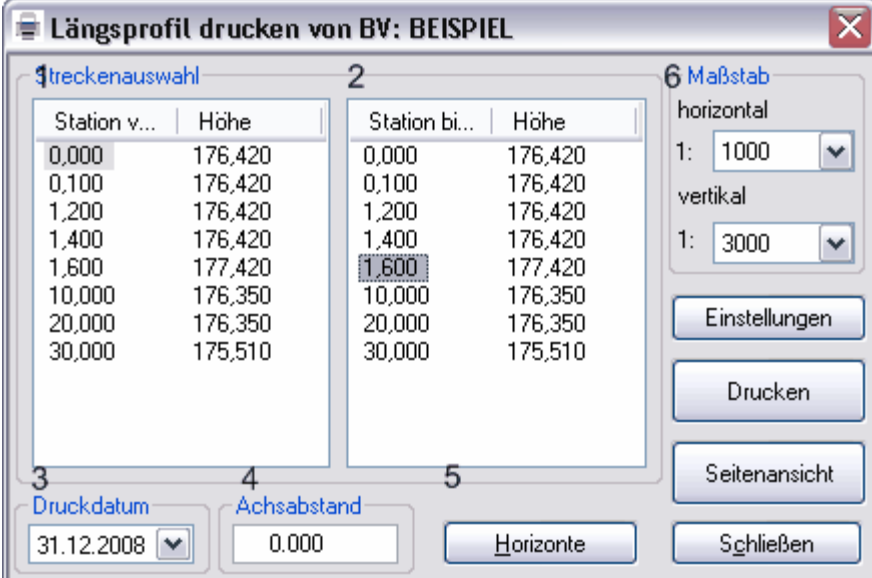

[Bauvorhaben] -> [Drucken] -> [Längsschnitt].

Anschließend erhalten Sie ein Dialogfenster mit 2 Tabellen (1 und 2) mit sämtlichen Stationen angezeigt.

Mit den Spalten "Start"-Station (1) und "Ziel"-Station (2) legen Sie den Stationsumfang für den Längsschnitt fest. Das Druckdatum können Sie hier (3) anpassen.

#### Einstellen der gewünschten Horizonte

Anschließend können Sie beliebige Horizonte (5) auswählen, die beim Längsschnitt berücksichtigt werden sollen.

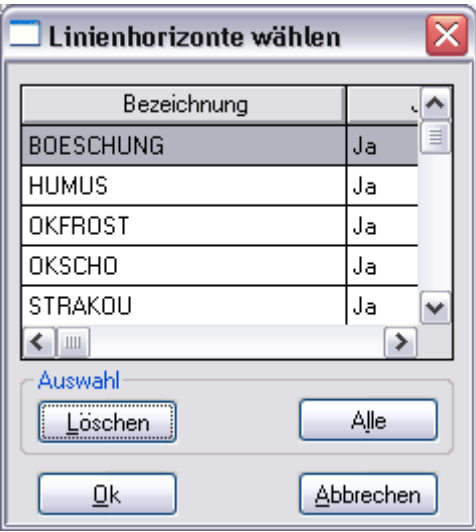

Die einzelnen Linienhorizonte können Sie mit einem Doppelklick auf der entsprechenden Bezeichnungszeile mit der Maus ab-, bzw. anwählen.

Beim Drücken der Taste [Alle] werden sämtliche Linienhorizonte gewählt. Dagegen werden mit der Funktion [Löschen] die vorhandenen Linienhorizonte abgewählt.

Mit [OK] werden die Einstellungen übernommen und beim Ausdruck berücksichtigt.

#### Achsenabstand für Längsdruck auswählen

Zusätzlich können Sie noch **den Abstand zur Achse** [Achsenabstand] für den Längsschnitt wählen. **Positive** Werte verlegen den Längsschnitt auf die rechte, negative Werte auf die linke Seite der Straßenachse.

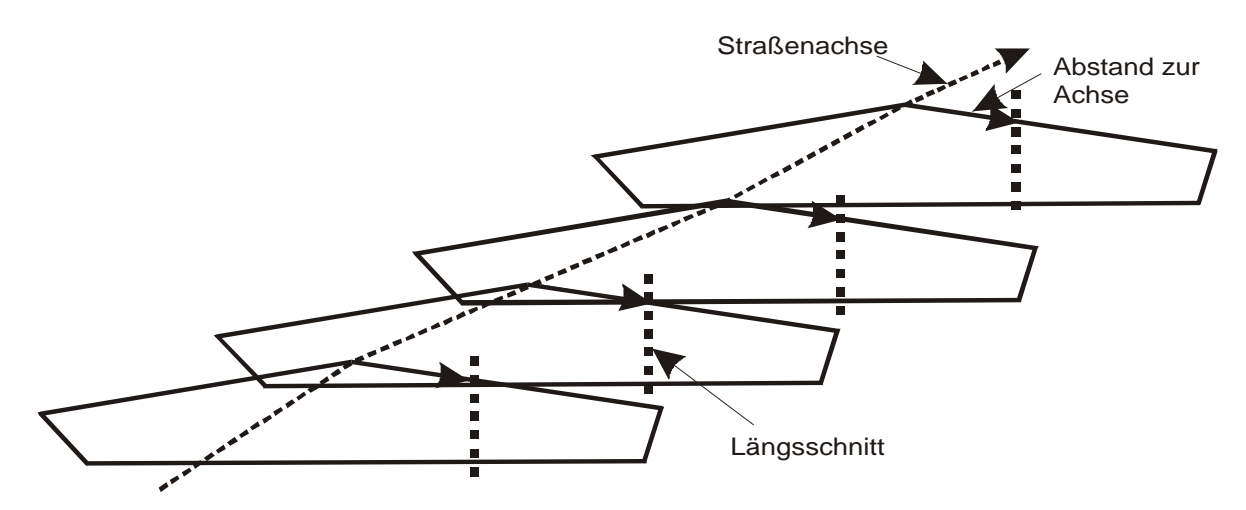

## **3.4.3 Horizontkoordinaten drucken**

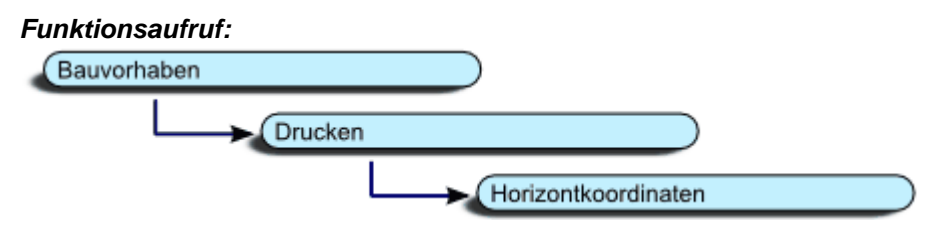

Zur Übersicht kann es recht hilfreich sein, wenn man die Koordinaten einzelner oder aller Linienhorizonte pro Station ausdrucken kann. Rufen Sie dafür die Funktionsfolge:

[Bauvorhaben] -> [Drucken] -> [Horizontkoordinaten]

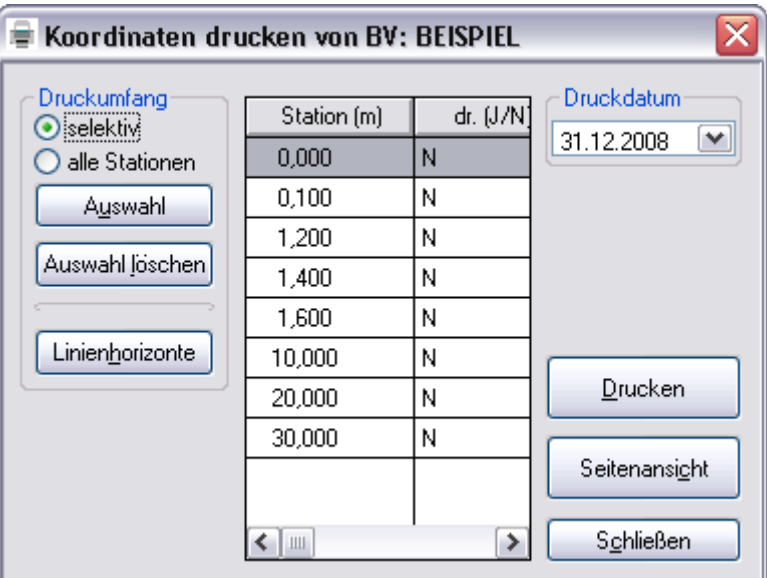

Sie erhalten folgendes Dialogfenster:

Auch hier können Sie den Druckumfang bezüglich der Stationen und der gewünschten Linienhorizonte festlegen.

Gehen Sie bei der Auswahl gleichermaßen vor wie beim Ausdruck von Querprofilen.

Im Ausdruck werden innerhalb der zwei Spalten sowohl die **Eingabewerte (relativ)** als auch die **Absolutwerte (NN-Höhe)** ausgegeben**.**

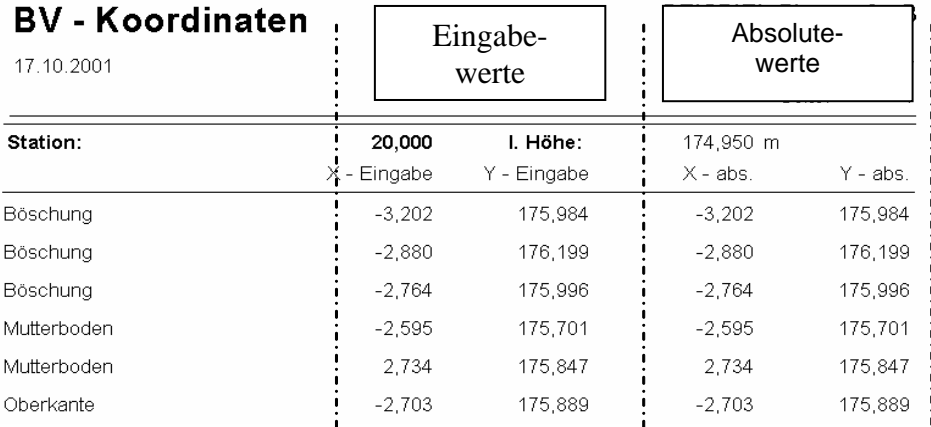

Dadurch können Sie jederzeit die einzelnen Werte bis zur Eingabe zurückverfolgen und gegebenenfalls berichtigen.

#### **3.4.4 Deckenbuch**

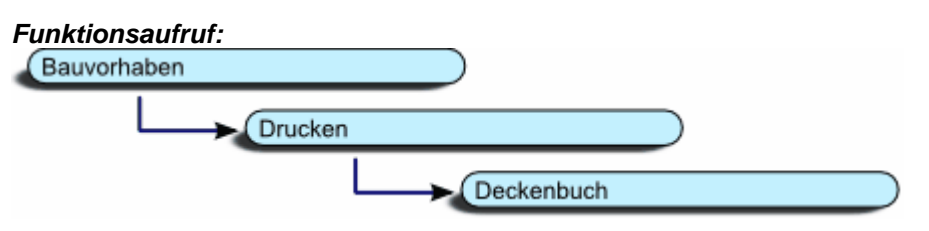

Der Begriff "Deckenbuch" wird für die geometrische Definition einer Fahrbahndecke entlang einer Achse verwendet. Das Deckenbuch setzt sich aus Definitionen einzelner Spuren zusammen.

Die Spuren wiederum definieren sich aus der Angabe von Breiten- und Querneigungs- bzw. Höhendifferenzen. Durch entsprechende Anordnung der Spuren entsteht ein vollständiger Fahrbahnquerschnitt. Die einzelnen Spuren sind durch Spurränder voneinander getrennt.

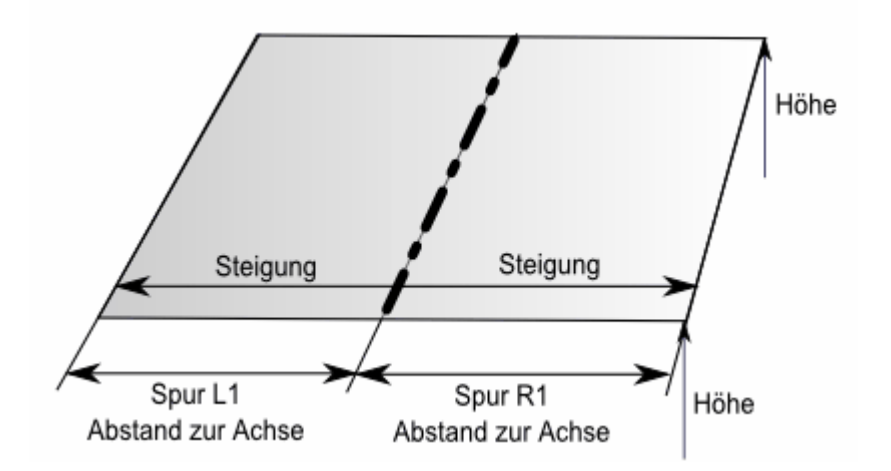

Die Abstände beziehen sich immer auf die Straßenachse. Die Höhenangaben werden ausschließlich in Absolutwerte, die Steigungswerte in % angegeben.

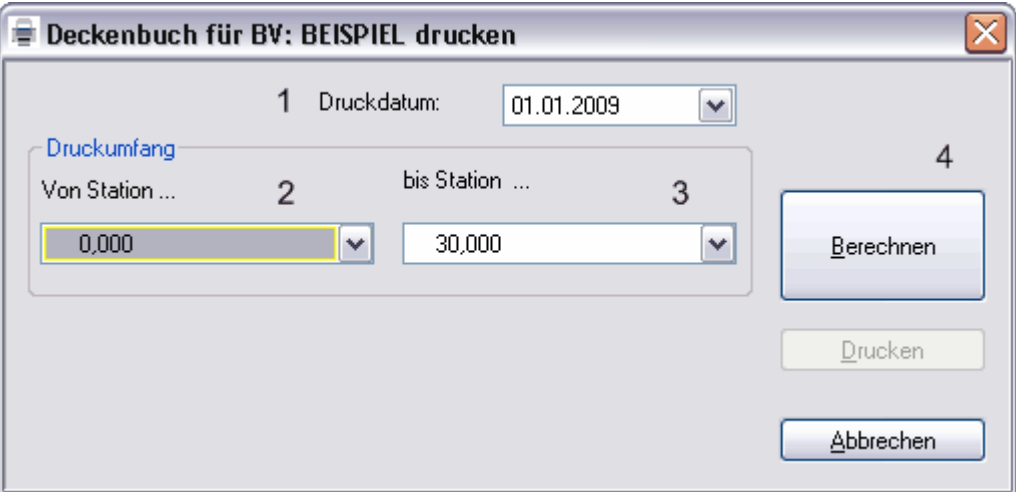

Legen Sie als erstes das Druckdatum (1) fest. Anschließend grenzen Sie die gewünschte Strecke (2 und 3) ein, für die Sie das Deckenbuch drucken möchten. Nachdem Sie die Einstellungen vorgenommen haben, können Sie mit der Funktion [Berechnen] (4) die Datenaufbereitung vornehmen und anschließend mit der Funktion [Drucken] den Druckvorgang starten.

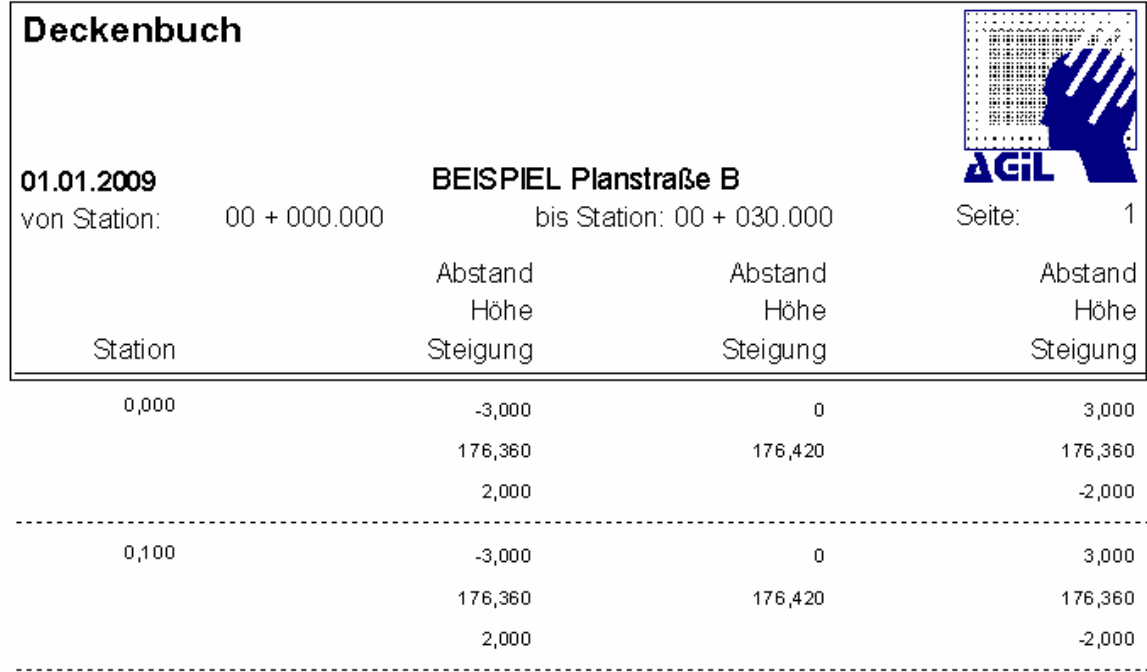

## **3.4.5 Abnahmeprotokoll**

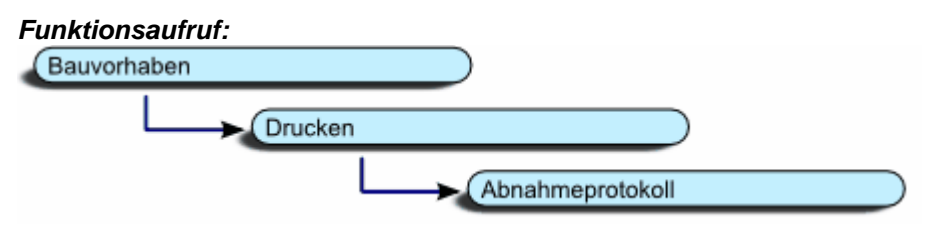

Das Abnahmeprotokoll in STRAQ\_NT ist eine Erweiterung des Deckenbuchs. Hier werden die Planwerte ausgegeben und können mit den tatsächlichen Werten des Bauvorhabens ergänzt werden.

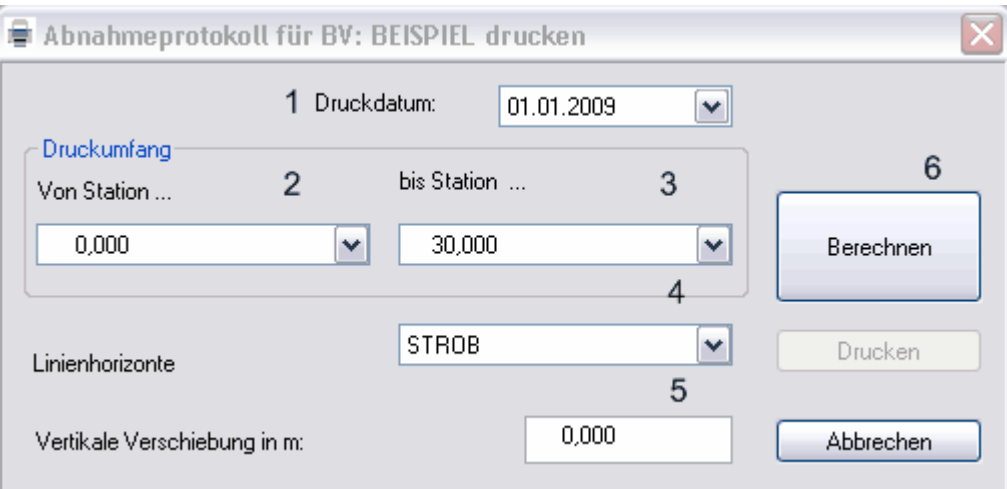

Legen Sie als erstes das Druckdatum (1) fest. Anschließend grenzen Sie die gewünschte Strecke (2 und 3) ein, für die Sie das Abnahmeprotokoll drucken möchten. Legen Sie anschließend den Horizont (4) und die Vertikale Verschiebung fest.

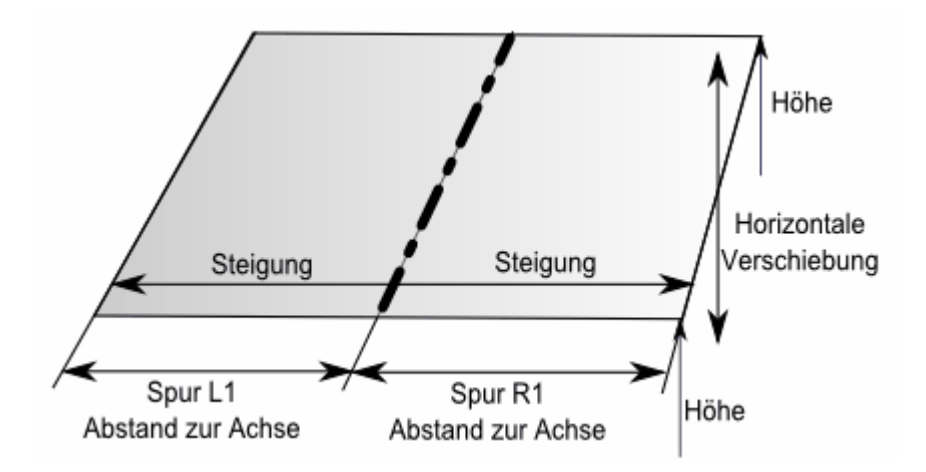

Nachdem Sie die Einstellungen vorgenommen haben, können Sie mit der Funktion [Berechnen] (4) die Datenaufbereitung vornehmen und anschließend mit der Funktion [Drucken] den Druckvorgang starten.

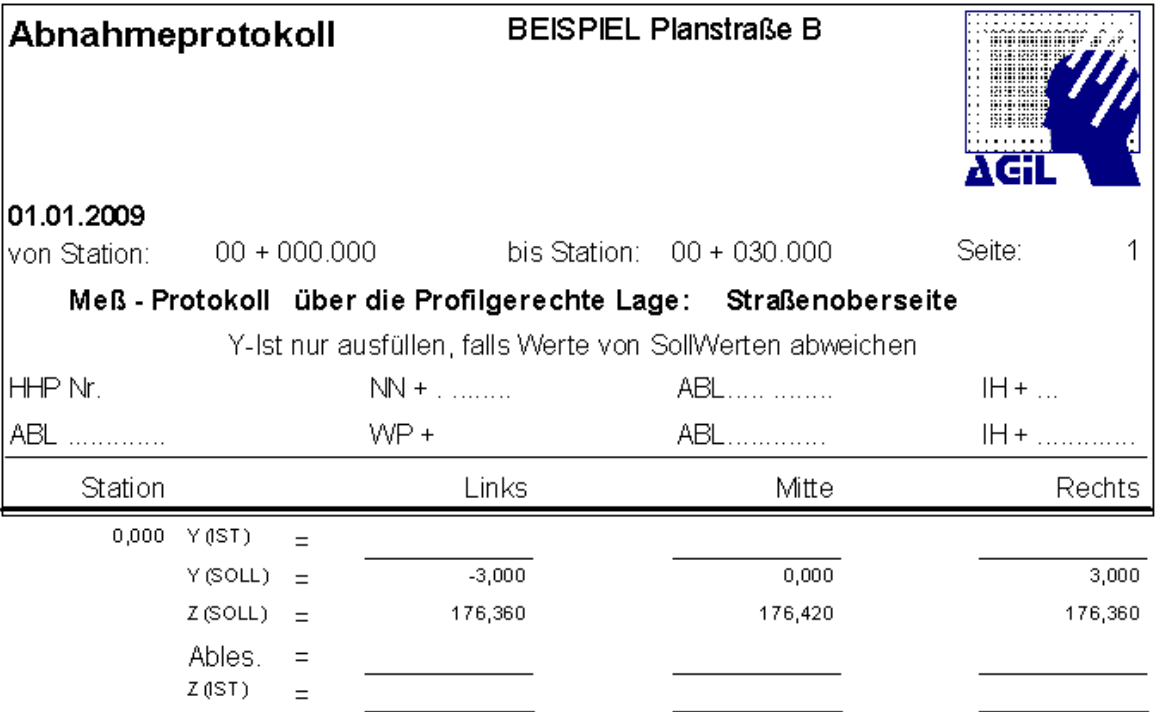

## **3.4.6 Bauvorhaben**

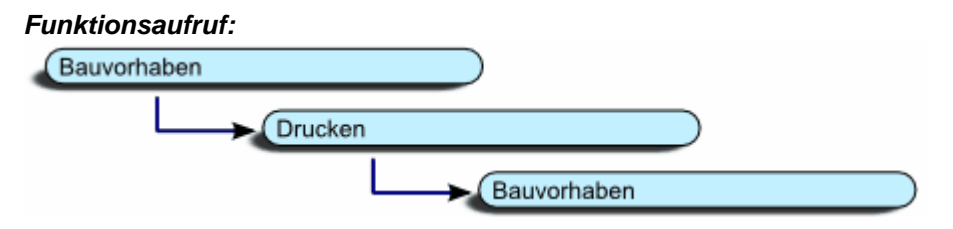

Diese Seite enthält die wichtigsten Parameter vom Bauvorhaben. Sie wird hauptsächlich als Deckblatt für die Projektmappe verwendet.

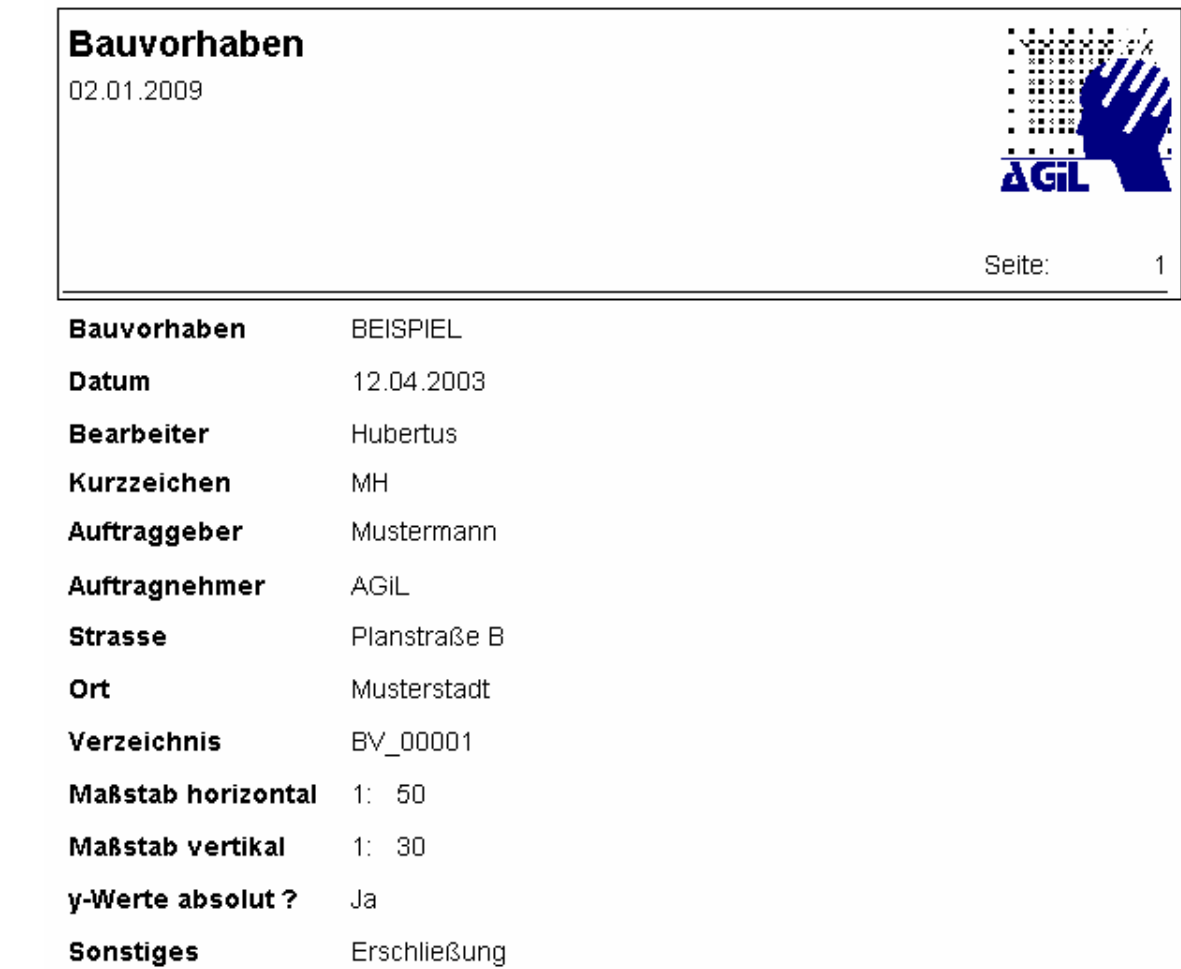

## **3.4.7 Linienhorizonte**

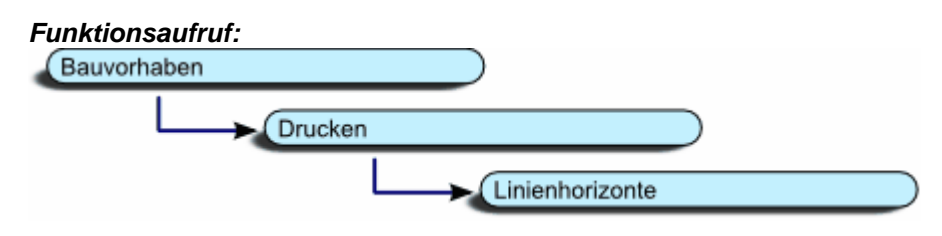

# Linienhorizonte

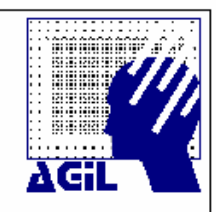

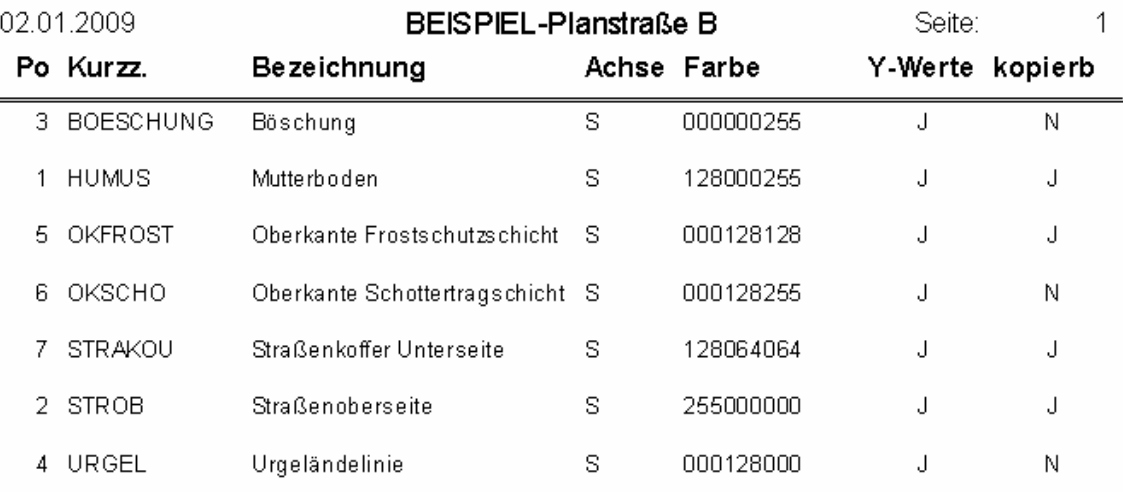

# **3.4.8 Flächen/Massen**

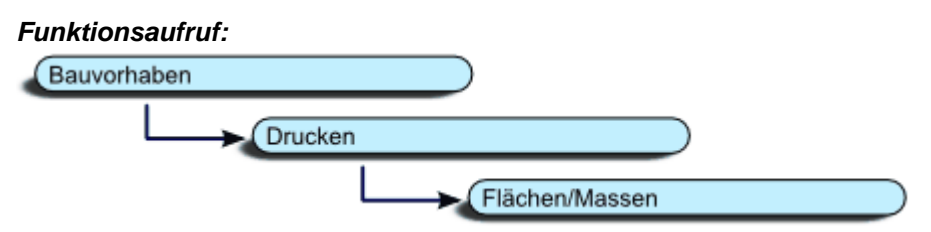

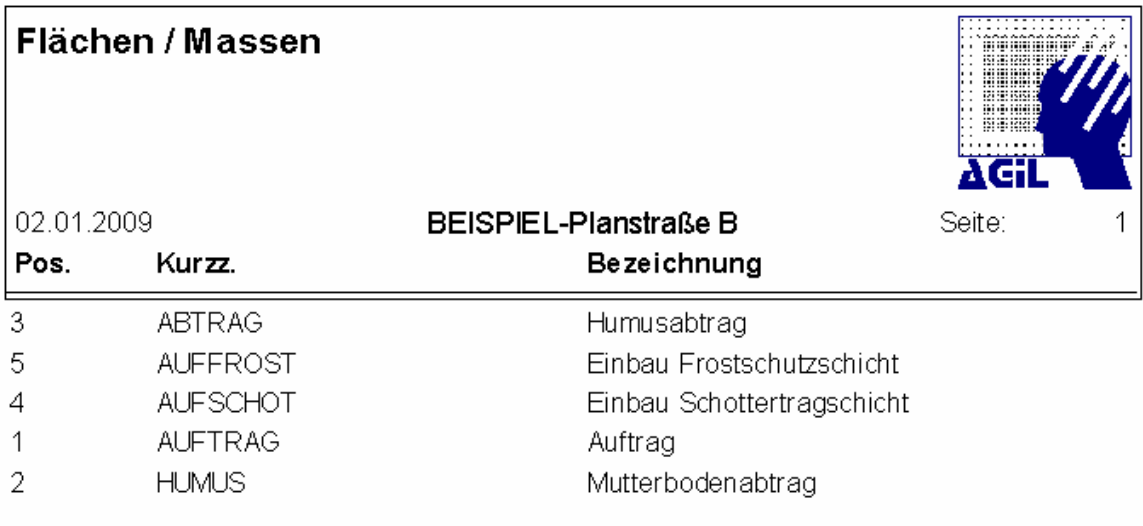
### **3.4.9 Instrumente**

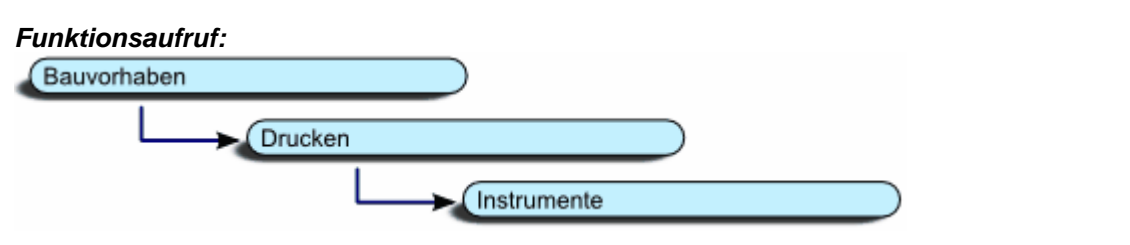

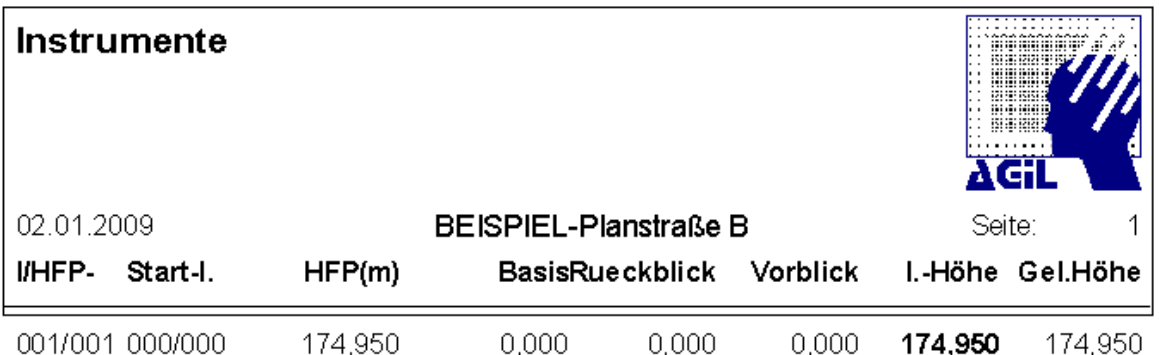

### **3.4.10 Stationen**

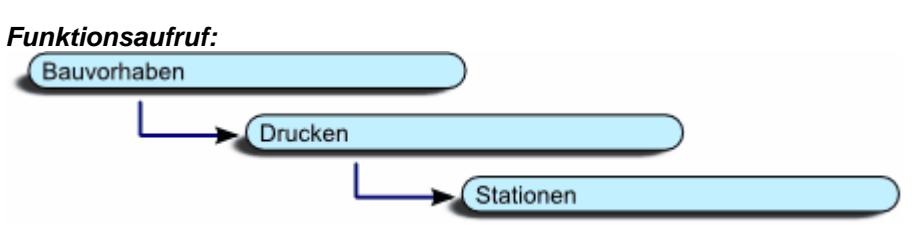

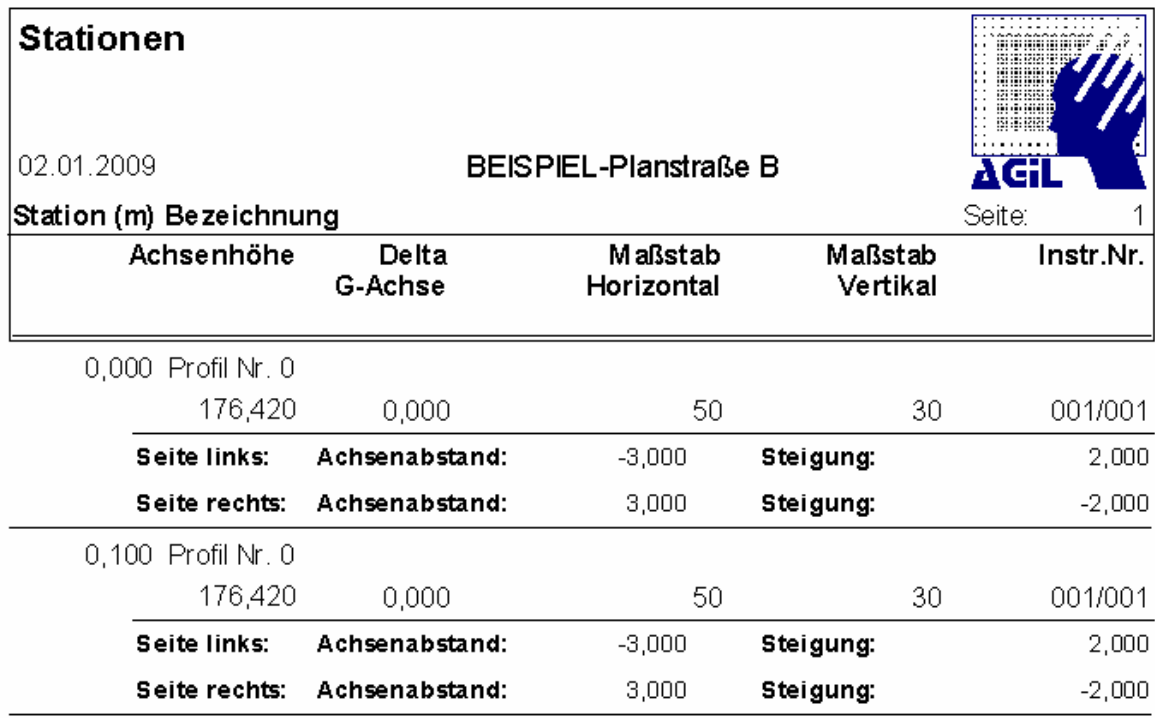

## **3.4.11 Kurvenband**

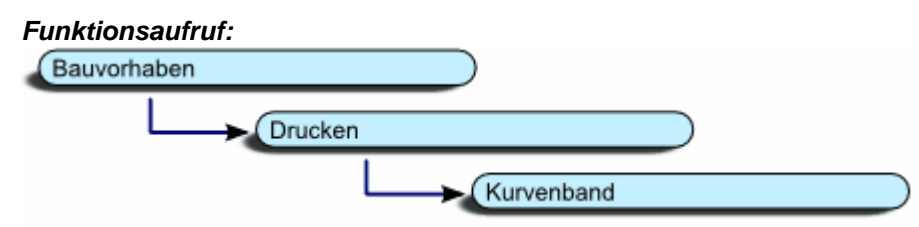

### **3.4.12 Berichte Anpassen**

Diese hier beschriebenen Möglichkeiten können Sie bei allen Listenausdrucken vornehmen. Dazu gehören der Ausdruck von Linienhorizonten, Flächen/Massen, Instrumenten, Stationen, des Deckenbuchs weitere Berichte.

In STRAQ\_NT können Sie alle Reports mit Ihrem Firmenlogo versehen. Dafür müssen Sie eine BMP-Datei in das Report-Verzeichnis kopieren und die vorhandene Datei **fa\_logo.bmp** ersetzten.

Dadurch wird auf allen Reports Ihr Firmenlogo gedruckt.

Beispiel Deckenbuch:

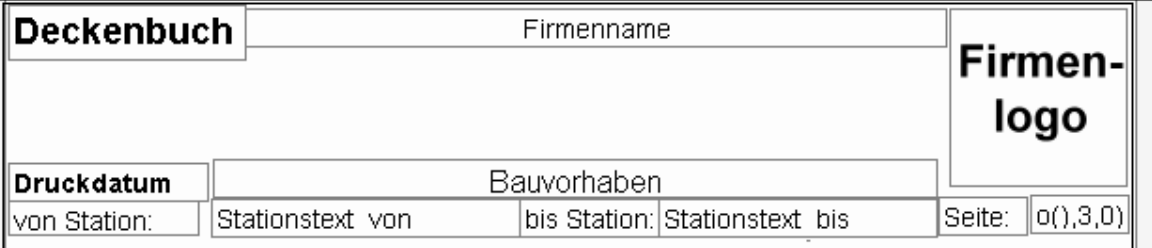

Das Bild erscheint in einer Größe von 2,5cm x 2,5cm auf der rechten Seite der Kopfzeile. Achten Sie bei der Gestaltung der übertragenen Bilddatei darauf, dass das Format Ihres Firmenlogos auch rechteckig ist, damit beim Ausdruck keine Verzerrungen auftreten.

# **3.5 Datenimport und -Export**

Durch zahlreiche Schnittstellen ist es Ihnen möglich, einzelne Linienhorizonte bzw. komplette Bauvorhaben aus anderen Systemen zu übernehmen, bzw. in unterschiedliche Dateiformate zu exportieren.

Dazu gehören die Möglichkeiten, Daten direkt aus einem Feldrechner zu übernehmen und einem Bauvorhaben zuzuordnen.

### **3.5.1 STRAQ\_NT-Format**

Mit STRAQ\_NT können Sie einzelne Bauvorhaben in ein beliebiges Verzeichnis oder einen externen Datenspeicher kopieren. Dies empfiehlt sich, um Bauvorhaben auf einem zweiten Speichermedium abzusichern. Die exportierten Dateien werden von STRAQ\_NT erkannt und können erneut eingelesen werden.

#### **Es ist nicht möglich einzelne BV-Ordner an einen anderen Ordner zu kopieren und dann wieder nach STRAQ\_NT zu importieren.**

Es empfiehlt sich vor sehr großen Änderungen innerhalb eines Bauvorhabens dieses im STRAQ\_NT-Format abzusichern. Damit können Sie jederzeit den ursprünglichen Zustand wieder herstellen.

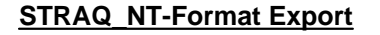

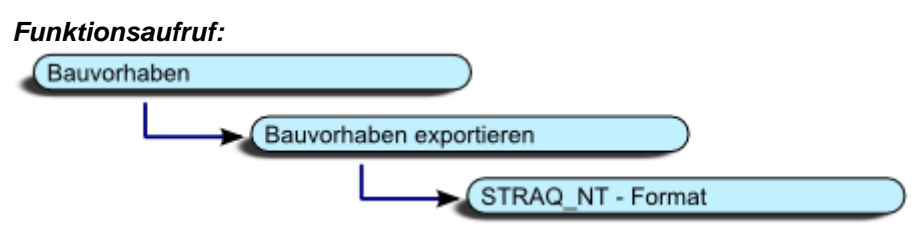

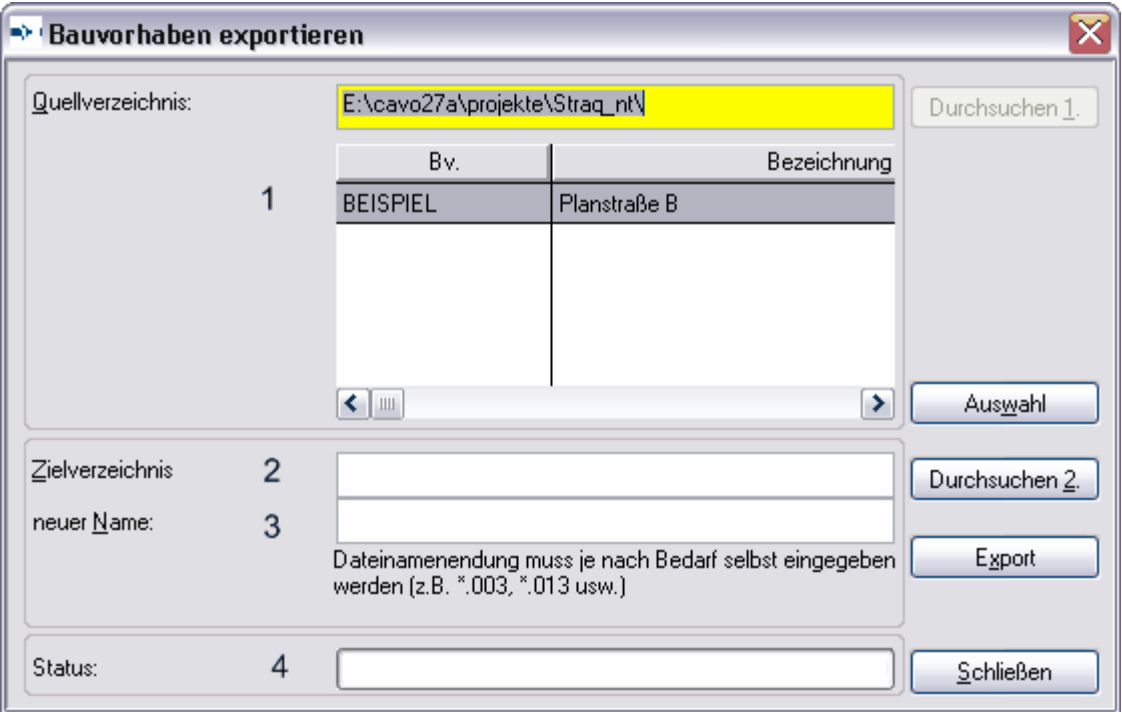

Wählen Sie das gewünschte Bauvorhaben (1) entweder mit einem Doppelklick aus oder markieren Sie eines und drücken den Button [Auswahl]. Der Name des Bauvorhabens wird vorgegeben (3) und kann überschrieben werden. Die Länge der Bauvorhaben-Namen kann maximal 10 Stellen betragen.

Mit der Funktion [Durchsuchen] (2) lässt sich ein geeignetes Verzeichnis auswählen oder für die Datensicherung anlegen.

Nachdem Sie die Einträge vorgenommen haben, können Sie den Exportvorgang abschließen. Bei jedem Export im STRAQ\_NT-Format wird zusätzlich das zu sichernde Bauvorhaben in einem ZIP-Format gepackt und abgespeichert. Der Name der ZIP-Datei setzt sich wie folgt

zusammen:

BV\_ + Ihr BV-Name + Jahr(4-stellig) + Monat(2-stellig) + Tag(2-stellig) + Uhrzeit(6-stellig). In dieser Datei sind alle Informationen enthalten, um das Bauvorhaben zu einem späteren Zeitpunkt wieder entpacken und importieren zu können.

### **STRAQ\_NT-Format Import**

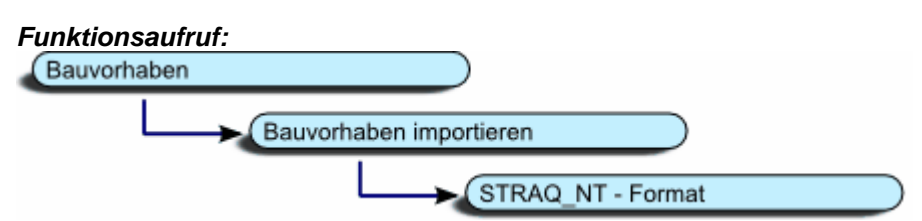

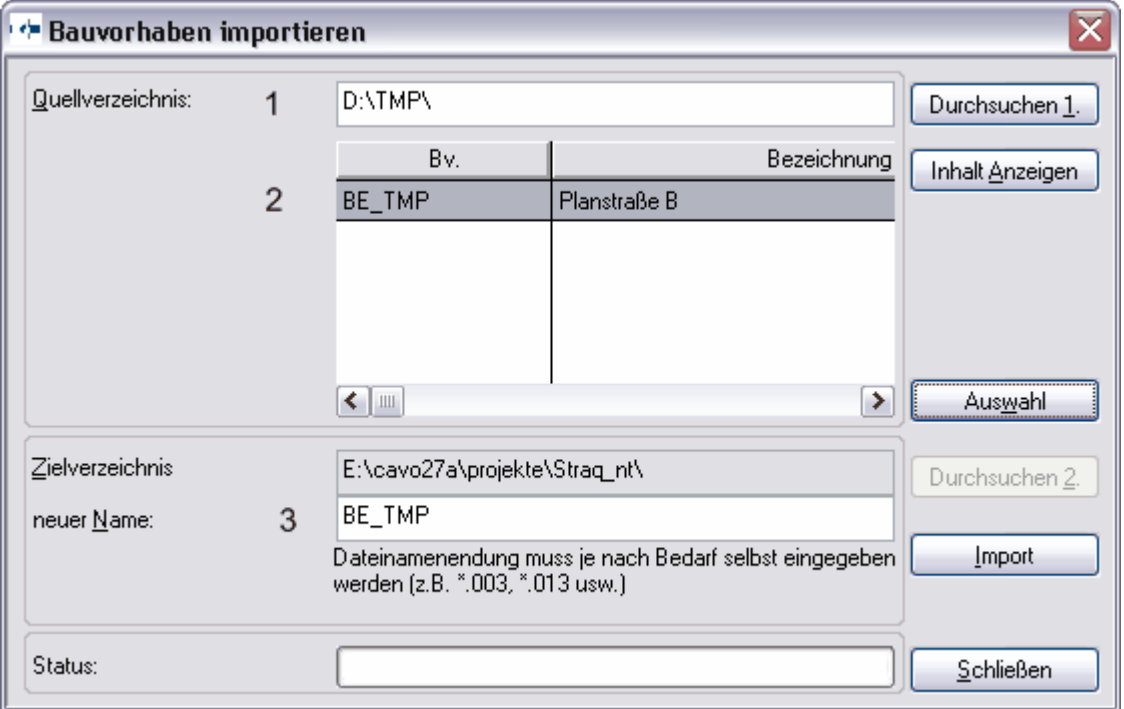

Wählen Sie über die Funktion [Durchsuchen] (1) den entsprechenden Ordner aus, in dem Sie ein Bauvorhaben exportiert haben.

Anschließend werden Ihnen alle Bauvorhaben aus dem Ordner (2) angezeigt. Jetzt können Sie eine geeignetes Bauvorhaben auswählen und gegebenenfalls den vorgeschlagenen BV-Namen anpassen (3).

Mit der Funktion [Import] wird der Vorgang abgeschlossen.

### **3.5.2 ASCI - Format**

Mit STRAQ\_NT haben Sie die Möglichkeit, die innerhalb eines Bauvorhabens vorkommenden Punktkoordinaten im ASCI-Format zu exportieren bzw. zu importieren. Dabei können Sie die Position der einzelnen Spalten, die Breite der Spalten und die Einheiten für die Koordinaten und die Stationen selbst definieren.

STRAQ\_NT bietet Ihnen die Möglichkeit, selbst eigene Vorlagen für Ihre Datenschnittstellen zu erzeugen und zu verwalten.

#### **ASCI-Importvorlagen erstellen**

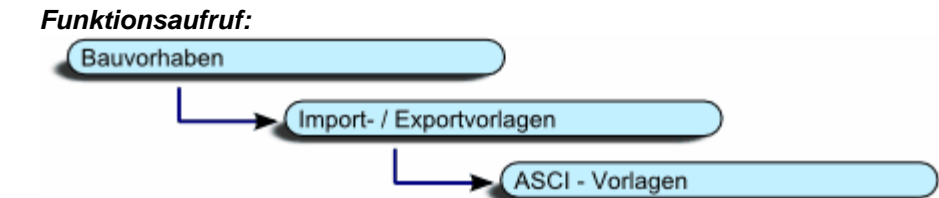

Damit können Sie Ihre individuellen Vorlagen erzeugen. Aufgerufen wird die Funktion mit der Funktionsfolge:

- 
- Bauvorhaben<br>Import-/Export-Vorlagen

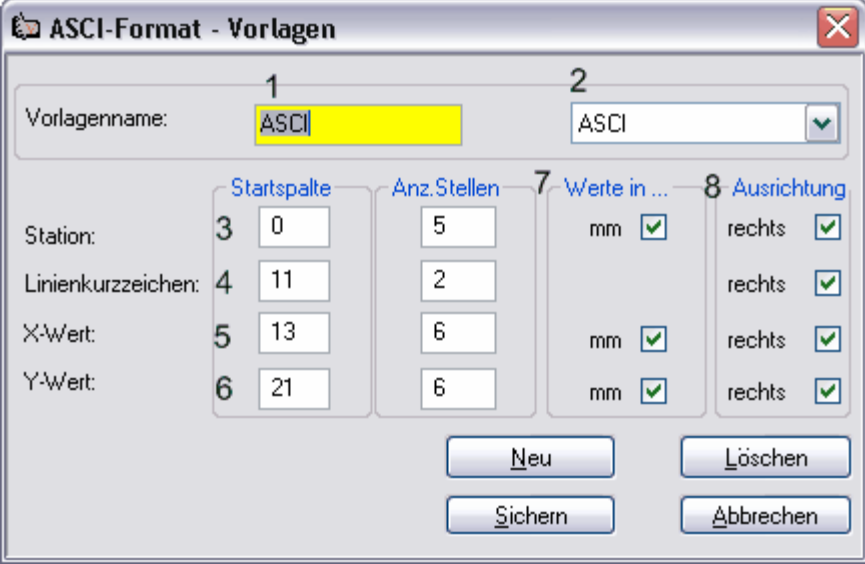

Sie können bis maximal 4 Spalten in beliebiger Reihenfolge und Größe mit den Angaben für die Station in m, für ein zweistelliges Linienkurzzeichen, für die X- und Y-Koordinaten zusammenstellen.

Ebenso können Sie bei den Längenangaben festlegen, ob Sie diese in mm- oder in m übernehmen möchten.

Beispiel:

**Stellen 12345678901234567890123456789012345678901234567890123456789 XXXXXXXX** Station 8-stellig in mm

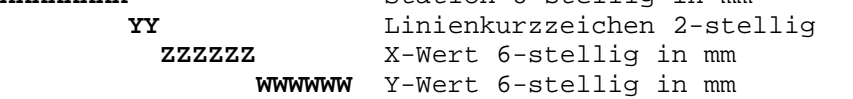

*© 2020 AGiL-Miller / Systemberatung- und Entwicklung*

#### **ASCI-Format-Vorlage erstellen**

Drücken Sie den Button [Neu] und füllen anschließend die einzelnen Felder (1,3,4,5,6,7 und 8) aus.

Anschließend können Sie die Eingaben durch [Sichern] abspeichern.

**ASCI-Format-Vorlage editieren** Anschließend können Sie Änderungen vornehmen und diese erneut abspeichern.

#### **ASCI-Format-Vorlage löschen**

Wählen Sie in der Combobox (2) das gewünschte Bauvorhaben aus und führen die Funktion [Löschen] aus.

#### **Bauvorhaben exportieren im ASCI -Format**

#### *Funktionsaufruf:*

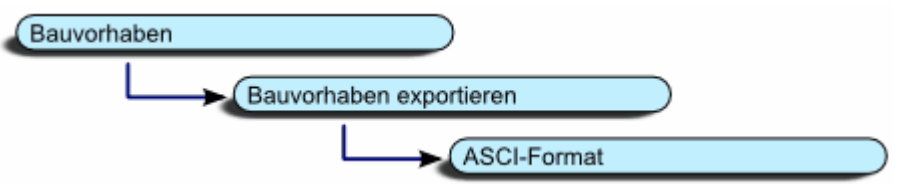

Anschließend aktivieren Sie das erforderliche Dialogfenster mit dem Funktionsaufruf:

- Bauvorhaben exportieren
- ASCI-Format

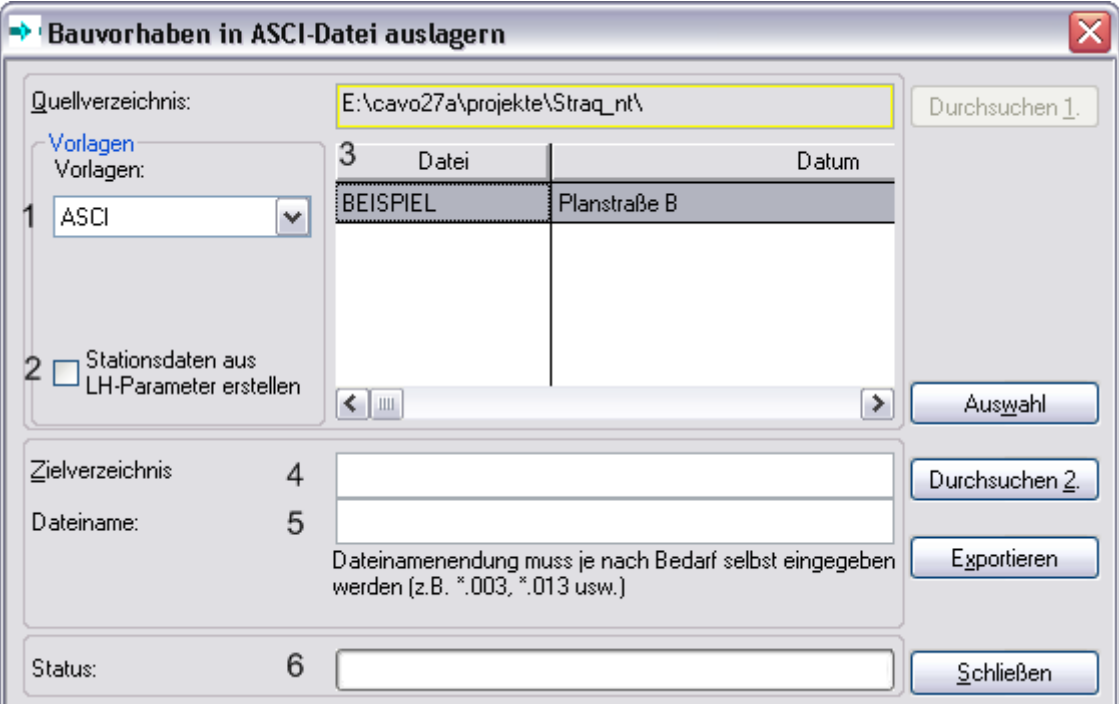

Wählen Sie die gewünschte Vorlage (1) und innerhalb der Tabelle (3) das gewünschte Bauvorhaben aus.

Geben Sie das gewünschte Zielverzeichnis (4) ein oder suchen Sie ein passendes aus.

Geben Sie einen Dateinamen ein. Bitte achten Sie darauf, dass die maximale Länge

des Dateinamens 10 Stellen nicht überschreiben darf.

Drücken Sie jetzt den Button [Export] um das Bauvorhaben auszulagern.

#### **Bauvorhaben importieren im ASCI -Format**

#### *Funktionsaufruf:*

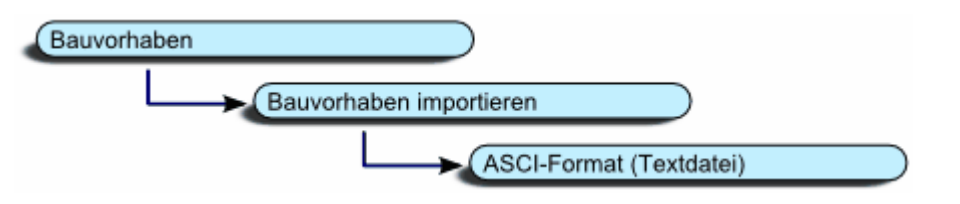

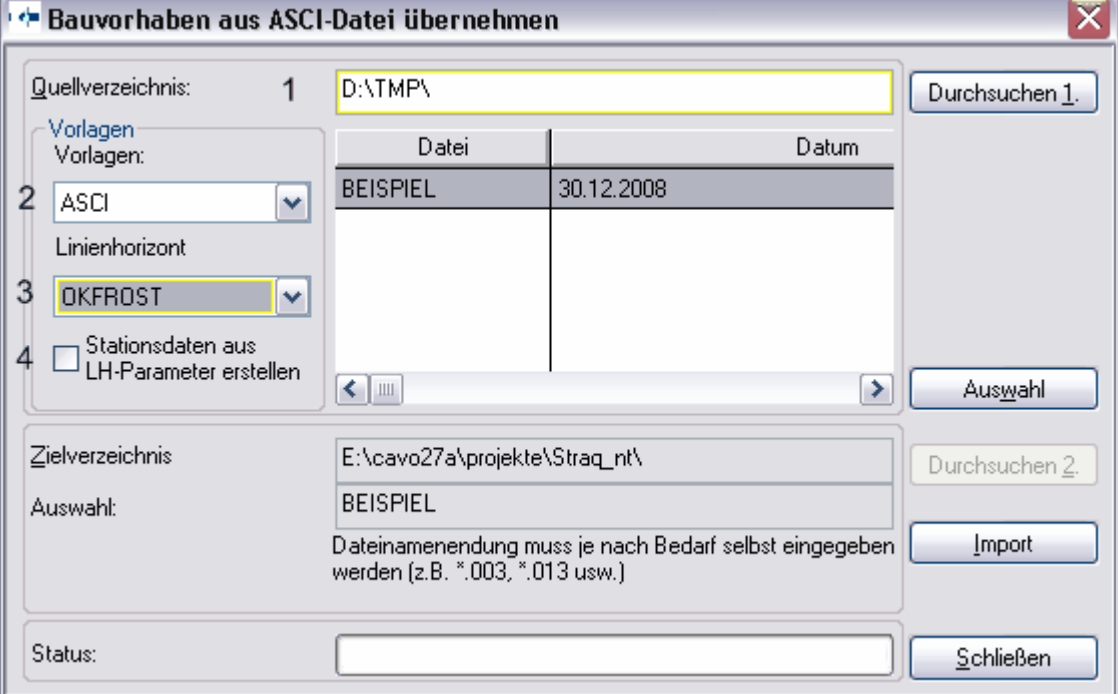

Tragen Sie im Feld Quellverzeichnis das komplette Verzeichnis ein, in dem Sie die ASCI-Dateien gespeichert haben.

Schließen Sie dieses mit dem Zeichen "\" ab.

Wählen Sie die gewünschte Vorlage und das gewünschte Bauvorhaben aus. Durch Drücken der Taste [Import] wird die Funktion gestartet.

Den Inhalt des Verzeichnisses können Sie sich mit dem Button [Inhalt Anzeigen] in der Tabelle anzeigen lassen.

Dadurch wird folgendes Fenster geöffnet:

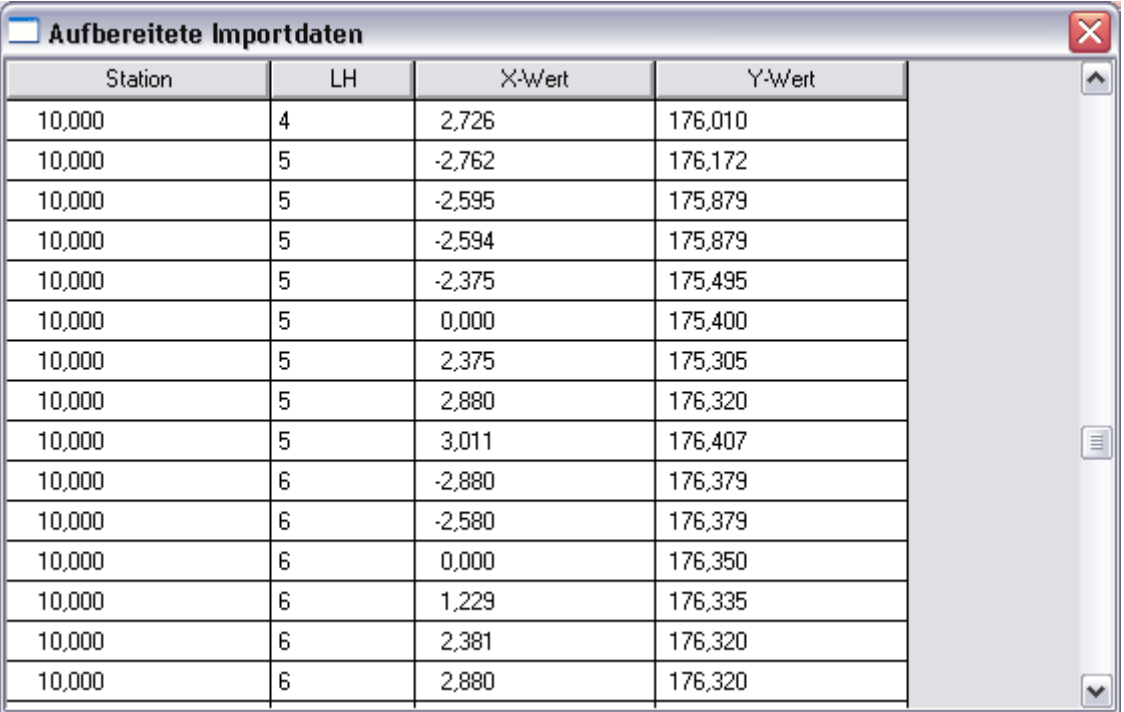

n der Spalte LH finden Sie ein Linienkürzel, das die Verbindung zwischen den Linienhorizonten in STRAQ\_NT und den externen Systemen herstellt. Jedes Kürzel muss einem Linienhorizontes des geöffneten Bauvorhabens zugeordnet werden können. Ist dies nicht der Fall, wird der Importvorgang abgebrochen.

Sie können die Zuordnung in der Linienverwaltung nachtragen.

### **3.5.3 DXF-Export**

Mit STRAQ\_NT8 können Sie einzelne Querprofile, die Sie bereits konstruiert haben, nach DXF exportieren. Diese Datei lässt sich anschließend mit einem CAD-Programm öffnen und beliebig nacharbeiten. D.h. es können detaillierte Objekte eingezeichnet, bzw. die Grafik um einen beliebigen Text ergänzt werden.

Wählen Sie im Grafikmodus ein Querprofil aus und wählen im Menü:

Bauvorhaben -> Exportieren -> Grafik nach DXF

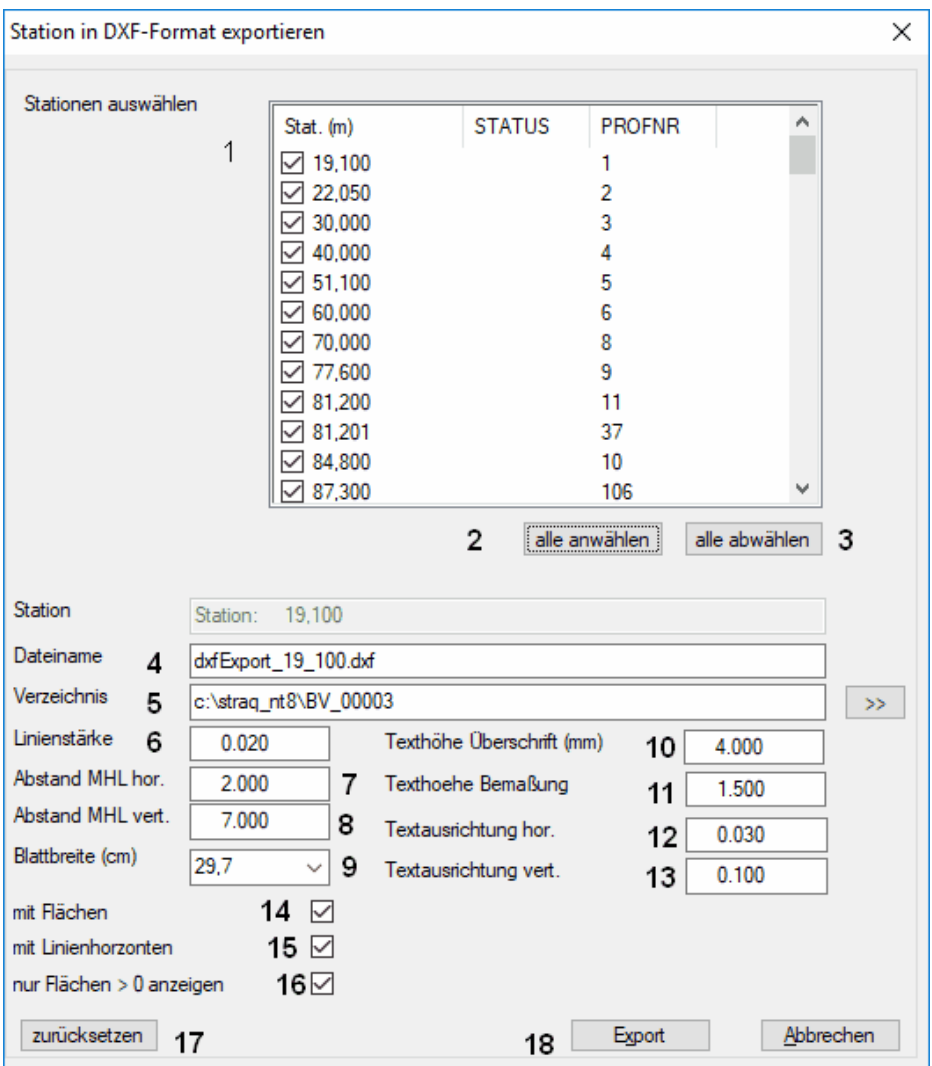

Dadurch öffnen Sie nachfolgenden Dialog:

- 1. Wählen Sie hier die gewünschten Stationen aus, die Sie in ein DXF-Format exportieren möchten.
- 2. Damit können Sie alle Stationen anwählen
- 3. Damit können Sie alle Stationen abwählen
- 4. Der Dateiname der DXF-Datei wird hier angezeigt. Dieser wird automatisch für jede Station erstellt.
- 5. Hier können Sie das Verzeichnis für die DXF-Ergebnisse entweder selbst

eintragen oder über den Butten [>>] auswählen.

- 6. Hier können Sie die Linienstärke für die Ausgabe eintragen. Sie sollte nicht geändert werden!
- 7. Tragen Sie hier die den horizontalen Abstand der vertikalen Bemaßungsslinie ein. Tragen Sie hier z.B. eine 2 ein, beträgt der horizontale Abstand bei einer Schriftgröße von 2 4mm
- 8. Das bedeutet der Abstand von einer waagrechten Hilfslinie zur nächsten Hilfslinie. Der tatsächliche Wert ist abhängig von der Texthöhe der Bemaßung. Liegt z.B. die Texthöhe der Bamaßung bei 2 dann ist bei einem Wert für [Abstand MHL vert] von 7 der Abstand der beiden Hilfslinien (2\*7) = 14 mm.
- 9. Tragen Sie hier die Blattbreite in cm ein.
- 10. Hier können Sie die Schrifthöhe für die Überschrift eintragen
- 11. Hier können Sie die Schrifthöhe für die Bemaßung eintragen
- 12. Hier können Sie die Verschiebung der horizontalen Bemaßung nach links und rechts beeinflussen. Bewegen Sie sich dabei zwischen 0.01 und 0.03
- 13. Hier können Sie die Verschiebung der vertikalen Bamaßung nach oben und unten beeinflussen. Bewegen Sie sich dabei zwischen 0.000 und 0.20
- 14. Falls Sie bereits Flächen innerhalb der Stationen markiert haben, können Sie sich diese in der DXF-Datei anzeigen lassen.
- 15. In einigen Fällen kann es die Übersicht bei der Flächenanzeige erleichtern, wenn Sie sich die Linienhorizonte nicht anzeigen lassen.
- 16. Damit können Sie festlegen, dass nur die Flächen innerhalb einer Station angezeigt werden, deren Größe > 0 ist.
- 17. Damit können Sie veränderten Eingaben wieder zurücksetzen
- 18. Mit dieser Funktion wird der Export gestartet.

Bitte beachten Sie, dass es sich bei den Schriftgrößen für die Texte nur um Näherungswerte handelt.

### **3.5.4 CSV-Format**

Beim CSV-Format handelt es sich um ein Datenformat, dass Sie aus einem Tabellenkalkulationsprogramm (MS-Excel, Startbase, Openoffice) erstellen können. Einzelne Felder werden mit ";" getrennt und jeder Datensatz ist in einer Zeile abgelegt. Wie auch im ASCI-Format lassen sich Querprofile und Koordinaten direkt aus einer CSV-Datei übernehmen.

Legen Sie als erstes eine entsprechende CSV-Vorlage wie nachstehend beschrieben an.

#### **CSV-Import-Vorlagen erstellen**

#### *Funktionsaufruf:*

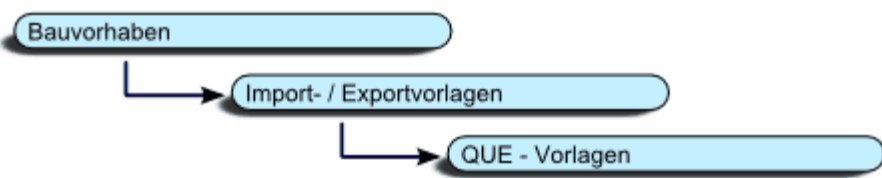

Damit können Sie Ihre individuellen Vorlagen erzeugen. Aufgerufen wird die Funktion mit der Funktionsfolge:

- 
- Bauvorhaben<br>Import-/Export-Vorlagen

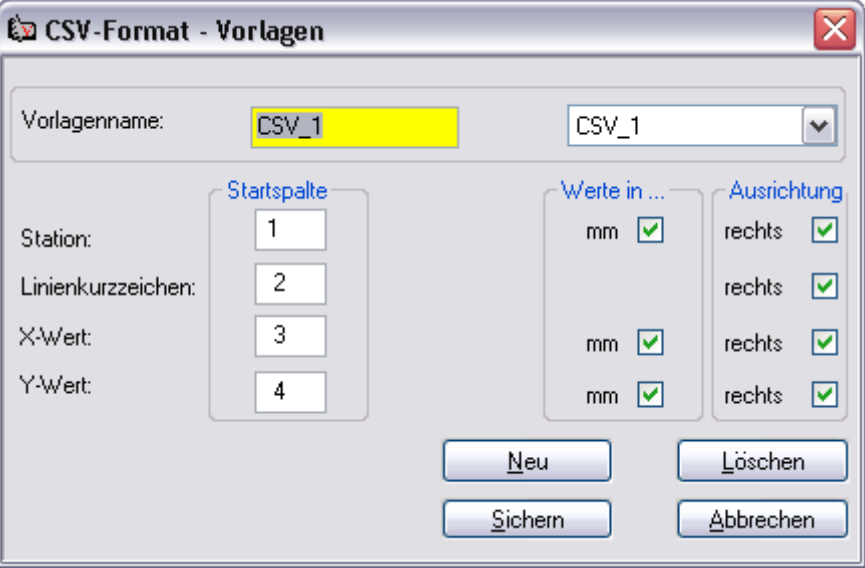

Eine CSV-Importdatei besteht aus 4 Spalten. Die Reihenfolge der Spalten ist in den CSV-Format-Vorlagen festzuhalten. In den Gruppe Startspalte legen Sie die Reihenfolgeposition fest.

In unserem Beispiel befinden sich in der ersten Spalte Angaben über die Station, in der 2-ten Spalte die x-Werte, in der 3-ten Spalte die y-Werte und in der 4 Spalte das jeweilige Linienkurzzeichen des Linienhorizontes, der importiert werden soll.

Dieses Linienkurzzeichen muss mit einem Linienkurzzeichen innerhalb der Linienhorizontverwaltung des betreffenden Bauvorhabens überein stimmen.

In den Felder [Werte in …] können Sie festlegen, ob die Angaben in mm oder in m in der CSV-Datei vorliegen.

Die Vorgaben der Felder [Ausrichtung] können Sie übernehmen.

#### **CSV-Dateien importieren**

Beim Import von CSV-Dateien richten Sie sich bitte nach der Anleitung "Bauvorhaben importieren im ASCI -Format".

### **3.5.5 DA 66 nach REB**

Durch die Integration der **Datenart 66** wurde die Kompatibilität zu anderen Abrechnungs- und Planungsprogrammen geschaffen.

Bevor Sie eine der Funktionen ausführen, müssen Sie für jeden Linienhorizont des geöffneten Bauvorhabens eine maximal 2-stellige **Zuordnungsnummer** für jeden Linienhorizont vergeben. Sprechen Sie diese Zuordnungsnummer mit dem Ingenieurbüro ab, von dem Sie die Dateien erhalten oder das Ihre DA66 Dateien benötigt, um die mit STRAQ\_NT erzeugten Ergebnisse zu überprüfen.

#### **Importieren (DA66)**

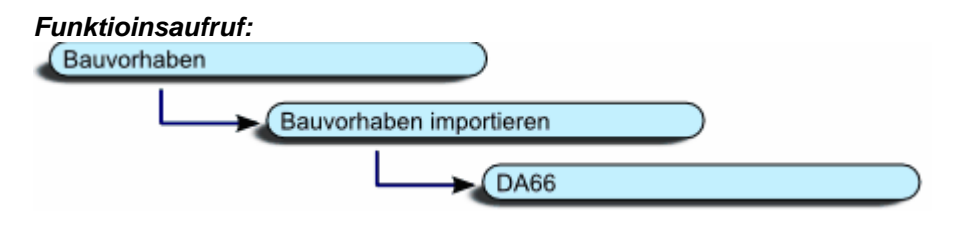

**Legen Sie ein neues Bauvorhaben** an und rufen die Funktion zur Übernahme von DA66-Daten auf. Anschließend drücken Sie den Button [Durchsuchen1] und wählen das gewünschte Unterverzeichnis mit den \*.D66 Dateien aus. Markieren Sie die gewünschte Datei und drücken Sie den Button [Auswahl]. Sie können jetzt den Datenimport mit dem Button [Import] starten.

Das Programm untersucht daraufhin die Datei, ob sämtliche Linienhorzontkurzzeichen (2-stellige Nummern) innerhalb der Linienhorizontverwaltung angelegt wurden. Falls nicht, müssen Sie die Linienhorizonte um die fehlenden Einträge ergänzen. Gegebenenfalls müssen weitere Linienhorizonte angelegt werden.

Beim Datenimport werden die einzelnen Linienhorizontkoordinaten und die Stationsdaten übernommen.

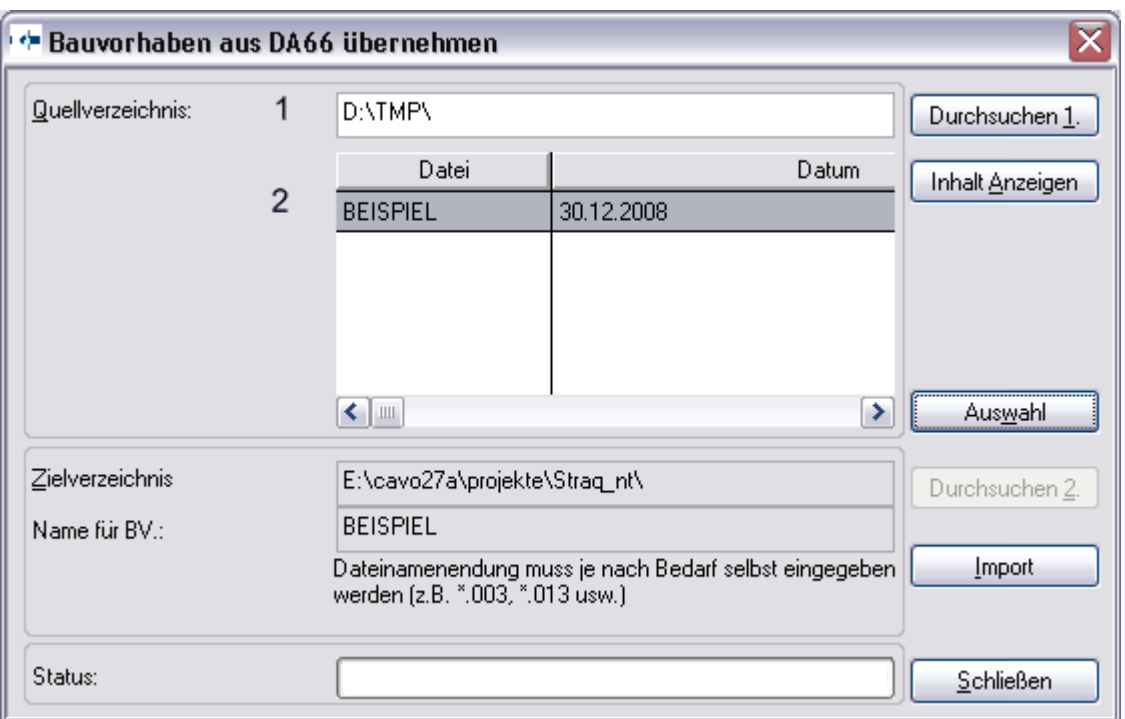

Wählen Sie das gewünschte Verzeichnis (1) aus, in dem Sie die Dabei \*.D66 gespeichert haben. Ebenfalls können Sie das Verzeichnis auch direkt in die leere Zeile eintippen. Es werden Ihnen alle Bauvorhaben angezeigt, die Sie im entsprechenden Verzeichnis abgespeichert haben.

Wählen Sie im Listenfeld (2) Ein Bauvorhaben aus und drücken den Button [Auswahl]. Damit werden die Daten aus der Datei in das STRAQ\_NT Bauvorhaben importiert.

### **Exportieren (DA66)**

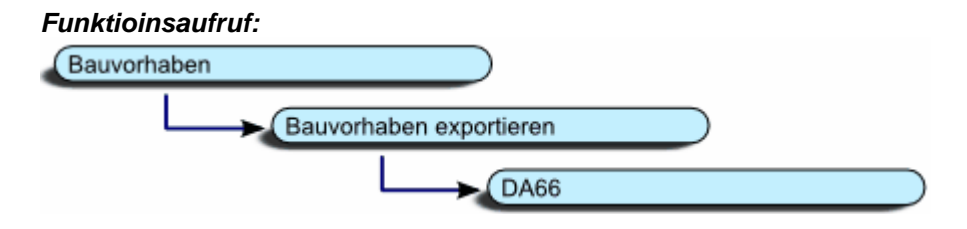

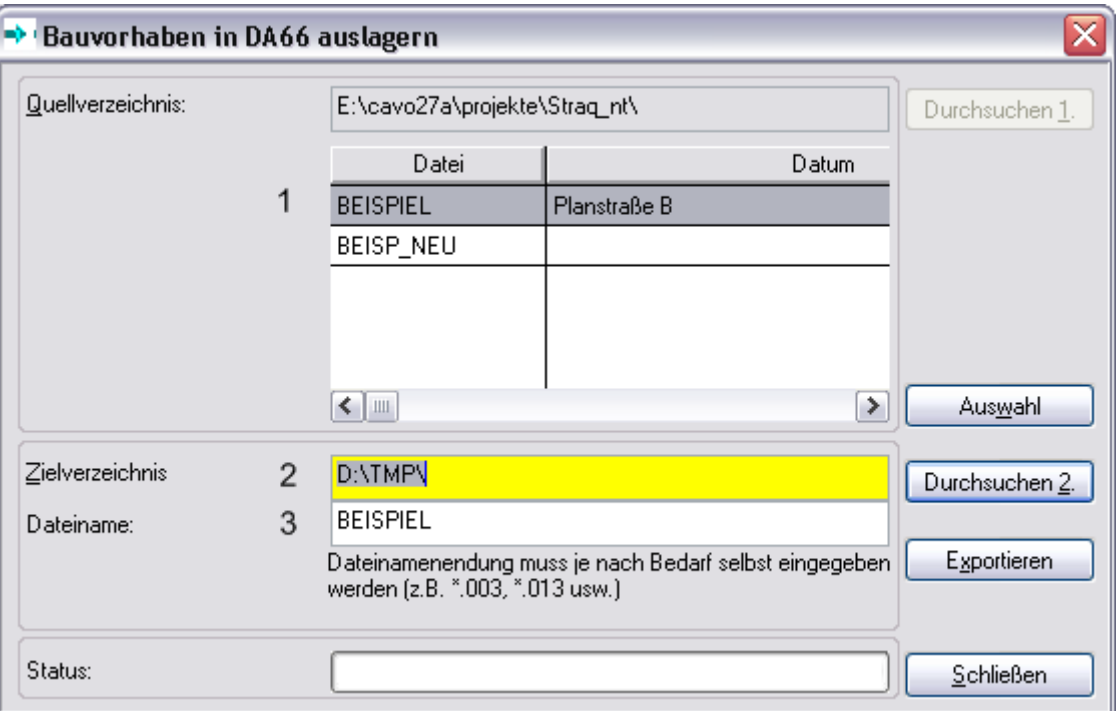

Wählen Sie in der Tabelle (1) das gewünschte Bauvorhaben aus. Anschließend legen Sie mit [Durchsuchen] (2) ein Verzeichnis fest. Den Dateinamen (3) können Sie Ihren Wünschen anpassen. Bitte auch hier auf die Dateilänge von maximal 10 Stellen achten.

Starten Sie die Funktion mit dem Button [Exportieren]. Jetzt werden die Koordinaten und die Profildaten des gewünschten Bauvorhabens in einer DA66-Datei ausgelagert.

Der Export im DA66-Format ist die Grundlage für den Export für REB 21013!

#### **3.5.6 REB 21003**

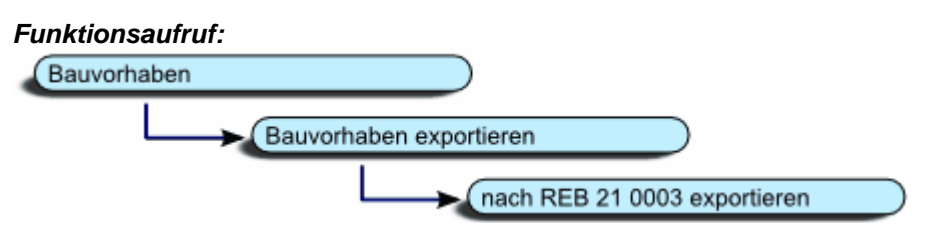

#### **Allgemeines zur Datenart REB 21 003**

Mit STRAQ\_NT können Sie Ihre Bauvorhaben nach der Vorschrift REB 21 003 exportieren. Dies kann zum Beispiel erforderlich werden, falls Ihre Abrechnungen von einem 2-ten Programm geprüft werden sollten. Innerhalb dieser REB-Verfahrensbeschreibung sind folgende Datenarten enthalten:

#### **1. DA 54** Koordinaten der Profilpunkte

Nach Positionen und je Position nach Stationen geordnet werden die Koordinaten der Eckpunkte

der Profilflächen eingetragen. Die entsprechenden Positionen werden durch eine Ordnungszahl angegeben.

Die Positions-Nummer besteht aus max. 6 Ziffern und gegebenenfalls einem einstelligen alphanumerischen Index.

Innerhalb eines Profils werden die Eingabezeilen mit "1" beginnend durchlaufend nummeriert.

#### **2. DA 50** Werte des Kurvenbandes (nur bei gekrümmter Achse)

die Einzelheiten zur Eintragung der Werte des Kurvenbandes (bei gekrümmter Achse) sind aus den "Allgemeinen Bedingungen zur Anwendung der REB-Verfahrensbeschreibungen" zu ersehen.

Falls Sie zu einem Bauvorhaben Angaben zu einem Kurvenband hinterlegt haben, werden diese beim

Export in der vorgeschriebenen Art exportiert.

Die Eingabedaten und die Ergebnisse werden mit Hilfe von Kontrollwerten auf Ihre Plausibilität geprüft.

Für die jeweils durchzuführende Massenberechnung sind entsprechende Kontrollwerte zu wählen.

Für eine Massenberechnung ist nur eine **DA 51** zulässig. Erforderlichenfalls ist die Massenberechnung in mehrere

Berechnungsschnitte mit jeweils neuer DA 51 aufzuteilen.<br>- Kontrollwert KWX<br>wahrscheinlich größter Profilabstand

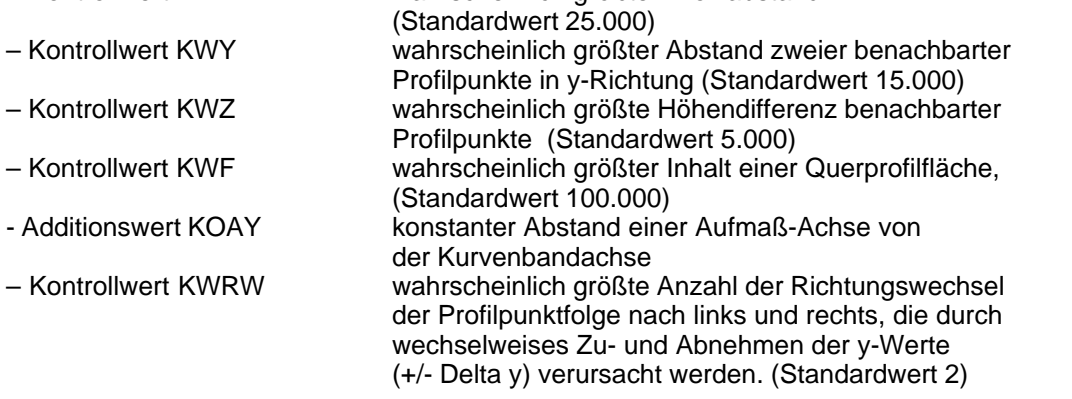

Die Kontrollwerte können Sie bei geöffnetem Bauvorhaben unter der Menüfolge: Bearbeiten -> Kontrollwerte für Datenimport / -export -> Konstanten REB 21 003 eintragen.

**3. DA 53** Positionsangabe (je Position) (entspr. Flächen / Massen) Die Positions-Nummer besteht aus max. 6 Ziffern und gegebenenfalls einem einstelligen alphanumerischen Index.

Es kann ein beliebiger Text zur Bezeichnung der Position und eine Vorgabemasse angegeben werden.

Die Vorgabemasse ist das Ergebnis einer vorangegangenen Berechnung und dient als **Ausgangswert** 

für die Berechnung der Massensumme.

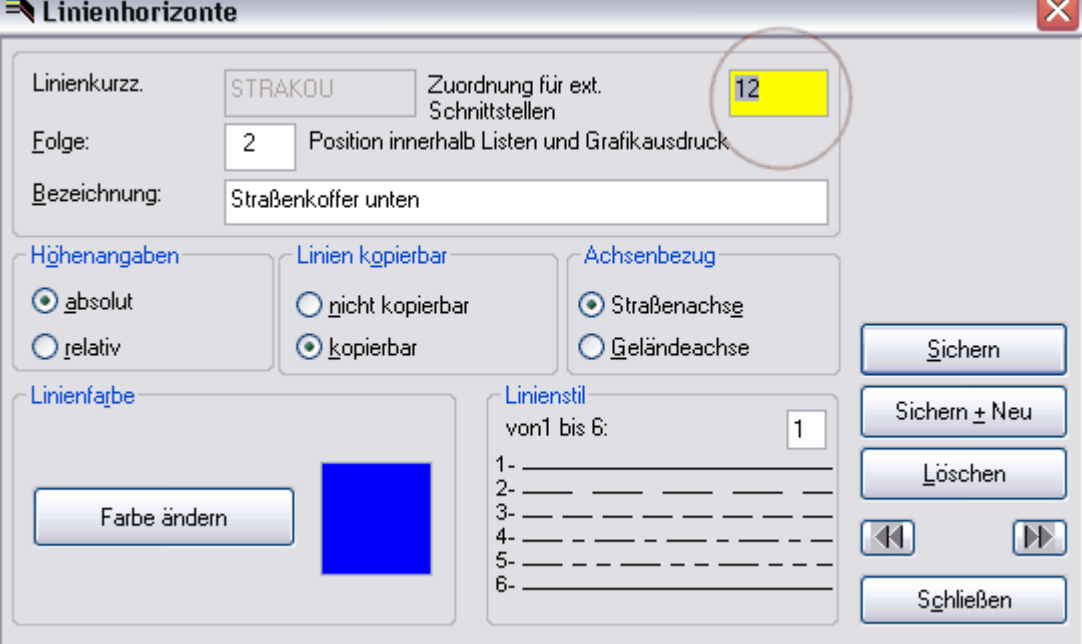

Die Vorgabemassen selbst werden beim Start des Exportiervorgangs eingetragen.

#### **4. DA 00**

Diese Datenart zeigt den Beginn der REB 21 003 – Exportdatei an.

#### **5. DA 99**

Diese Datenart zeigt das Ende der REB 21 003 – Exportdatei an.

### **REB 21003 Exportvorgang**

#### **Vorbereitungen für den Datenexport**

Bevor Sie ein Bauvorhaben nach REB 21 003 exportieren können, sind folgende Voraussetzungen zu erfüllen:

Für jeden Linienhorizont muss ein "Zuordnungskennzeichen" innerhalb der Linienverwaltung hinterlegt werden. Dieses besteht aus maximal 2 Stellen. Dabei können alphanumerische Zeichen verwendet werden.

Jede Fläche/Masse muss eine bis 6-stellige Zahl zugeordnet sein! Das erforderliche Feld finden Sie innerhalb der Flächen/Massenverwaltung unter **CKZ**.

Kontrollwerte für den Datenexport müssen für REB 21 003 hinterlegt sein (siehe oben)! Die Funktion finden Sie unter: Bearbeiten -> Kontrollwerte -> Konstanten

Falls Sie ein Bauvorhaben mit gekrümmter Achse berechnen wollen, müssen Sie die Daten des Kurvenbandes verwalten. Die Beschreibung hierfür finden Sie unter "der Einsatz eines Kurvenbandes".

Haben Sie die Angaben vervollständigt, können Sie mit dem Datenexport beginnen.

#### **Durchführung aktivieren**

Dazu **schließen** Sie das aktive Bauvorhaben und starten die Exportfunktion mit der Menüfolge:

Bauvorhaben -> Exportieren -> REB 21 003.

Anschließend erhalten Sie folgendes Dialogfenster:

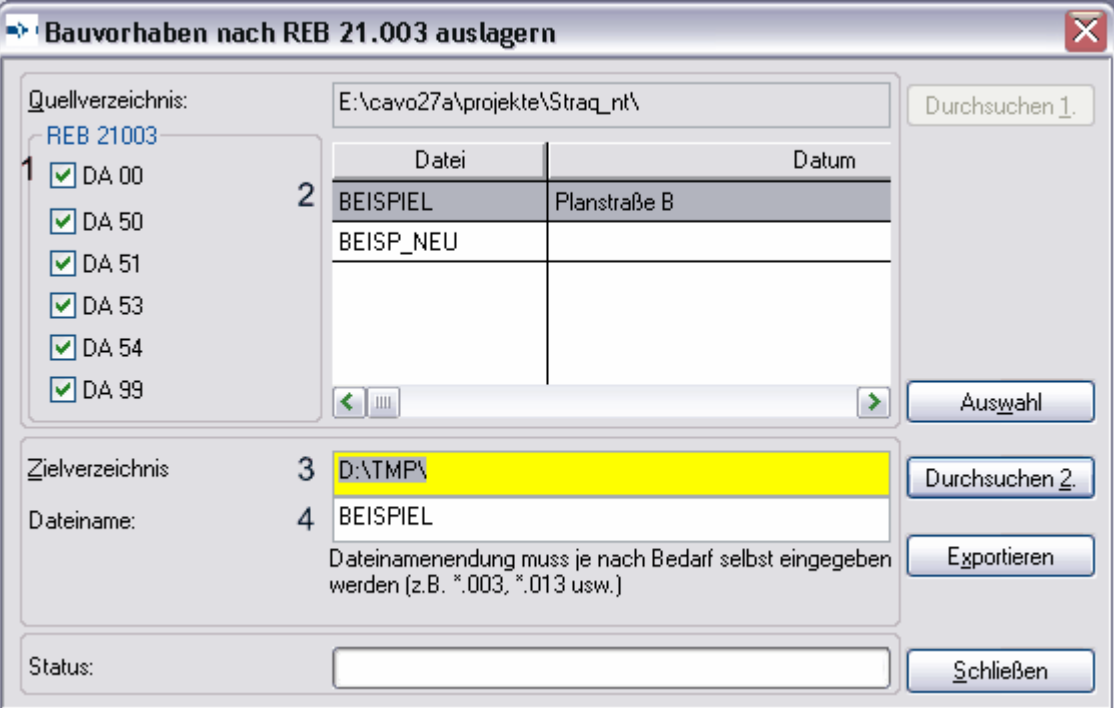

Klicken Sie die gewünschten Datenarten mit der rechten Maustaste an und wählen das gewünschte Bauvorhaben mit einem Doppelklick aus der Tabelle aus. Ebenso können Sie das gewünschte Bauvorhaben markieren und anschließend den Button [Auswahl] aktivieren. Wählen Sie mit dem Button [Durchsuchen 2] das gewünschte Zielverzeichnis aus und vervollständigen Sie den Dateinamen der Exportdatei.

Anschließend drücken Sie den Button [Exportieren].

Doch bevor STRAQ\_NT die Exportdatei zusammenstellt, müssen Sie in nachfolgender Dialogbox die Vorgabemassen eintragen.

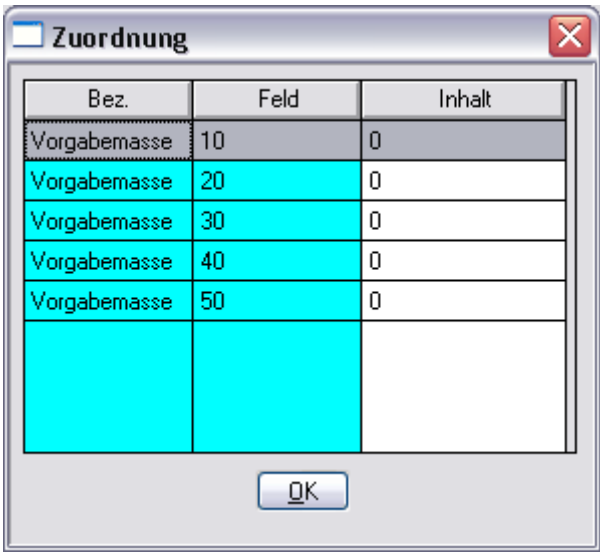

In der Spalte "Feld" finden Sie die Zuordnungskürzel aus der Massenverwaltung. Im Feld Inhalt können Sie den Zahlenwert der Vorgabemasse eintragen. Dazu wählen Sie die gewünschte Zeile aus und geben anschließend den gewünschten Zahlenwert ein. Schließen Sie die Eingaben mit [OK] ab.

Anschließend werden Sie von STRAQ\_NT über den erfolgreichen Datenexport informiert.

### **3.5.7 REB 21013**

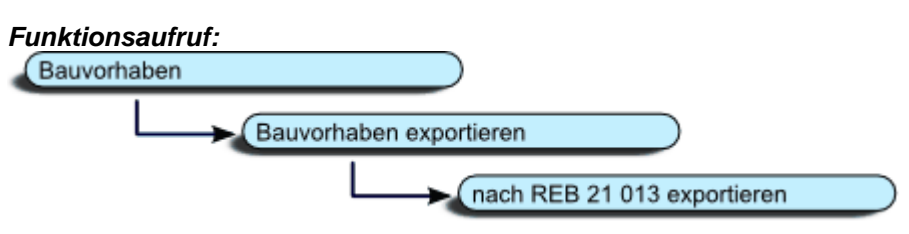

#### **Allgemeines zur Datenart REB 21 013**

Mit STRAQ\_NT können Sie Ihre Bauvorhaben nach der Vorschrift REB 21 013 exportieren. Dies kann zum Beispiel erforderlich werden, wenn Ihre Abrechnungen von einem 2-ten Programm geprüft werden sollten.

Die Massen langgestreckter Baukörper im Straßen- und Wasserbau werden aus den Querschnittsflächen in Profilen mit gegebener Stationierung berechnet. Die Massenberechnung soll ohne vorheriges Zeichnen der Profile und ohne vorherige Schnittpunktberechnung im Profil ermöglicht werden.

In den Querprofilen werden Begrenzungslinien als Punktfolgen der Begrenzungen einer Bodenart,

z. B. Urgelände, Fels, Planum oder Böschungsandeckung oder eines Baukörpers gebildet. Sie können zeitlich unabhängig voneinander aufgemessen oder aus Entwurfsberechnungen übernommen werden. Für die Massenberechnung der einzelnen Bodenarten usw. sind jeweils die obere und untere, ggf. dazu die rechte und/oder linke Begrenzungslinie anzugeben. Innerhalb dieser REB-Verfahrensbeschreibung sind folgende Datenarten enthalten:

#### **1. DA 67 Kontrollwerte – Konstanten**

Die Eingabedaten und die Ergebnisse werden mit Hilfe von Kontrollwerten auf Ihre Plausibilität geprüft.

Für die jeweils durchzuführende Massenberechnung sind entsprechende Kontrollwerte zu wählen.

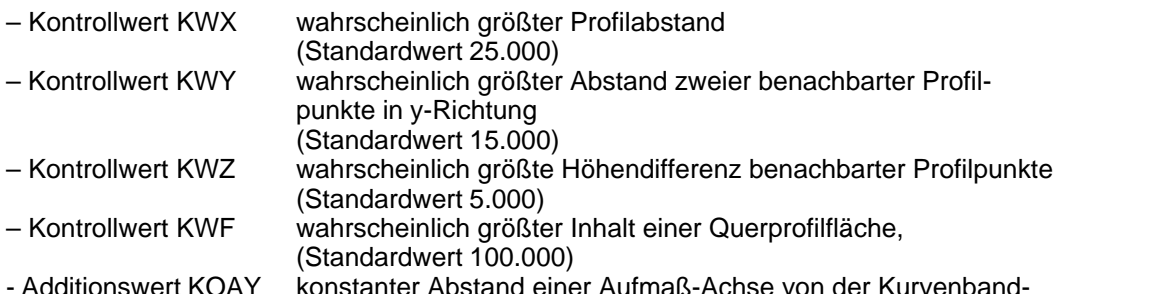

- Additionswert KOAY konstanter Abstand einer Aufmaß-Achse von der Kurvenbandachse
- Additionswert KOAZ konstanter Abstand eines Bezugshorizontes zu NN

– KOEL<br>Extrapolationswert einheitlicher Verlängerungswert für alle Begrenzungslinien

Die Kontrollwerte können Sie bei geöffnetem Bauvorhaben unter der Menüfolge: Bearbeiten -> Kontrollwerte für Datenimport / -export -> Konstanten REB 21 013 eintragen.

#### **2. DA 50 Werte des Kurvenbandes (nur bei gekrümmter Achse)**

die Einzelheiten zur Eintragung der Werte des Kurvenbandes (bei gekrümmter Achse) sind aus den "Allgemeinen Bedingungen zur Anwendung der REB-Verfahrensbeschreibungen" zu ersehen

Falls Sie zu einem Bauvorhaben Angaben zu einem Kurvenband hinterlegt haben, werden diese beim Export in der vorgeschriebenen Art exportiert.

#### **3. Koordinaten der Profilpunkte – DA 66**

Die Koordinaten der Profilpunkte können wahlweise nach:

- aufsteigender KZ der Begrenzungslinie, innerhalb der KZ nach Stationen und nach steigenden y-Werten oder...
	- nach Stationen, innerhalb der Stationen nach KZ der Begrenzungslinien und nach steigenden y-Werten sortiert werden.

In STRAQ\_NT die Datendatei DA 66 erstellt worden sein, bevor der Export nach REB 21 013 möglich ist.

#### **4. Positionsangaben – DA 68**

für jede Position (OZ) sind nach der Festlegung der Stationsbereiche mit gleicher Zuordnung der KZ die Begrenzungen

"oben", "unten" sowie erforderlichenfalls "links" und/oder "rechts" anzugeben. Bitte beachten Sie, dass der Einsatz dieser Datenart eine umfangreiche Schulung voraussetzt.

Informieren Sie sich bitte durch fachspezifische Nachschlagewerke. (z.B. Sammlung REB)

#### **5. DA 00**

Diese Datenart zeigt den Beginn der REB 21 013 – Exportdatei an.

#### **6. DA 99**

Diese Datenart zeigt das Ende der REB 21 013 – Exportdatei an.

#### **Durchführung des Exportvorganges**

#### **Vorbereitungen für den Datenexport**

Bevor Sie ein Bauvorhaben nach REB 21 013 exportieren können, sind folgende Voraussetzungen zu erfüllen:

- Für jeden Linienhorizont muss ein "Zuordnungskennzeichen" innerhalb der Linienverwaltung hinterlegt werden. Dieses besteht aus maximal 2 stellen. Dabei können alphanumerische Zeichen verwendet werden.
- Jede **Fläche/Masse** muss eine bis 6-stellige Zahl zugeordnet sein! Das erforderliche Feld finden Sie innerhalb der Flächen/Massenverwaltung unter CKZ.
- Kontrollwerte für den Datenexport müssen für REB 21 013 hinterlegt sein (siehe oben)! Die Funktion finden Sie unter: Bearbeiten -> Kontrollwerte -> Konstanten
- Die Positionsangaben (DA 68) müssen unter Bearbeiten -> Positionsangaben für Datenexport angelegt sein. Das Ausfüllen dieser Tabelle bedarf umfangreichen Schulungens und Informationsstand. Es würde den Rahmen dieses Handbuches sprengen, auf sämtliche Möglichkeiten der Datenart 68 einzugehen. Verwenden Sie hier entsprechende Nachschlagewerke wie z.B. Sammlung REB.
- Falls Sie ein Bauvorhaben mit gekrümmter Achse berechnen wollen, müssen Sie die Daten des Kurvenbandes verwalten. Die Beschreibung hierfür finden Sie unter "der Einsatz eines Kurvenbandes".

Haben Sie die Angaben vervollständigt, können Sie mit dem Datenexport beginnen.

#### **Durchführung aktivieren**

Dazu schließen Sie das aktive Bauvorhaben und starten die Exportfunktion mit der Menüfolge:

Als Erstes müssen Sie die Daten für DA66 erzeugen. Dazu wählen Sie

[Bauvorhaben] -> [Bauvorhaben exportieren] -> [DA66]

Wählen Sie im Dialogfenster das gewünschte Bauvorhaben und den Speicherort aus, modifizieren gegebenenfalls den Dateinamen und aktivieren die Funktion [Exportieren]. Dadurch haben Sie die Datei DA66.dbf im BV-Verzeichnis erzeugt. Dies ist die Grundlage zum Export des Bauvorhabens im REB 21013-Format.

Jetzt können Sie den eigentlichen Export starten mit:

[Bauvorhaben] -> [Exportieren] -> [REB 21 013].

Anschließend erhalten Sie folgendes Dialogfenster:

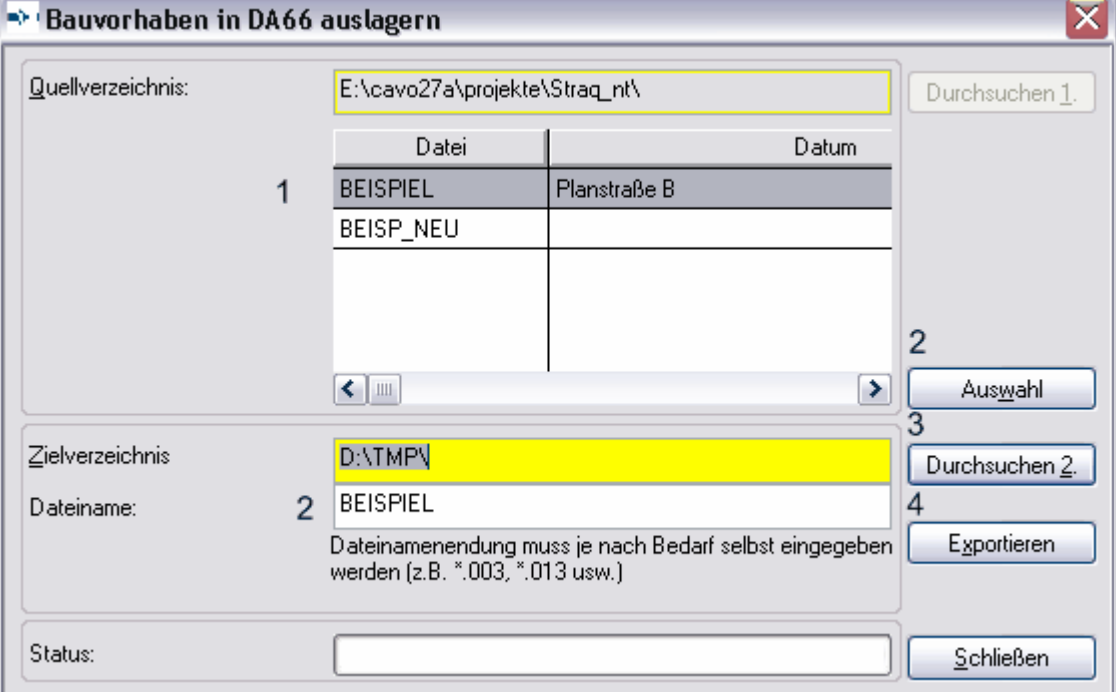

Klicken Sie die gewünschten Datenarten mit der rechten Maustaste an und wählen das gewünschte Bauvorhaben mit einem Doppelklick aus der Tabelle aus. Ebenso können Sie das gewünschte Bauvorhaben markieren und anschließend den Button [Auswahl] aktivieren.

Wählen Sie mit dem Button [Durchsuchen 2] das gewünschte Zielverzeichnis aus und vervollständigen Sie den Dateinamen der Exportdatei. Anschließend drücken Sie den Button [Exportieren].

Anschließend werden Sie von STRAQ\_NT über den erfolgreichen Datenexport informiert

### **3.5.8 Einzelne Profile exportieren**

### **Einzelne Querprofile von Bauvorhaben importieren und exportieren**

Mit **STRAQ\_NT** haben Sie die Möglichkeit ein konstruiertes Regelprofil in einem anderen Bauvorhaben bei einer gewünschten Station abzulegen (exportieren), beziehungsweise ein bereits konstruiertes Regelprofil aus einem anderen Bauvorhaben zu importieren. Damit sind Sie in der Lage, für jedes Ingenieurbüro ein eigenes "Musterbauvorhaben" anzulegen und innerhalb der Stationen die unterschiedlichen ingenieurspezifischen Regelprofile abzulegen. Bei der Neuanlage von weiterer Bauvorhaben können Sie auf die bereits abgelegten Regelprofile eines Ingenieurbüros zugreifen und diese in eine beliebige Station importieren.

#### **Regelprofil in ein "Musterbauvorhaben exportieren**

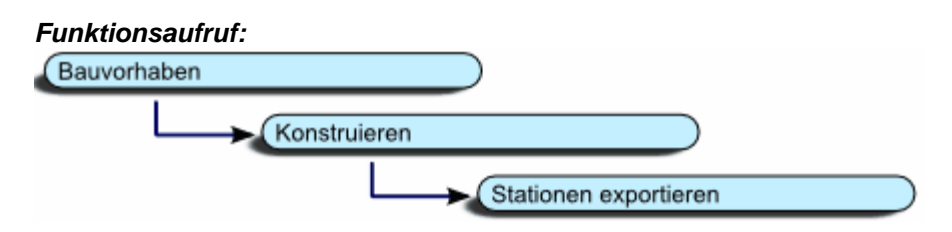

Haben Sie ein Regelprofil innerhalb eines Bauvorhabens konstruiert, wählen Sie die Menüfolge:

- Konstruieren
- Station exportieren

Anschließend erhalten Sie folgendes Dialogfenster.

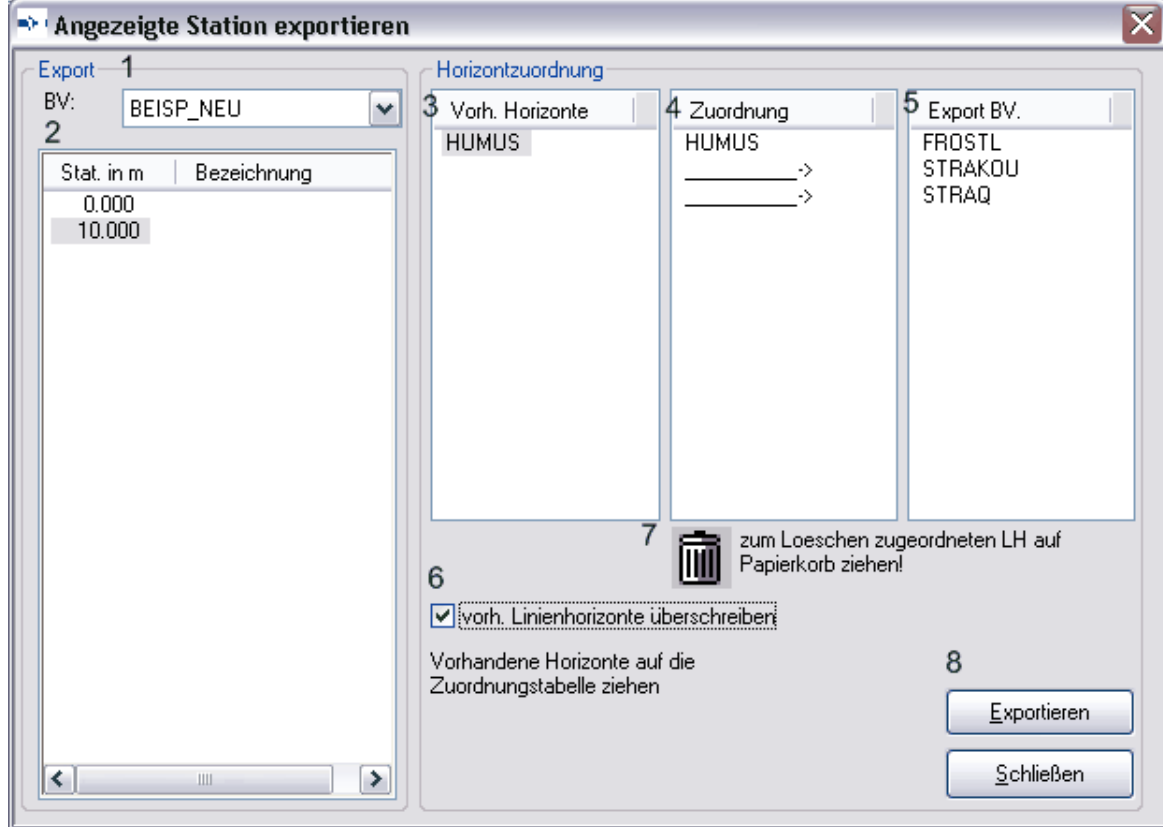

Stellen Sie das gewünschte Bauvorhaben (1) ein und markieren die gewünschte Station (2). Anschließend müssen Sie die vorhandenen Horizonte des aktiven Bauvorhabens den Horizonten des Zielbauvorhabens zuordnen. Dabei setzen Sie den Mauszeiger auf einen Linienhorizont der zweiten Spalte (3), drücken die linke Maustaste und führen den Mauszeiger auf die entsprechende Zeile der Zuordnungsspalte(4). In der vierten Spalte werden sämtliche Linienhorizonte des Zielbauvorhabens (5) angezeigt.

Es werden in der Spalte "Vorh. Horizonte" nur die Horizonte angezeigt, die sowohl über **das Attribut "kopierbar"** verfügen (Linienhorizontverwaltung) als auch innerhalb des zu exportierenden Querprofils tatsächlich vertreten sind. Falls Sie einen Linienhorizont in der Tabelle (3) vermissen, müssen Sie in der Stammdatenverwaltung die entsprechende Korrektur vornehmen.

Ebenso sind in der Spalte Export BV. (5) nur die Linienhorizonte aufgeführt, denen der Status "kopierbar" zugeordnet ist.

Haben Sie einen Linienhorizont mehrfach zugeordnet, können Sie diesen mit der Maus auf das Papierkorbsymbol ziehen und dadurch aus der Zuordnung entfernen.

**Achten Sie darauf, dass Sie innerhalb der Stationsangaben sowohl beim aktuellen Bauvorhaben als auch beim Zielbauvorhaben die Stationsparameter wie Straßenbreiten, Straßenneigungen und Straßenachsenhöhe hinterlegt haben.**

Aktivieren Sie anschließend den Button [Exportieren]. Das angezeigte Profil wird dadurch auf die gewünschte Straßenachsenhöhe kopiert.

#### Regelprofil aus einem "Musterbauvorhaben" importieren

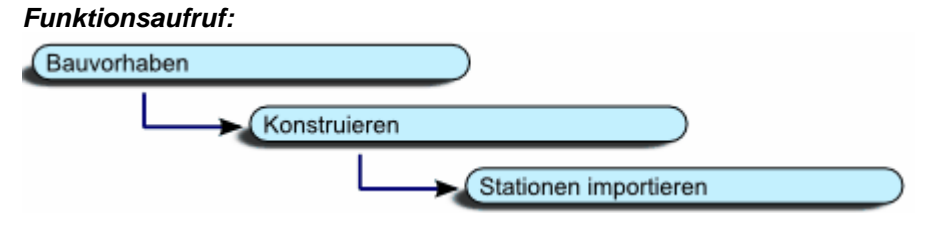

Beim Importieren wählen Sie die gewünschte Station aus und aktivieren die Menüfolge:

- Konstruieren
- Station importieren

Anschließend erhalten Sie folgendes Dialogfenster.

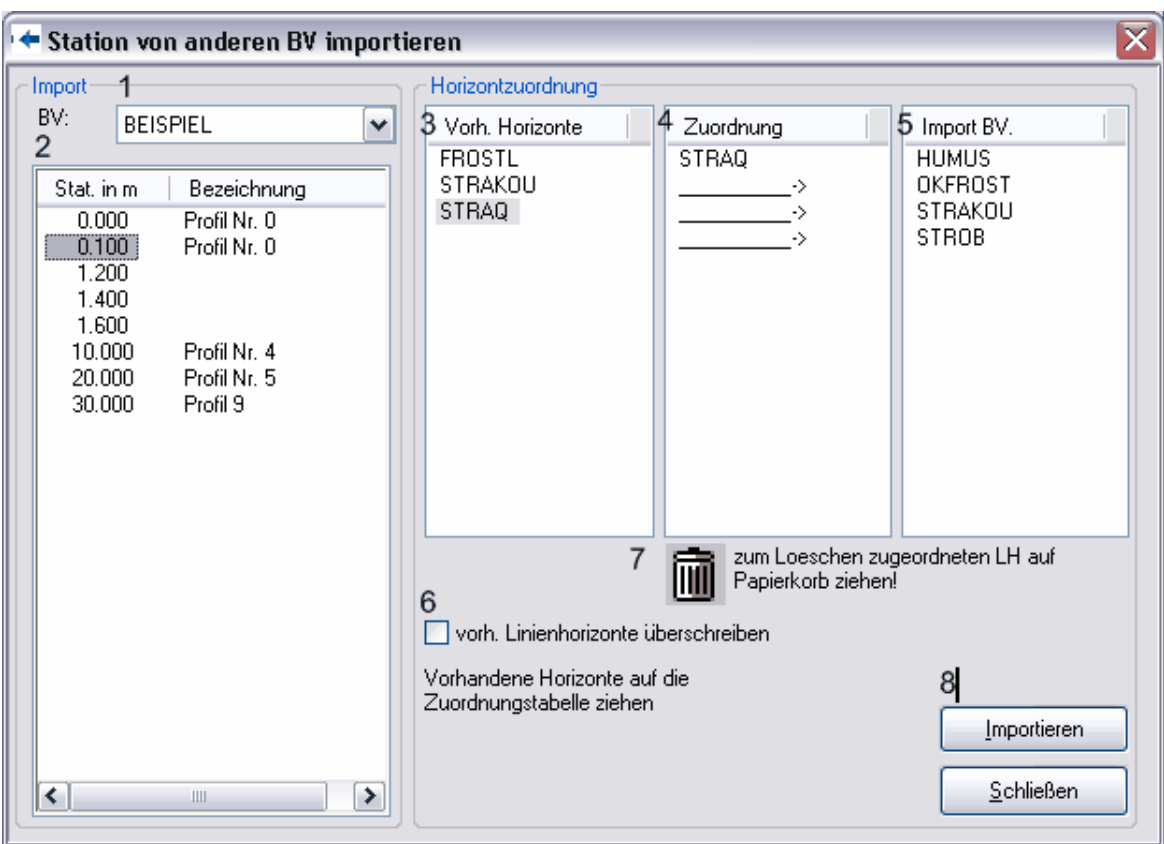

Wählen Sie das gewünschte Bauvorhaben aus und markieren Sie die gewünschte Station, aus der Sie das Profil kopieren möchten. Anschließen ordnen Sie die vorhandenen Linienhorizonte den Linienhorizonten des zu importierenden Bauvorhabens zu. Bei der Zuordnung verfahren Sie wie beim Exportieren von Regelprofilen. Ziehen Sie mit gedrücktem Mauszeiger eine Position aus der Tabelle "Vorh. Horizonte" (3) auf die gewünschte Zeile in der Zuordnungstabelle (4). In dem Beispiel wird der Horizont "STRAQ" dem Import LH "HUMUS" (5) zugeordnet.

Haben Sie eine Zuordnung falsch vorgenommen, ziehen Sie den "Falscheintrag" aus der Zuordnungstabelle (5) mit gedrücktem Mauszeiger auf den "Papierkorb" (7).

#### **Achten Sie darauf, dass Sie innerhalb der Stationsangaben sowohl beim aktuellen Bauvorhaben als auch beim Quellbauvorhaben die Stationsparameter wie Straßenbreiten, Straßenneigungen und Straßenachsenhöhe hinterlegt haben.**

Aktivieren Sie anschließend den Button [Importieren].

### **3.5.9 Altdaten von Vorgängerversionen übernehmen**

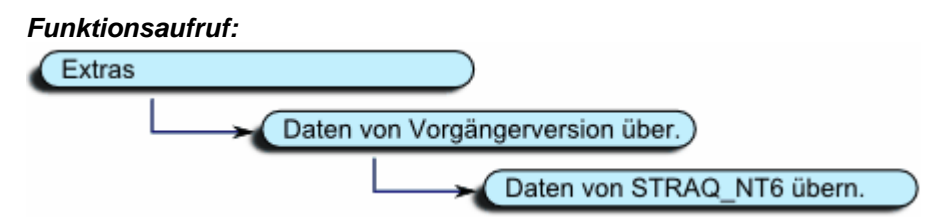

Ihre bisherige Version STRAQ\_NT7 kann nicht direkt auf die neue Version STRAQ\_NT geupdatet werden. STRAQ\_NT8 muss als eigenständiges Programm in der Vollversion installiert, und anschließend die Daten über eine neue Funktion aus dem STRAQ\_NT-Stammverzeichnis der Version 7.0 oder einer bisherigen STRAQ\_NT8-Version importiert werden.

Um diese Funktion aufzurufen, starten Sie STRAQ\_NT8, schließen das Dialogfenster "Bauvorhabenwerwaltung-Projektinfo" und rufen anschließend die Menüfolge [Extras] -> [Daten von Vorgängerversion übernehmen] -> [Einzelne Bauvorhaben übernehmen] auf.

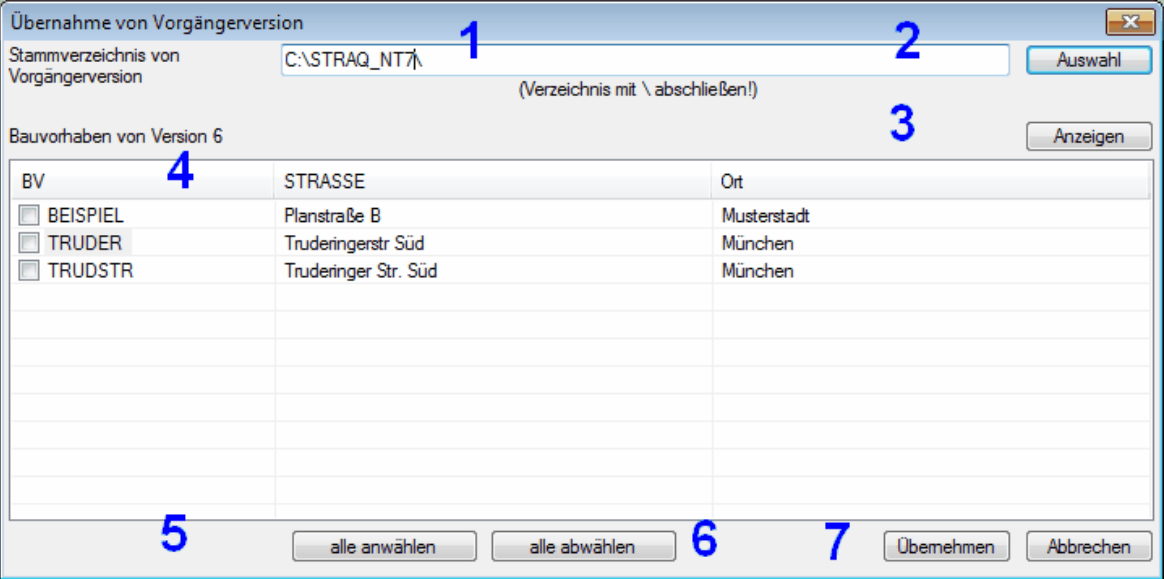

Tragen Sie hier (1) das Stammverzeichnis von STRAQ\_NT7 ein oder wählen ein entsprechendes Verzeichnis (2) aus.

Sie können sich alle "alten" Bauvorhaben anzeigen lassen (3). Markieren Sie die gewünschten Bauvorhaben, die Sie übernehmen möchten mit der Maus und starten die Funktion zur Übernahme der Daten (7).

Mit den Funktionen (5) und (6) können Sie alle Bauvorhaben an- oder abwählen.

Nach der Übernahme der Daten sind die Bauvorhaben in der Version STRAQ\_NT7 oder einer älteren STRAQ\_NT8-Version weiterhin verfügbar!

# **3.6 Massenberechnung**

### **3.6.1 Massenberechnung Gauss Elling**

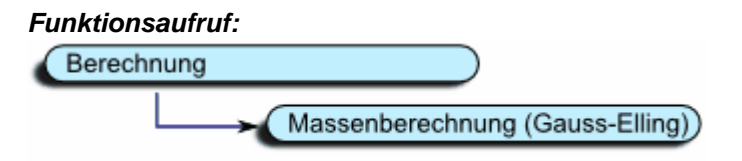

Nachdem Sie die Flächen bei mehreren Stationen eingegrenzt oder mit der automatischen Flächeneingrenzung bestimmt haben, können Sie die Massenberechnung vornehmen.

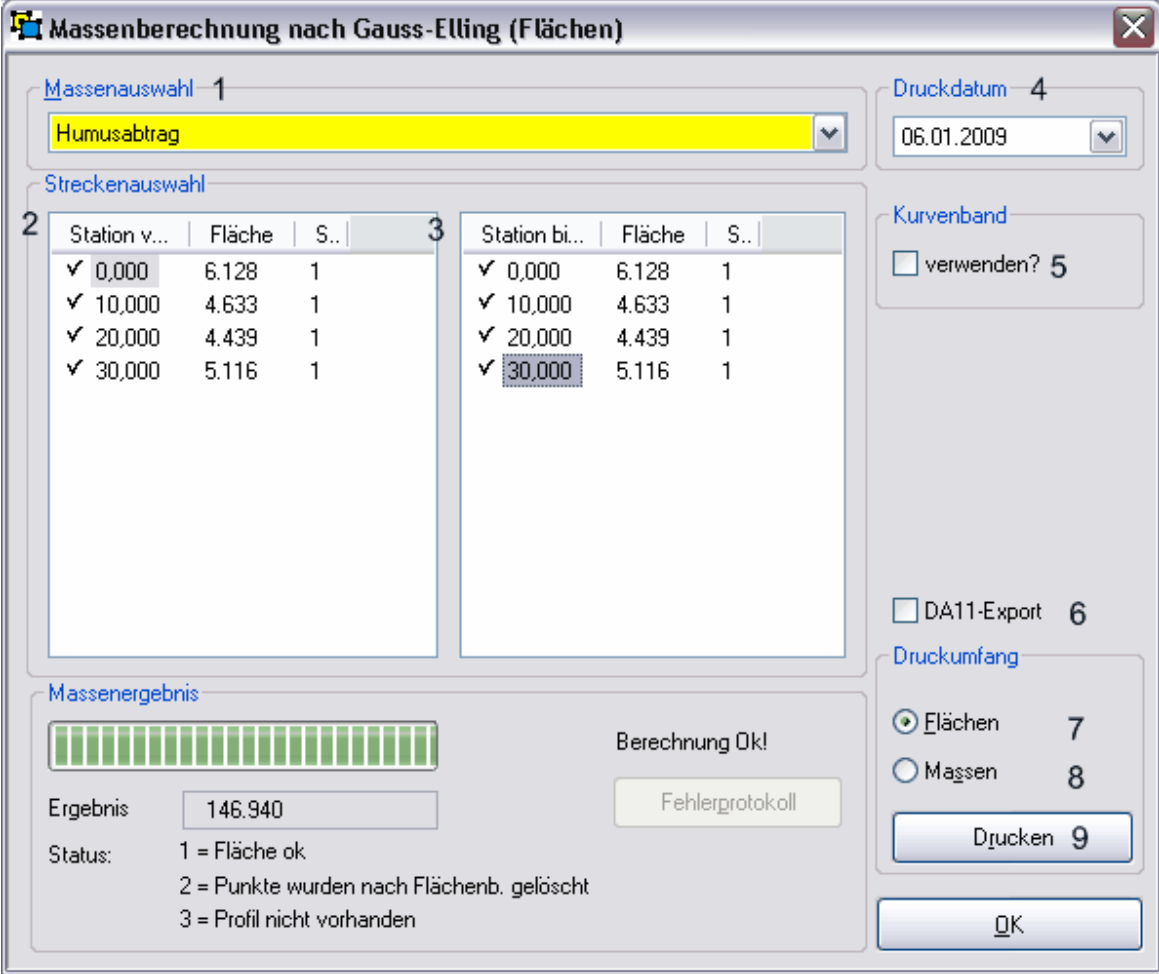

Wählen Sie als erstes die gewünschte Masse (1) aus. Anschließend wird in den beiden Tabellen (1 und 2) angezeigt, ob Sie bereits Flächen von der eingestellten Masse in den Stationen ermittelt haben.

Sind Flächen vorhanden, finden Sie in den Stationen ein Häkchen. Dagegen wird das Fehlen von Flächen mit einem (-) angezeigt.

Sie können nur Massen von Strecken berechnen, in denen bei allen Stationen Flächen definiert sind.

Ansonsten müssen Sie entweder die Fläche bei der entsprechenden Stationen bestimmen oder die Station bei der Berechnung ausgrenzen.

Nachdem Sie eine Startstation in Tabelle (1) und eine Zielstation in Tabelle (2) ausgewählt haben, können Sie für den Ausdruck ein Druckdatum (4) eintragen und falls ein Kurvenband vorhanden ist, entscheiden, ob dieses bei der Berechnung mit berücksichtigt werden soll (5).

Zusätzlich können Sie festlegen, ob Sie zu diesem Zeitpunkt bereits die Daten in DA11 exportieren möchten. Dafür müssen Sie das entsprechende Häkchen (6) setzen.

Vor dem Ausdruck können Sie noch festlegen, ob Sie nur Flächen oder die Massen Ausdrucken möchten.

#### **Flächenausdruck:**

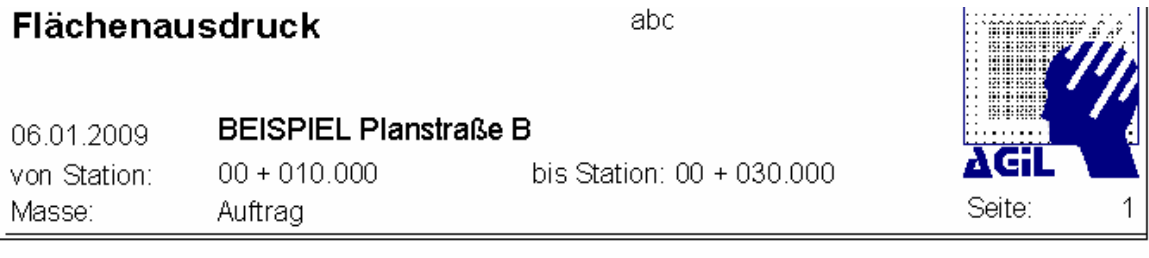

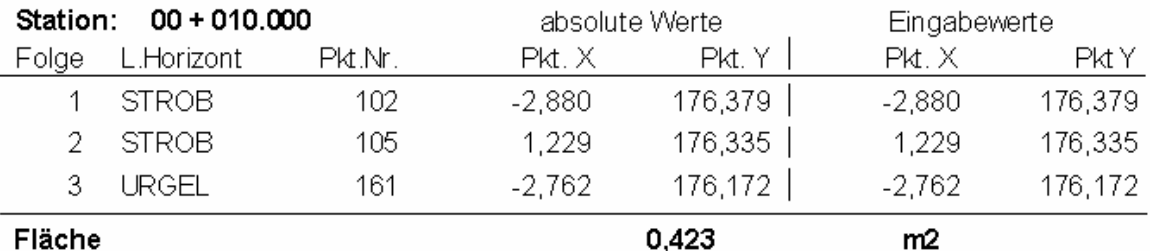

### **Massenausdruck:**

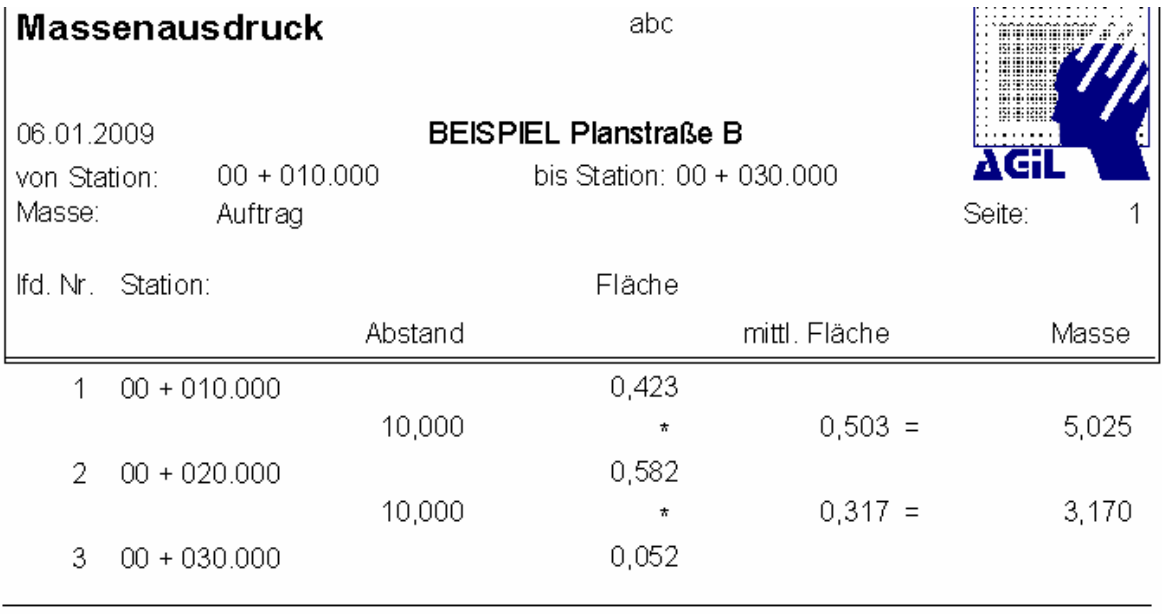

### Gesamtergebnis in m3:

8,195

#### **Zur Datenart (DA11)**

Haben Sie das Häkchen für das Erstellen einer DA11-Datei gesetzt, wird nach dem Ausdruck folgender Dialog angezeigt:

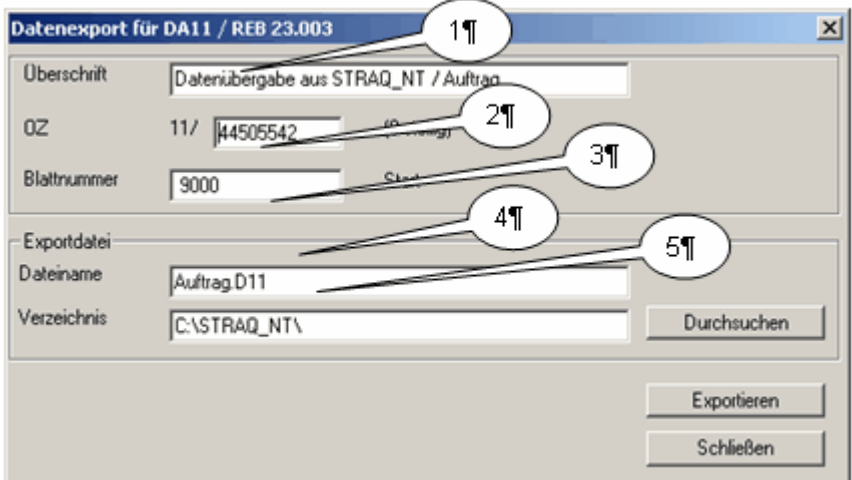

#### Zu 1

Die Überschrift wird automatisch vorgegeben. Sie kann aber verändert werden.

### Zu 2

Die Ordnungszahl muss für den Export vom Anwender eingetragen werden.

### Zu 3

Die Blattnummer muss vom Anwender eingetragen werden. Die Voreinstellung lautet "9000".

#### Zu 4

Der Dateiname wird vom Programm automatisch vorgegeben. Er kann vom Anwender abgeändert werden.

Die Dateiendung "D11" darf nicht geändert werden, da sonst ein Datenimport von einem anderen Programm,

zum Beispiel MWM-Libero nicht mehr möglich ist.

#### Zu 5

Das Verzeichnis kann manuell eingetragen oder über die Funktion [Durchsuchen] ausgewählt werden.

Der Verzeichnisname muss mit "\" abschließen.

Um den Exportvorgang auszuführen, aktivieren Sie die Funktion [Exportieren]. STRAQ\_NT erstellt dadurch die gewünschte Datei mit dem gewünschten Dateinamen im vorgegebenen Verzeichnis. Jetzt können Sie mit einem anderen Abrechnungs- oder Kalkulationsprogramm die Daten übernehmen.

Die Blattnummer, der Dateiname und das Verzeichnis werden für zukünftige Exportvorgänge gespeichert und müssen daher vom Anwender nicht bei jedem Exportvorgang eingegeben werden.

### **3.6.2 Massenberechnung nach Dicke**

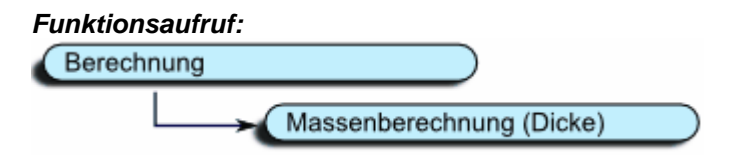

Wählen Sie als erstes die gewünschte Masse aus. Anschließend grenzen Sie die gewünschte Strecke ein. Nach dem Eintrag der Dicke legen Sie fest, welche Länge Sie bei den Linienhorizonten berücksichtigen möchten.

#### **- Delta horiz**.

Delte der beiden x-Werte wird berücksichtigt.

### **- abs. Länge**

Die abgewickelte Länge innerhalb des Start- und Endepunktes wird berücksichtigt.

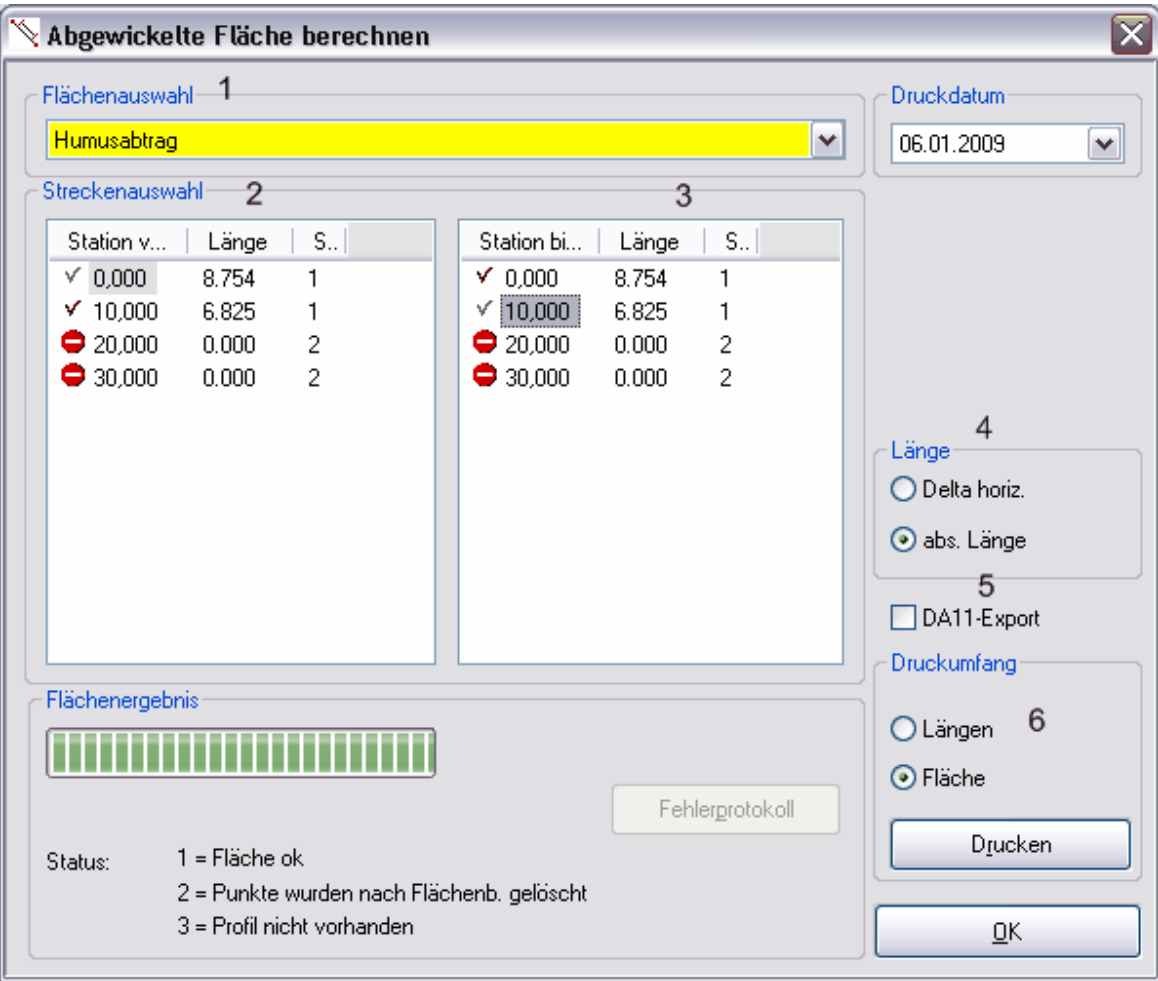

Zusätzlich können Sie noch den Druckumfang fixieren.

# **3.7 Flächenermittlung**

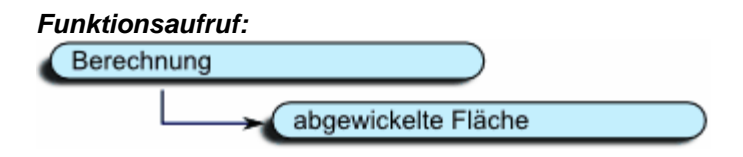

Nachdem Sie die manuelle Längenermittlung (Funktionsaufruf [Erfassung] -> [Längenermittlung])

vorbereitet haben, können Sie die Flächenermittlung wie bereits in Punkt "Massenberechnung nach Dicke beschrieben" in gleicher Weise durchführen.

Der einzige Unterschied zum vorgenannten Ablauf besteht darin, dass keine Schichtstärke erfasst wird.

# **3.8 Weitere wichtige Funktionen**

### **3.8.1 Profile kopieren**

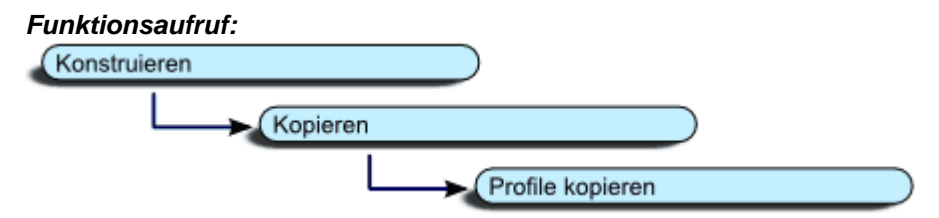

Mit STRAQ\_NT können Sie innerhalb eines Bauvorhabens Profile auf beliebige Stationen kopieren. Dabei werden ausschließlich die Linienhorizonte berücksichtigt, denen **in der Linienverwaltung das Attribut "kopierbar" zugewiesen** wurde.

Sollten Sie bei einer Kopieraktion feststellen, dass nicht alle gewünschten Linienhorizonte übernommen wurde, können Sie dieses Attribut jederzeit in der Linienhorizontverwaltung anpassen.

Beim Kopiervorgang können Sie auch festlegen, ob die Straßenachsenhöhe, die Straßenneigungen und die Straßenbreite beim Kopiervorgang berücksichtigt wird (1). Dabei tritt folgender Algorithmus in Kraft:

### **Auswirkung auf Änderung der Straßenachsenhöhe**

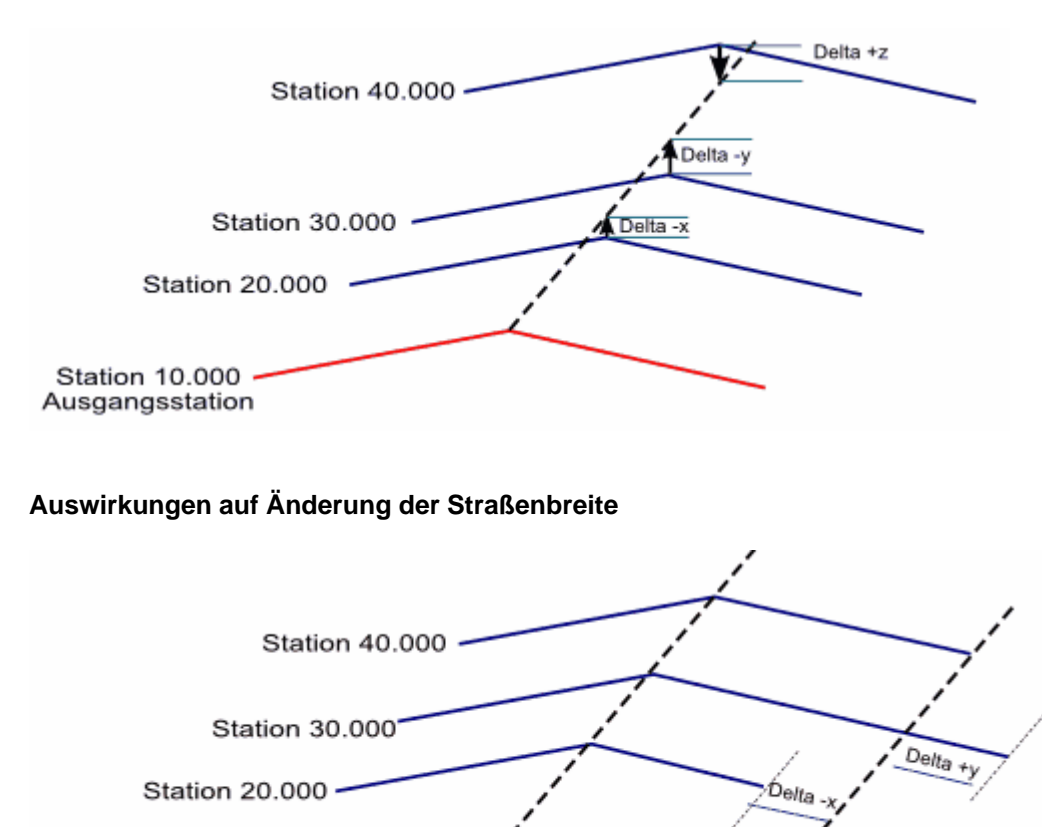

Station 10.000 Ausgangsstation

### **Auswirkungen auf Änderung der Straßenneigung**

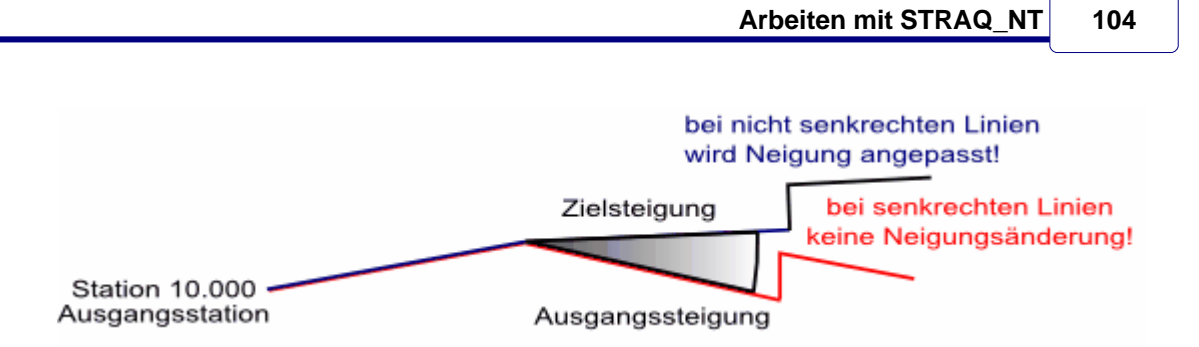

Sobald die Funktion "Linienhorizonte kopieren" aufgerufen wird (aus Kontextmenü), werden die kopierbaren Linienhorizonte (2) und die Stationen, die zur Verfügung stehen, angezeigt.

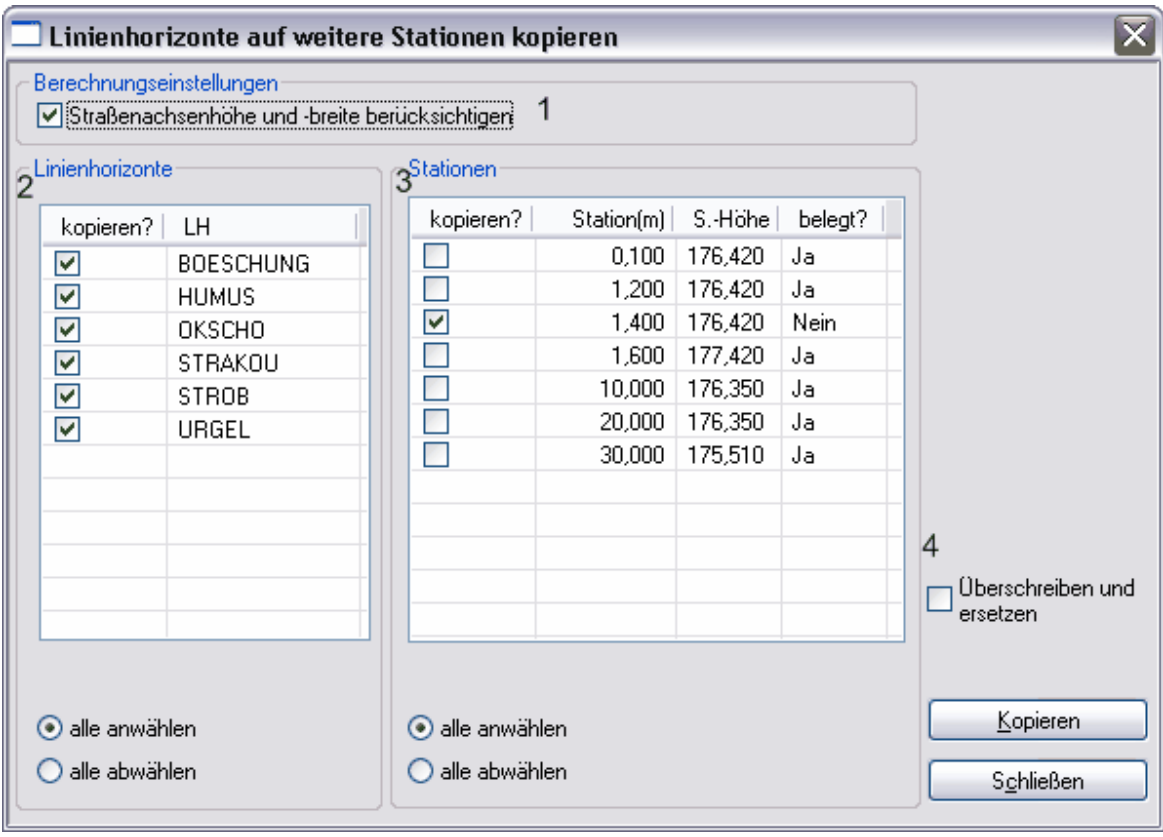

In der rechten Tabelle werden alle Stationen (3) angezeigt, auf die Sie das aktuelle Querprofil kopieren können. Hier werden Ihnen auch die Lage (m) und die Straßenachsenhöhe angezeigt. Um nicht bereits konstruierte Querprofile zu überschreiben, finden Sie zu jeder Station den Hinweis, ob bereits Linienhorizonte konstruiert wurden. Wollen Sie vorhandene Linienhorizonte überschreiben, müssen Sie das Feld "Überschreiben und ersetzen" anklicken.

### **3.8.2 Optimalen Maßstab für Bauvorhaben ermitteln**

#### *Funktionsaufruf:*

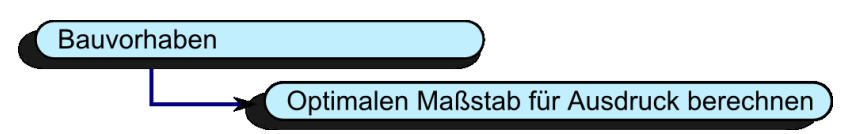

Da die Straßenbreite innerhalb eines Bauvorhabens sehr unterschiedlich ausfallen kann, ist in STRAQ\_NT die Funktion einer automatischen Maßstabsermittlung integriert. Dabei kann sowohl der Maßstab einer einzelnen Station, der Maßstab mehrerer ausgewählter Stationen oder auch der Maßstab für das gesamte Bauvorhaben ermittelt und auf Wunsch übertragen werden.

Bei der automatischen Maßstabberechnung wird sowohl ein Maßstab für das gesamte Bauvorhaben, als auch der optimale Maßstab für jede Station ermittelt.

Sobald Sie die Funktion aufrufen, wird bereits der optimale Maßstab für das Bauvorhaben (4) errechnet. Solange sich die maximal möglichen

Maßstäbe der Stationen nicht gravierend unterscheiden, kann dieser für alle Stationen (5) übernommen werden.

Dazu wählen Sie bei (5) "alle Stationen".

Haben Sie aber Stationen, die vom optimalen Maßstab stark abweichen, sollten Sie alle Stationen, denen Sie den optimalen berechneten Maßstab zuordnen

möchten anklicken und dann bei (5) die Einstellung "markierte Stationen" vornehmen.

Anschließend können Sie in einem zweiten Arbeitsgang die restlichen Stationen markieren und Ihnen entweder durch (2) den jeweils optimalen

Maßstab zuordnen oder aber bei (4) einen geeigneten Maßstab auswählen und unter (2) den gewünschten Umfang einstellen.

Jede Einstellung können Sie mit der Funktion [Aktualisieren] sichern.

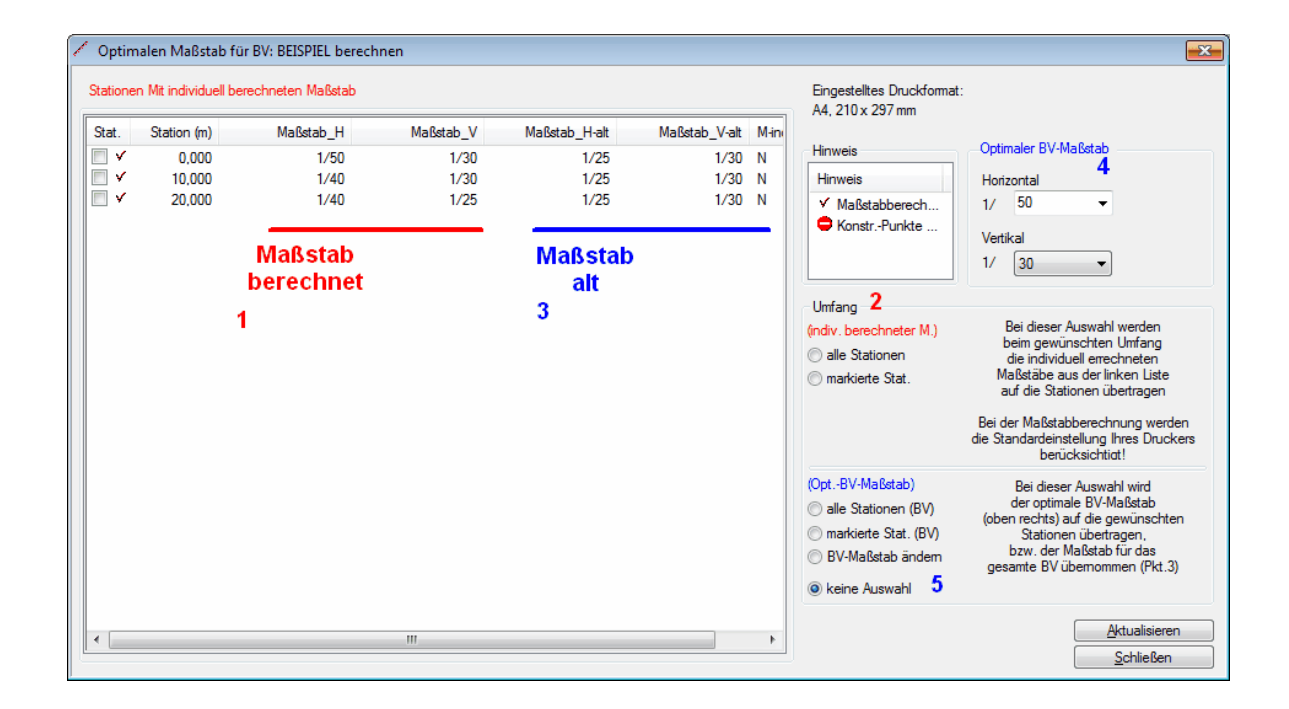
## **3.8.3 Datensicherung (Backup)**

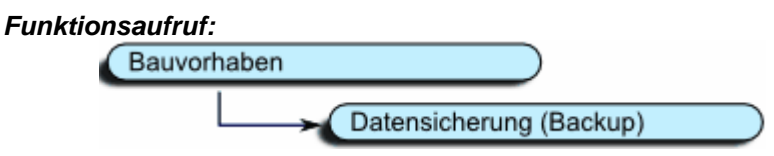

Innerhalb STRAQ\_NT steht Ihnen jetzt ein Werkzeug zur Datensicherung zur Verfügung. Damit lässt sich sowohl das komplette Programm mit allen Unterverzeichnissen der Bauvorhaben, als auch nur die Bauvorhaben abspeichern. Mit einem zusätzliches Programm 7-zip werden bei der Sicherung die Daten komprimiert.

Damit ist es möglich, den Umfang der Sicherungsdateien um ein Vielfaches zu verkleiinern. Das Ergebnis einer kompletten Sicherung wird zu einer komprimierten Datei zusammengefasst.

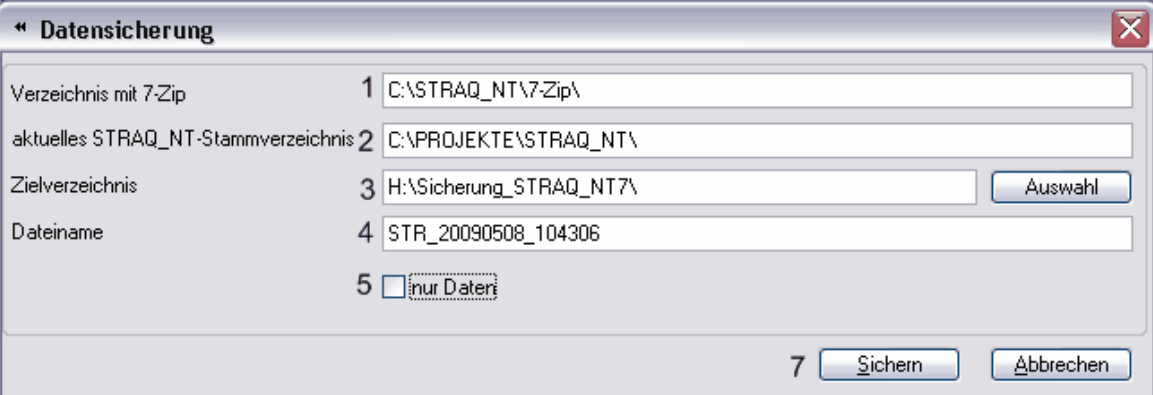

- zu 1 Bei der STRAQ\_NT8 Installation wird automatisch ein Verzeichnis ..\7-Zip\ mit allen programmrelevanten Dateien angelegt. Die Vorgabe sollte von Ihnen nur geändert werden, falls Sie den Ordner eigenständig verschoben haben.
- zu 2 Das aktuelle STRAQ\_NT-Stammverzeichnis wird ebenso automatisch vorgegeben.<br>Auch hier sollten Sie Änderungen nur durchführen, wenn Sie ein anderes Verzeichnis sichern möchten.
- zu 3 Wenn möglich sollten Sie hier ein Verzeichnis wählen, dass außerhalb Ihrer lokalen Festplatte ist. Für eine Sicherung sind besonders geeignet ein Serverlaufwerk oder das Laufwerk einer USB-Festplatte. Tragen Sie hier nur Verzeichnisse ein, die bereits existieren! Über die Funktion [Auswahl] können Sie auch ein geeignetes Verzeichnis suchen.
- zu 4 Der Name der Sicherungsdatei wird automatisch generiert. Er setzt sich zusammen aus den Buchstaben "STR\_", gefolgt vom aktuellen Datum (US-Schreibweise) und dem Erstellungsdatum der Datei.
- zu 5 Falls Sie dieses Feld markieren, werden nur die Ordner der Bauvorhaben und die zugehörigen Daten bv.\* gesichert. Programmdateien werden dann nicht gesichert. Dagegen werden im anderen Fall alle Daten einschließlich der Programmdateien gesichert. Berücksichtigen Sie bitte, dass dadurch die Backupdateien (Sicherungsdateien) auch erheblich an Größe zunehmen.

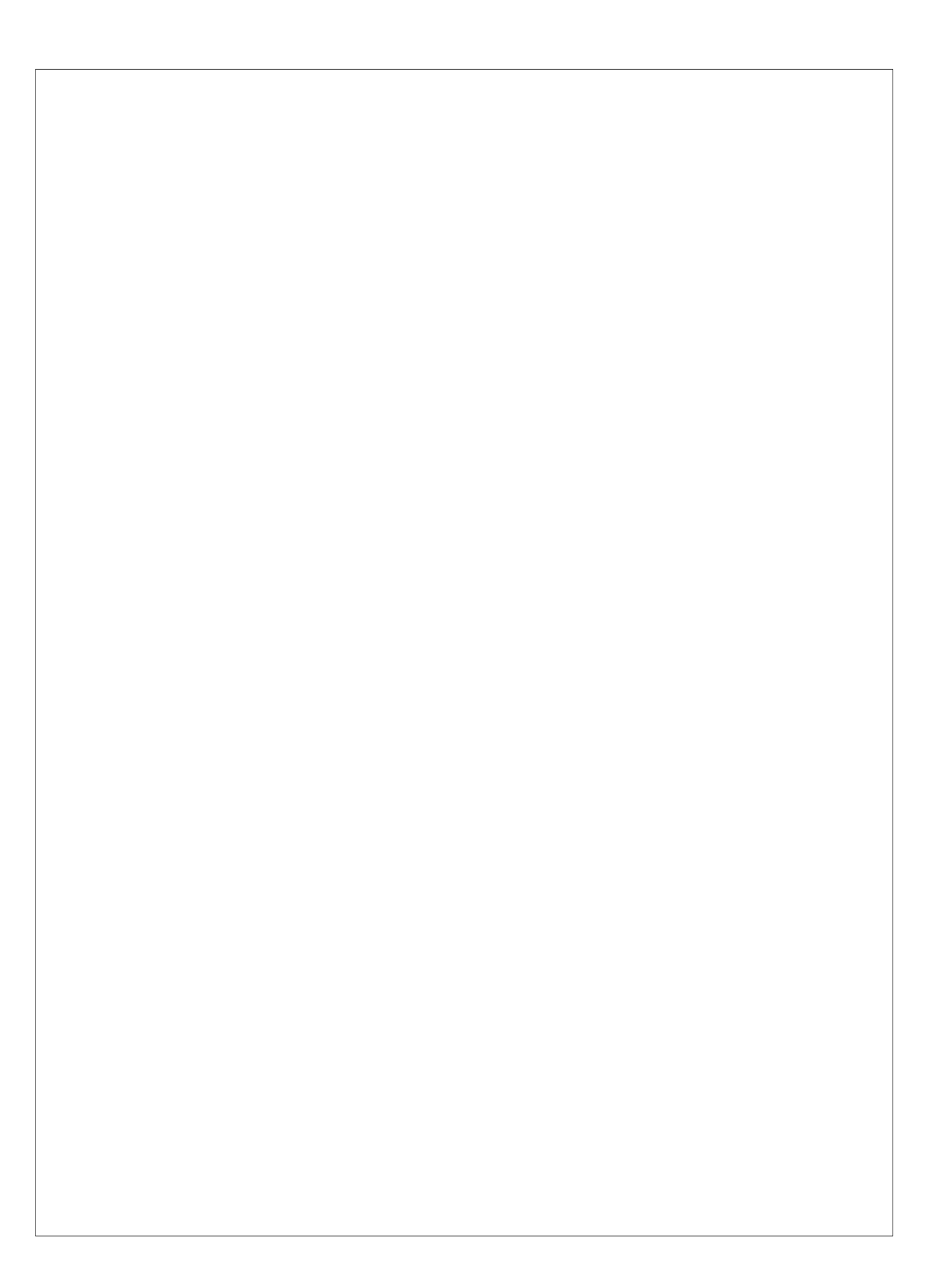